# **GUIDE DE NAVIGATION VIRTUELLE**

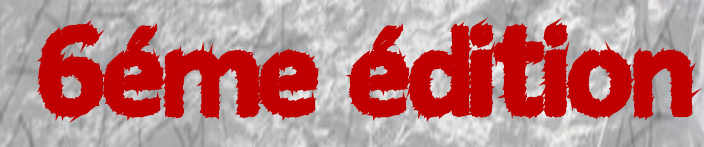

**Allen des** 

# Guide de navigation virtuelle à l'usage de mes ami(e)s ~ 1 ~ Octobre 2015

# *GUIDE DE NAVIGATION VIRTUELLE A L'INTENTION DE MES AMI(E)S*

*Le 4 juillet 2014, le Grand DIC, créateur de ce guide, prenait la décision d'arrêter les courses sur Virtual Regatta, laissant la communauté orpheline de ses conseils avisés, de ses petites astuces et l'édition de ses cartes pour VRTOOL.*

Bien des choses ont évolué depuis la précédente édition de ce quide en février 2013 et *beaucoup étaient devenues caduques.*

*De grands changements sont intervenus durant ces deux dernières années. Nous sommes passés sur un système de vents interpolés, l'interface de jeu s'est dotée de nouveaux outils et nous avons perdu le formidable site qu'était Vrtoultoulz. Bref un coup de neuf était devenu nécessaire. C'est donc naturellement que j'ai demandé l'autorisation à Didier de refaire une beauté à son petit guide qui, il faut le dire, est toujours LA BIBLE pour tous joueurs débutants ou non sur Virtual Regatta.*

*J'ai moi aussi découvert ce jeu en 2008 lors du Vendée Globe, propulsée sur l'interface au beau milieu de l'Atlantique au niveau de l'Afrique du Sud. Un début bien difficile étant une néophyte en voile mais petit à petit je me suis prise au jeu, j'ai voulu en savoir plus. J'ai fouillé sur le net, découvert VRTOOL, puis Sail Zezo et enfin PACO. J'ai fait partie de divers groupes sur le jeu ce qui m'a permis d'en apprendre encore plus et enfin je suis passée par la modération sur VR…*

*Bref, j'ai donc « pris de la bouteille » sur ce jeu que je continue d'adorer mais qui me prend parfois beaucoup trop de mon temps…*

*Comme Didier l'avait fait avant moi, je vais essayer de vous faire partager dans cette sixième édition, mes connaissances, mes trucs et astuces sur Virtual Regatta Offshore et tenter de rendre accessible, à tous, les subtilités de ce jeu. Je reste ouverte à toutes suggestions et idées d'amélioration de ce guide.*

*Bonne lecture à toutes et à tous.*

*Céline*

*A la barre de « FELISEATE », octobre 2015.*

## **QUOI DE NEUF DANS CETTE EDITION ?**

Cette 6ème édition contient toutes les grandes évolutions de l'interface de jeu de Virtual Regatta mais aussi des outils publics d'aide à la navigation comme PACOTOOL, VRTOOL et Sail Zezo.

J'ai essayé de garder l'organisation générale de la précédente édition. Le guide est articulé en deux sections principales :

- [Pour débuter](#page-6-0) [:](#page-6-0) l'essentiel de ce qu'il faut comprendre pour commencer à jouer.
- [Pour aller plus loin](#page-50-0) : les conseils qui devraient vous permettre de vous améliorer. A lire après avoir assimilé la première section.

Les explications sur un même outil peuvent donc apparaître dans l'une ou l'autre des sections. De

nombreux liens hypertextes facilitent la navigation entre les sections. En particulier le symbole suivi d'un renvoi vers un autre chapitre indique qu'une progression sur le même thème est possible. Il est donc recommandé de consulter la version électronique de ce document pour bénéficier des liens hypertexte …

Les couleurs sont aussi utilisées pour faire ressortir les **choses à faire**, **à ne pas faire**, un **avertissement** ou les **points importants**.

J'ai ajouté une troisième partie qui regroupe une série de [trucs et astuces](#page-70-0) glanés ici ou là ou qui sont des idées d'application des différents chapitres qui précèdent. Vous êtes bien entendu chaudement encouragés à nous faire partager vos propres idées.

Parmi les ajouts ou modifications notables, vous pourrez lire :

- *Vue Satellite (§1.2[.23\)](#page-10-0)*
- *Polaires (§ 1.2[.24\)](#page-11-0)*
- *Rang VSR (§ 1.3[.25\)](#page-12-0)*
- *Modifier son cap (§ [1.2\)](#page-6-1)*
- *Pénalisation des manœuvres (§ [1.5\)](#page-14-0)*
- *Météo (§ [1.7\)](#page-15-0)*
- *Message bateau (§ [1.10\)](#page-17-0)*
- *Comment valider les marques de parcours (§ [1.11\)](#page-18-0)*
- *Régulateur d'allure (§ [2.3\)](#page-19-0)*
- *Programmateur multi-caps (§ [2.4\)](#page-20-0)*
- *Waypoints (§ [2.5\)](#page-21-0)*
- *Tableau de bord (§ [3.1\)](#page-23-0)*
- *PACOTOOL présentation générale (§ [6.1\)](#page-34-0)*
- *Démarrage Rapide de VRTool (§ [7.2\)](#page-43-0)*
- *Sail Zezo (§ [11.2\)](#page-60-0)*
- *Se créer une clef pour accéder rapidement au jeu (§ [13.1\)](#page-70-1)*

Remarque : certains chapitres de l'édition précédente ont disparu car ils étaient devenus obsolètes ou ne présentaient plus le même degré d'utilité.

Remerciements : je tiens tout particulièrement à remercier tous ceux qui ont bien voulu relire cette présente édition et m'ont ainsi apporté leur précieuse contribution : Thomas (ManyTom), Eric (Many Eric), Pascal (Ricard 34), Didier (le Grand DIC), Domi (CUBATRINIDAD) et Joao (Bigamist) pour sa contribution à la traduction de la version anglaise de ce guide.

# Table des matières.

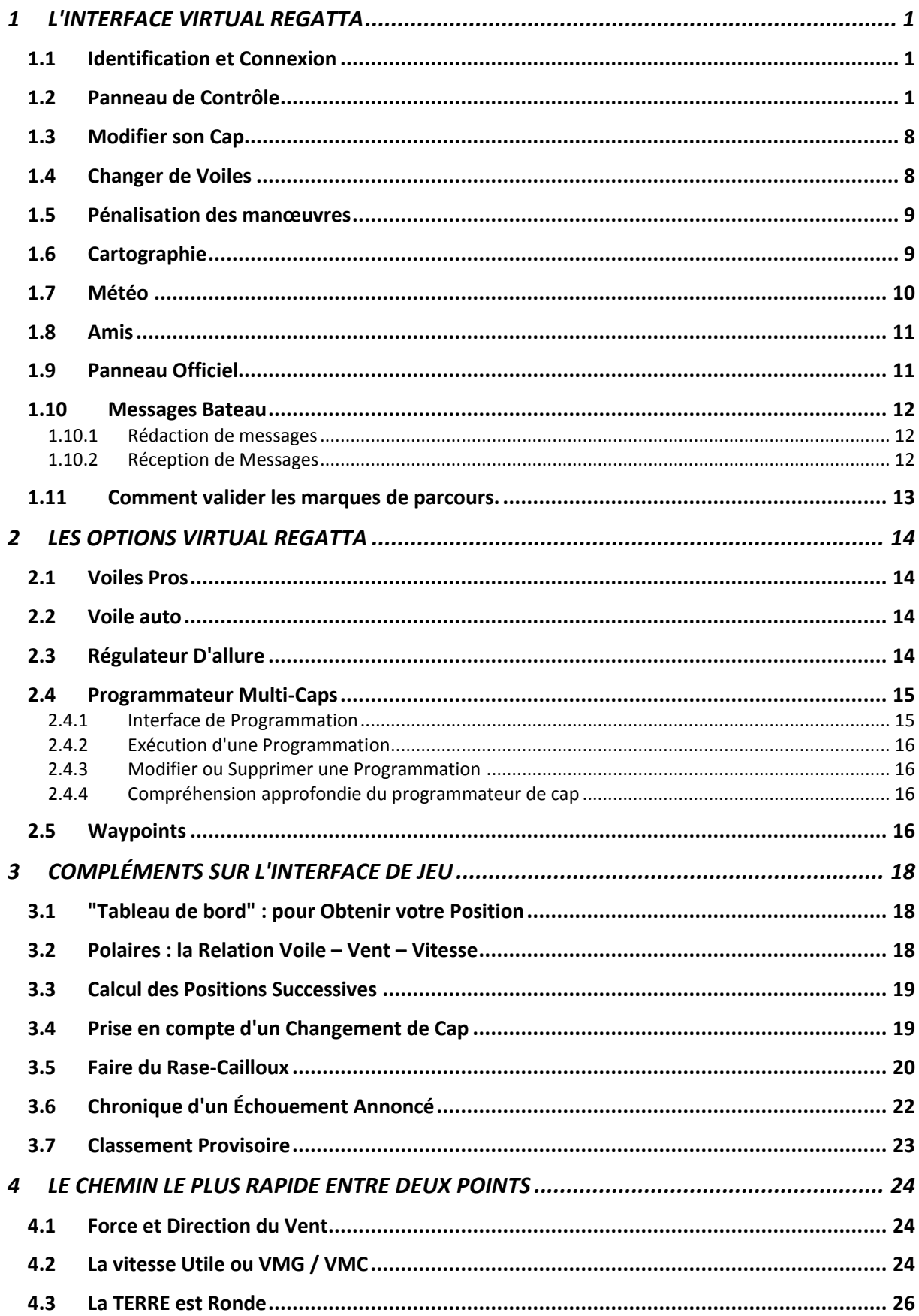

![](_page_4_Picture_6.jpeg)

![](_page_5_Picture_6.jpeg)

## II. **POUR DEBUTER**

# <span id="page-6-2"></span><span id="page-6-0"></span>**1 L'INTERFACE VIRTUAL REGATTA**

#### **1.1 IDENTIFICATION ET CONNEXION**

<span id="page-6-3"></span>Une fois inscrit en remplissant le formulaire accessible en cliquant sur le voilier, vous recevez un mail de confirmation destiné à valider votre inscription.

**Vous vous connectez** ensuite en fournissant l'adresse courriel et le mot de passe. La case à cocher Se souvenir de moi vous évitera de ressaisir ces informations à chaque visite.

Lien Rapide vers votre Bateau (§ [13.1\)](#page-70-1)

#### **1.2 PANNEAU DE CONTROLE**

<span id="page-6-1"></span>Vous trouverez dans la partie droite de l'interface, le panneau de contrôle qui regorge d'informations ! Référez-vous aux différentes notes pour plus d'informations :

 $10$ 

E. 12H  $24H$ 36H 48H 2888 .<br>gatta 26°N 00'46" - 014°W 30'16"  $\mathbf{H}$  $\overline{1}$  $163^\circ \cdot 9.2$  milles  $\rightarrow$   $\bigodot$ 3 675 milles  $\rightarrow \approx$ **图 Reglement X** Vue satellite **OD** Polaires **VSR** 

- **1. La carte** : La section 1.5 détaille différents aspects de la carte.
- **2. Passer en mode plein-écran** : cliquez sur **pour passer en plein écran et sur de** ou appuyez sur Echap pour revenir à l'affichage normal.

![](_page_6_Picture_13.jpeg)

Mot de Passe

SE CONNECTER

 $\overline{21}$ 

**CONNECTEZ-VOUS** 

Se souvenir de mo

Mot de passe oublie ?

Email

![](_page_6_Picture_14.jpeg)

Il vous sera demandé d'autoriser le mode plein écran.

![](_page_7_Picture_1.jpeg)

- **3. Zoom avant et arrière – déplacer la carte** : Voir la section [1.6](#page-14-1)
- **4. Vents** : les vents et les principes météo de ce jeu sont expliqués dans la section 1.6. L'heure d'application de ces vents est affichée en passant la souris sur les différents horizons de prévisions. L'heure est affichée en temps CET (Continental European Time).
- **5. Vos amis** : Les amis sont les bateaux avec lesquels vous entretenez des relations amicales … ou ceux que vous désirez surveiller de plus près ! Voir la section [1.8](#page-16-0)
- **6. Afficher / masquer la flotte** : cliquez sur **production** pour masquer les autres bateaux (amis ou non). Utile pour lire plus aisément la carte, notamment pour faire du rase-cailloux (§ [3.5\)](#page-25-0) ! Cliquez sur

pour les réafficher.

- **7.** Messagerie : cliquez sur  $\boxed{\boxtimes}$  ou  $\boxed{\boxtimes}$  pour afficher la messagerie bateau qui est détaillée dans la section § [1.10.](#page-17-0) L'icône indique si vous avez ou non du courrier.
- **8.** Rechercher un bateau : cliquez sur Q pour rechercher un bateau, notamment pour l'ajouter en ami. Attention il faut entrer l'orthographe exacte du nom du bateau, espace ou autre signe compris. La recherche est cependant indépendante de la case (majuscules ou minuscules).

![](_page_7_Picture_181.jpeg)

**9. Classement provisoire** : cliquez sur **pour** afficher le classement provisoire de votre bateau en le comparant aux cinq leaders, à vos amis et à un certain nombre d'autres bateaux affichés de manière aléatoire.

**à ne pas se laisser influencer par ce classement provisoire pour élaborer votre navigation** (§ [3.7\)](#page-28-0) Ce classement apparaît dans une fenêtre séparée :

![](_page_7_Picture_182.jpeg)

- **10. Zone d'informations** : certaines informations de course apparaissent sous le bandeau d'accueil, telles que des modifications de parcours ou des précisions sur des points particuliers du règlement. Soyez attentifs à ces informations. **Le forum VR est une autre source majeure d'informations et d'échanges. Visitez-le de manière régulière.**
- **11. Position de la souris** : indique la longitude et la latitude en degrés, minutes et secondes du pointeur de la souris sur la carte.
- **12. Distance depuis le bateau** : affiche la distance entre le bateau et le pointeur de la souris.
- **13. Parcours** : la ligne orange indique le parcours à suivre. **Il faut strictement respecter les indications de passage de marques de parcours quand il y en a.** En revanche, cette route ne représente en aucun cas une suggestion de stratégie ni la route la plus courte, car la rotondité de la Terre n'est pas forcément prise en compte sur ce tracé (§ [4.3\)](#page-31-0).
- **14. Un bateau** : En plus des cinq bateaux leaders du moment, des bateaux sont choisis aléatoirement à chaque rafraîchissement par Virtual Regatta pour être affichés. En passant la souris sur ces bateaux, vous affichez un certain nombre d'informations les concernant : Nom, classement provisoire, vitesse, cap surface, distance au but, angle au vent (ou TWA $<sup>1</sup>$ ) et vitesse du</sup> vent.

Dans la partie inférieure gauche vous pourrez aussi connaître

les options que ce bateau a souscrites. Cliquez sur  $\blacksquare$  pour revenir à l'affichage des informations sur votre bateau.

**15. Un ami** : les bateaux que vous avez choisis en amis (§ [1.8\)](#page-16-0) sont toujours représentés sur la carte

par un bateau vert sauf si vous avez explicitement demandé à les masquer en cliquant sur etc Les mêmes informations – avec les mêmes limitations – sont disponibles pour vos amis.

- **16. Marque de parcours** : Des bouées sont fréquemment utilisées pour délimiter un parcours. **Il est essentiel de lire les instructions de courses et de strictement valider ces marques de parcours (§ [1.11\)](#page-18-0).** Avant d'être validée, la marque est de couleur orange. Une fois validée, elle passe au vert. Vérifiez dans les instructions de course publiées sur le forum comment ces marques doivent être validées. **Si vous constatez que votre classement provisoire dégringole alors que vous vous rapprochez pourtant de l'arrivée, il est probable que vous n'avez pas validé une marque de parcours.**
- **17. Flèches de vent** : Lorsque vous passez la souris sur les différentes flèches de vent, la vitesse du vent s'affiche. En fonction de vos préférences, vous afficherez la vitesse en km/h ou en nœuds et déciderez d'afficher ou non la direction du vent. Voir aussi la section 1.6 sur la météo.
- **18. Bouée et cercle d'arrivée** : L'arrivée est matérialisée par une marque autour de laquelle un cercle est tracé. Le rayon de ce cercle est variable selon les courses de 2 à 5 milles nautiques. Votre arrivée est validée à la minute et à la seconde où le centre de votre bateau est entré dans le cercle. En cas de deux voiliers ex-aequo, ils sont alors départagés en fonction de la distance parcourue, par rapport au cercle, à la fin de l'itération. **Votre arrivée ne sera pas comptabilisée s'il y a une ou plusieurs marques de parcours préalables non validées,** quand bien même seriez-vous totalement entré dans le cercle.
- **19. Rafraîchissement automatique** : cliquez sur **OFF** pour démarrer un compte à rebours<sup>2</sup> 8'24" au terme duquel la page courante est rafraîchie.

![](_page_8_Picture_15.jpeg)

 1 TWA est l'acronyme – largement utilisé dans ce manuel – pour "True Wind Angle" ou angle au vent. <sup>2</sup> Vous pouvez aussi spécifier ?reloadOn=1 à la fin de l'adresse.

Cliquez sur  $\bigcup$  pour provoquer un rafraîchissement rapide de la position<sup>3</sup>.

- **20. Date et heure du dernier rafraîchissement** : indique la dernière heure à laquelle la page a été rechargée.
- 21. Accès au support: en cliquant sur  $\bigoplus$  vous accédez à la rubrique aide. Un formulaire de contact est disponible pour poser une question (mais uniquement accessible aux joueurs possédant au moins une option payante).
- **22. Préférences :** Cliquez sur le bouton situé en haut à droite de l'écran. Il donne accès à l'écran des préférences :
- Unité de mesure : bien que vous puissiez être plus familier avec les km/h, sachez qu'un marin s'exprime toujours en milles nautiques pour les distances et en nœuds pour les vitesses. Il existe en effet une relation étroite entre latitude, distance et vitesse<sup>4</sup>. Lors de vos échanges avec les autres joueurs, vous verrez que les vitesses utilisées sont pratiquement toujours exprimées en nœuds. Essayez donc de vous y faire dès le départ.

![](_page_9_Picture_224.jpeg)

- Affichage de l'angle des vents : il est vivement recommandé de sélectionner cette option. Lorsque vous passerez le curseur de votre souris sur une flèche de vent, l'angle et la vitesse de ce vent seront affichés, ce qui est déterminant pour router correctement son bateau.
- Musique et Bruitages : lassant au bout d'un moment ... mais c'est une question de goût.
- Affichage des Isochrones : Un isochrone est une courbe représentant les points qu'un voilier peut atteindre en un temps donné. Cette courbe dépend principalement du vent prévu et de la vitesse du bateau pour la force et l'angle de vent (polaires du bateau). La courbe sur l'interface s'adapte à l'utilisation du régulateur d'allure. Cette projection n'est disponible qu'au seul joueur payant.
- Cartographie : permet de visualiser les éléments géographiques.
- Alertes : permet de recevoir des Emails en cas d'échouement ou de navigation avec une voile inadaptée. L'intérêt de cette fonction reste relatif. A signaler qu'il faut avoir confirmé son mail à l'inscription pour que cette fonction soit valide.

l

<sup>3</sup> Ce nouveau mode de rafraîchissement a considérablement réduit les inconvénients signalés dans les précédentes éditions.

Un bateau parcourt un mille nautique (ou 1852 m) lorsque sa latitude – mesurée sur un méridien (cap 360° ou 180°) – change d'une minute d'angle. Un mille parcouru en une heure correspond à une vitesse de un nœud.

<span id="page-10-0"></span>**23. Vue Satellite :** elle propose une vision de la flotte sur la course en cours. La mise à jour est toute les demi-heures.

![](_page_10_Picture_1.jpeg)

1 - "Mes groupes" : permet de sélectionner un des groupes dont vous êtes membre, la totalité des membres du groupe participant à la course seront affichés.

2 - "Mes amis" : Dans ce champ, vous pouvez sélectionner l'affichage d'un de vos amis ou bien tous vos amis présents sur la course sur la vue satellite.

3 - "Recherche" : entrez le nom de n'importe quel concurrent qui participe à la course pour le localiser. Il est possible de ne taper que les 3 premières lettres de son pseudo, dans ce cas, une liste de plusieurs pseudos voisins vous sera proposée.

4- "Timeline": fonction supplémentaire si une option est souscrite sur la course. Elle est disponible en passant la souris sur le bas de la carte.

![](_page_10_Figure_6.jpeg)

Cette partie comprend 3 outils : 1 curseur, et deux sélecteurs de temps.

Avec le curseur vous pouvez vous déplacer dans le temps et revenir en arrière et cela jusqu'au départ de la course et la rejouer pas à pas. Les deux sélecteurs de temps vous permettent de naviguer avec une précision jusqu'à 30 minutes, depuis le départ de la course, jusqu'au temps présent. Après l'arrivée, il est possible de rejouer la totalité de la course et de continuer à surveiller l'ensemble des concurrents avec une vision plus globale, en temps réel et temps passé.

La fonction "zoom" sur la carte satellite n'est disponible que pour les joueurs qui ont souscrit au moins à une option sur la course. Il ne comprend qu'un niveau de zoom.

<span id="page-11-0"></span>**24. Polaires :** l'écran des polaires est un graphique représentant la vitesse du bateau à toutes les allures suivant une force de vent donnée.

![](_page_11_Figure_1.jpeg)

Trois paramètres peuvent ensuite être consultés ou modifiés:

1. Le TWA (True Wind Angle) ou Angle du Vent Réel : c'est l'angle que fait le vent réel par rapport à l'axe du bateau (pour obtenir directement cette information utilisez les polaires de Zezo).

Principes généraux :

- Votre bateau n'avancera pas ou très lentement à des TWA inférieurs ou égaux à 36-40°
- Les vitesses les plus élevées sont en général atteintes à TWA 90-110°
- Au-delà de TWA 160-170°, les vitesses chutent progressivement.
- 2. La force du vent.
- 3. Les différentes voiles.

Le diagramme des polaires possède une forme de papillon, les deux ailes sont symétriques et représentent les deux amures, bâbord (à gauche) et tribord (à droite). (La forme des ailes sera arrondie pour un monocoque comme ici le VOR65 et de forme plutôt allongée pour un multicoque).

La connaissance des polaires permet d'optimiser sa stratégie de course, choisir l'angle optimal de vent et la meilleure voile pour une vitesse de vent donnée.

Pour utiliser l'écran des polaires sur Virtual Regatta, il vous suffit de :

![](_page_12_Figure_1.jpeg)

- 1. Sélectionner la vitesse du vent à l'aide de la réglette en bas. Lorsque l'on clique sur l'outil polaire pendant la course la vitesse se sélectionne automatiquement sur celle suivie par le bateau.
- 2. Déplacer la souris sur l'axe graphique, cela aura pour effet de déplacer l'angle du TWA en haut à droite.
- 3. Lecture de la vitesse en fonction de la voile. La voile avec le meilleur rendement en vitesse est mise en évidence dans notre exemple la voile à sélectionner pour un maximum de vitesse est le Grand Genneker.

<span id="page-12-0"></span>**25. Rang VSR:** Le classement VSR est le classement général annuel de Virtual Regatta. A chaque rang correspond un nombre de points pour le premier de l'étape.

En fonction de votre position finale un nombre de points est attribué. Pour les premiers 10% selon la formule de calcul:

$$
Mes\ points = Point\ du\ Premier \times \frac{1}{\sqrt{mon\ classesment}}
$$

Au delà des 10% la distribution des points est linéaire.

Les 5 meilleures courses sont prises en compte dans le classement.

Le classement est calculé sur **104 semaines glissantes** : les courses des 52 dernières semaines seront prises en compte à 100% et les courses datant entre 53 semaines et 104 semaines seront prises à 50 %.

#### **26.** *Recentrer la carte:* en cliquant sur **value of value of value of carte** sur votre bateau.

![](_page_12_Picture_12.jpeg)

![](_page_12_Picture_161.jpeg)

#### **1.3 MODIFIER SON CAP**

<span id="page-13-0"></span>La partie supérieure gauche de l'interface permet de modifier le cap du bateau en affichant plusieurs informations essentielles:

- La direction du vent dans la case courante (335° sur l'exemple).
- La vitesse du vent (7 nœuds)
- La vitesse du bateau (8.1 nœuds)
- Le cap du bateau (110°). Il est indiqué dans la loupe et varie de 0° (Nord) à 359°. Les autres caps remarquables sont 90° (Est), 180° (Sud) et 270° (Ouest). Il apparaît en vert comme dans l'exemple si le cap choisi correspond au meilleur

![](_page_13_Picture_6.jpeg)

compromis cap/vitesse, soit celui qui fait gagner le plus de distance sur l'axe du vent.

- Le second cap sur la capture écran  $(90^{\circ})$  correspond à la prochaine programmation qui s'exécutera à 14h54, horaire qui apparaît en haut à gauche. Il ne s'affiche que si l'option programmateur a été acquise.
- L'angle au vent ou TWA (136°). Varie de 0° à 180° sur les deux amures : bâbord (le vent vient de la gauche du bateau) et tribord (le vent vient de la droite du bateau). **Cet angle au vent est au moins aussi important que la force du vent** pour déterminer une route optimale*.*

Pour modifier le cap de votre bateau, cliquez sur la loupe et faites la glisser jusqu'à obtenir le cap désiré. L'angle au vent et la vitesse correspondant à cet angle au vent et à la voile courante varient en même temps. **N'oubliez pas de valider le nouveau cap** en cliquant sur **A** Valider votre cap ? **validé. N'oubliez pas également de changer la voile** pour choisir celle qui est la plus adaptée à l'angle au vent. L'option voile auto (§ [2.2\)](#page-19-3) est bien utile de ce point de vue – même avant la validation

Une ligne de projection indique sur la carte la position estimée de votre bateau à 1h, 2h, 3h, 6h, 12h et 24 heures en considérant que vous garderez un cap constant. Attention, ces positions sont calculées en prenant pour certains les vents prévisionnels. Les distances sont calculées avec la voile courante. Si vous changez de voile, la projection sera modifiée.

du cap – car elle vous dispense de cette vigilance.

Les manches à air correspondent aux bascules de vents.

Ţ *Seul le dernier changement manuel de cap validé est pris en compte pour une période de 10 minutes.*

La ligne de projection est rendue active environ 24h avant le départ de la course. Elle ne prend **pas en compte les pénalités.**

#### **1.4 CHANGER DE VOILES**

<span id="page-13-1"></span>Par défaut, votre bateau dispose de deux voiles "classiques" :

- Le foc est adapté pour des allures "de près" : lorsque le vent vient de l'avant du bateau, ce qui correspond à un angle au vent compris approximativement entre 36° et 100°.
- Le spi est adapté aux allures "portantes" : lorsque le vent vient de l'arrière du bateau, ce qui correspond à un angle au vent compris approximativement entre 100° et 180°.

Notez que les angles ci-dessus varient selon les bateaux et la force du vent.

Remarque : **Il est fortement déconseillé d'adopter un angle au vent compris entre 0° et 36°** car votre bateau est quasiment "bout au vent" et n'avance pas ou très lentement. (§ [4.2\)](#page-29-2). De même suivre

![](_page_13_Picture_22.jpeg)

un TWA supérieur à 160° se traduit par des vitesses qui peuvent chuter très rapidement. Ces deux règles doivent également être vérifiées en fonction des polaires du bateau (§ [3.2\)](#page-23-2).

Vous pouvez avoir acheté l'option "voiles pros" (§ [2.1\)](#page-19-2), qui améliore généralement significativement la vitesse de votre bateau.

Pour changer de voile, cliquez simplement sur la nouvelle voile. Contrairement au changement de cap, il n'est pas nécessaire de valider un changement de voile : il est effectif immédiatement.

#### **1.5 PENALISATION DES MANŒUVRES**

<span id="page-14-0"></span>Un ralentissement est opéré lors d'un changement de cap qui entraîne soit un changement de voile soit un changement d'amure. La durée de ce ralentissement est variable selon le type de bateau. En général, il est de 2 min à 50% de la vitesse.

La première itération d'une course n'est pas pénalisée.

Si l'on effectue un virement de bord ou un changement de voile, et que l'amure et la voile que l'on avait à l'itération précédente sont remis et validés avant la fin de l'itération en cours, il n'y a pas de ralentissement. Seules les manœuvres effectives, constatées lors de l'avancée du bateau, sont concernées par les ralentissements.

#### **1.6 CARTOGRAPHIE**

<span id="page-14-1"></span>Un marin ne peut naviguer sans une carte fiable. Celle qui est fournie sur l'interface permet une navigation très précise.

- La carte est constituée d'un ensemble de petits rectangles appelés pixels.
- Pour s'en rendre compte, il suffit de zoomer : sur **D** pour zoomer avant/ **D** pour zoomer arrière

ou d'utiliser la molette de votre souris.

Une astuce pour réduire la taille de la bouée qui **peut cacher un caillou** : Zoomez au maximum puis cliquez sur le bouton **D**. Enfin, masquez vos amis en

cliquant sur **...** 

l

Chaque pixel de la carte semble correspondre à un rectangle. En fait, ce sont des trapèzes dont la hauteur est constante et égale à 0,0824 NM $<sup>5</sup>$  (152,6 m) et les bases de</sup> largeur variable de 0,0824 NM à l'équateur à 0,0412 NM à 60°S (76,3 m), qui est la limite sud de navigation dans le ieu.

![](_page_14_Picture_15.jpeg)

- Pour afficher d'autres zones de la carte du monde, cliquez en maintenant le bouton gauche de la souris enfoncé et faites glisser la carte.
- Pour afficher leur force et optionnellement leur direction, survolez les flèches de vent avec le pointeur de la souris.

![](_page_14_Picture_18.jpeg)

Effets de la Rotondité de la Terre sur l'Interface (§ **Erreur ! Source du renvoi introuvable.**)

<sup>&</sup>lt;sup>5</sup> NM est l'abréviation officielle de "Nautical Mille" ou mille nautique.

#### **1.7 METEO**

<span id="page-15-0"></span>La météo est, bien entendu, l'élément déterminant d'une régate. Des éléments de stratégie sont expliqués dans la section 5. Il convient auparavant de bien comprendre comment les vents sont gérés dans Virtual Regatta :

Les vents sont interpolés c'est à dire qu'ils sont évolutifs spatialement. Les vents visibles sur l'interface restent valables pendant 12 heures. Le bateau utilise la force du vent et l'angle au vent du point géographique où il se trouve pour calculer son segment d'avancement de 10 minutes. Au point d'arrivée suivant, il utilise la force et l'angle du vent pour calculer le prochain segment et ainsi de suite.

Représentation du Sillage du Bateau (§ **Erreur ! Source du renvoi introuvable.**).

- L'évolution du vent, sa vitesse et optionnellement la direction peuvent être directement lues sur la carte en survolant la carte avec la souris.
- $\bullet$  Les prévisions météo sont fournies par la NOAA $^6$  et reflètent les vents qui soufflent effectivement ou qui sont prévus sur la zone où se court la régate.
- La météo est actualisée deux fois par jour et active sur le jeu à 8h00 et 20h00 (UTC+2 en heure d'été et UTC+1 en heure d'hiver). En dehors de ces actualisations, les prévisions à +12h et au delà sont mises à jour 4 fois par jour, à 0h, 6h, 12h et 18h (Heure de Paris).
- Les vents à 12, 24, 36, 48, 3J, 4J, 5J, 6J et 7J sont également fournis par VR pour vous donner une idée de ce qu'ils pourraient devenir et vous permettre de prévoir une route à moyen terme*.* Cliquez sur l'une des prévisions futures pour afficher les vents

correspondants. ( § [7.4.1\)](#page-44-3). *Les vents à 12 h deviennent certains dès 6h00 et 18h00*. En effet, à partir de ces heures, les vents affichés seront effectivement ceux qui seront utilisés lors de la bascule.

0H<br>12H<br>24H<br>36H<br>31<br>31<br>51<br>51<br>71

 $296.5$ <br>13.4 Nds

L *Le vent donné peut changer brutalement lors de la bascule.* Il est donc fortement recommandé d'être présent derrière votre écran à ces deux moments cruciaux de la journée.

Cliquez sur  $\Rightarrow$  pour masquer / afficher les flèches de vents sur la carte.

l

<sup>&</sup>lt;sup>6</sup> National Oceanic and Atmospheric Administration [\(http://www.noaa.gov\)](http://www.noaa.gov/)

#### **1.8 AMIS**

<span id="page-16-0"></span>Les amis sont les bateaux avec lesquels vous entretenez des relations amicales … ou ceux que vous désirez surveiller de plus près.

- Cliquez sur pour afficher la liste de vos "amis". La liste s'affiche alors dans une fenêtre distincte :
- La limite du nombre d'amis a été portée à 500. Mais sur une course donnée, vous ne pouvez pas en afficher plus de 50 en cochant la case correspondante. Pour choisir les amis à afficher sur la course courante, cochez ou décochez les cases correspondantes. Si l'ami que vous désirez afficher n'est pas présent, il faut utiliser le bouton

![](_page_16_Picture_4.jpeg)

.

![](_page_16_Picture_249.jpeg)

Lorsqu'un bateau fait partie de vos amis, il sera toujours

présent sur la carte, à moins que vous n'ayez masqué la flotte en cliquant sur le bouton **outre de la contrat** que vous le décochiez dans la liste ci-dessus.

 $\circ$ 

 $+1$  Amis

- Pour ajouter un ami à votre liste, sélectionnez son bateau puis cliquez sur le bouton . comme ami Nota : cet ami n'apparaîtra dans le classement provisoire (§ [1.2](#page-6-1) note 9) qu'au prochain rafraîchissement de la page. **Remarque : il peut être aussi nécessaire que vous cochiez ce bateau dans la liste ci-dessus**.
- Partant du principe que "les amis de mes amis sont mes amis", vous pouvez aussi cliquer sur le

![](_page_16_Picture_11.jpeg)

bouton  $\mathbb{R}$ <sup>amis</sup> puis sur le bouton  $\mathbb{R}$ <sup>+ ajouter</sup> dans la liste qui s'affiche.

![](_page_16_Picture_13.jpeg)

- Cliquez sur **le carte**, pour supprimer définitivement un ami. Si vous voulez le supprimer temporairement de l'affichage pour cette course, il faut décocher la case correspondante dans la liste d'amis.
- Lorsque vous rafraîchissez la page, vous serez informé si un autre joueur vous a ajouté en ami par un symbole qui apparaît sur le tableau de bord (§ [1.9\)](#page-16-1).

#### **1.9 PANNEAU OFFICIEL**

<span id="page-16-1"></span>Le "panneau officiel" est un tableau de bord qui vous donne les informations suivantes :

- Nombre de places gagnées ou perdues au classement provisoire depuis le précédent rafraîchissement.
- Nombre de bateaux vous ayant ajouté en ami.
- Nombre de messages reçus et non lus.
- Message important de la Direction de course (par exemple, changement de parcours).
- Message d'échouement de votre bateau (§ [3.6\)](#page-27-0)

![](_page_16_Picture_23.jpeg)

Une éventuelle limite de latitude au-delà de laquelle vous serez pénalisé (ex : la Jules Verne limitée à 60° Sud).

Le tableau de bord est affiché à chaque rafraîchissement de la page si votre place a changé, si des bateaux vous ont ajouté en ami ou si vous avez reçu un ou plusieurs nouveaux messages. Vous

pouvez également cliquer sur  $\mathbb{E}$  ou  $\mathbb{E}$  depuis le panneau de contrôle (§ [1.2\)](#page-6-1) pour le réafficher.

Depuis le tableau de bord vous pouvez :

Cliquer sur l'icône **pour connaître les bateaux qui vous ont ajouté en ami. Une liste** s'affiche alors et le compteur de nouveaux amis est remis à zéro. Vous pourrez alors à votre tour en faire un ami en cliquant sur le bouton  $\mathbb{R}^+$  ajouter.

 $+3$  Messages

<span id="page-17-0"></span>**Cliquer sur l'icône de l'année du clignote pour consulter vos messages (§ [1.10\)](#page-17-0)** 

#### **1.10 MESSAGES BATEAU**

<span id="page-17-1"></span>C'est une fonctionnalité très intéressante de ce jeu car elle permet les contacts entre les joueurs.

#### **1.10.1 Rédaction de messages**

![](_page_17_Picture_10.jpeg)

![](_page_17_Picture_249.jpeg)

Cliquez sur **pressage** pour ouvrir la fenêtre de rédaction d'un

message. Rédigez votre message et cliquez sur vour le poster.

*La taille des messages est limitée à 250 caractères,* vous obligeant parfois à envoyer plusieurs messages …

L'ensemble des échanges restent disponibles pendant toute la durée de la course.

#### **1.10.2 Réception de Messages**

- <span id="page-17-2"></span>L'icône **dans le tableau de bord** VR (§ [1.9\)](#page-16-1) vous informe de la réception d'un ou de plusieurs nouveaux messages.
- Cliquez alors sur ce bouton pour ouvrir la fenêtre de messages et répondre à votre courrier. Utilisez les flèches de votre clavier pour lire un message qui peut ne pas apparaître en entier.
- Vous pouvez également cliquer sur le bouton pour réafficher le tableau de bord VR.

![](_page_17_Picture_250.jpeg)

- Il arrive malheureusement que vous receviez parfois des messages peu agréables. Vous pouvez alors bannir le bateau émetteur en cliquant sur le bouton **E** Bloquer . Ce bannissement sera effectif immédiatement. Si vous avez accidentellement banni un ami au lieu de lui répondre, vous pouvez rectifier cette erreur en recliquant sur Débloquer .
- Il est aussi possible de supprimer l'ensemble des messages échangés en cliquant sur Supprimer la conversation

. Attention cette action est irréversible, l'ensemble des échanges sera perdu.

#### **1.11 COMMENT VALIDER LES MARQUES DE PARCOURS.**

<span id="page-18-0"></span>Le tracé orange visible sur l'interface de jeu vous indique dans quel sens vous devez passer les marques de parcours ou bouées. Une bouée qui est validée passe de l'orange au vert, généralement à l'itération suivant votre passage.

![](_page_18_Picture_2.jpeg)

Pour exemple, les bouées de la récente Rolex Fastnet Race.

Le schéma orange indique le sens de passage des deux bouées qui doivent être toutes les deux laissées à votre bâbord soit sur la gauche de l'étrave de votre voilier.

Votre parcours doit donc entourer les deux bouées.

Si vous constatez que votre classement provisoire dégringole alors que vous vous rapprochez pourtant de l'arrivée, il est probable que vous n'avez pas validé une marque de parcours.

Voici deux exemples de passage de ces bouées, en rouge le tracé invalide, en vert ce qu'il faut faire pour faire passer les bouées de l'orange au vert.

![](_page_18_Figure_8.jpeg)

Ce qu'il faut retenir: imaginez que votre trace est un fil si on tire dessus et qu'on le tend les bouées doivent être entourées tel que le préconise le tracé orange sur l'interface de jeu.

Il est possible de vérifier la validation des marques de parcours dans le tableau de bord (§ [3.1\)](#page-23-0).

# <span id="page-19-1"></span>**2 LES OPTIONS VIRTUAL REGATTA**

Virtual Regatta permet de jouer gratuitement et fédère ainsi une grande communauté. Il est également possible de souscrire à des options qui améliorent les performances de votre bateau et surtout apportent un meilleur confort d'utilisation. Cette section décrit ces options mais ne porte pas de jugement de valeur sur l'intérêt de les souscrire ou non.

#### **2.1 VOILES PROS**

<span id="page-19-2"></span>C'est incontestablement l'option la plus importante car elle vous permet de disposer de voiles plus nombreuses, plus adaptées aux différents vents et donc plus performantes. Une différence de 0,5 nœuds – voire d'avantage – n'est pas rare entre deux bateaux ayant ou non les voiles pro. **S'il n'y a qu'une option à acheter, c'est incontestablement celle-là !**

Les voiles pros sont cependant sensibles à un mauvais choix : par exemple, conserver un mauvais spinnaker peut s'avérer pire que d'utiliser le spinnaker classique. Il peut donc être utile de souscrire aussi l'option voile auto (§ [2.2\)](#page-19-3).

![](_page_19_Picture_5.jpeg)

Voiles classiques

#### **2.2 VOILE AUTO**

<span id="page-19-3"></span>Cette option choisit automatiquement la meilleure voile en fonction de votre angle au vent et de sa force. Cette option est le compagnon idéal de l'option voiles pros (§ [2.1\)](#page-19-2). Elle fonctionne également avec le programmateur multi-caps (§ [2.4\)](#page-20-0) et les waypoints (§ [2.5\)](#page-21-0). **Il est donc recommandé de l'activer en permanence.**

Lorsque cette option est active, la meilleure voile est également automatiquement sélectionnée lorsque vous modifiez le cap de votre bateau (§ [1.3\)](#page-13-0) ; même avant que vous n'ayez validé ce cap. Cela peut vous aider à déterminer un bon compromis.

L'option voiles auto est automatiquement active lors de la première connexion à la course.

![](_page_19_Picture_10.jpeg)

**Cliquer sur une des voiles désactive l'option voile auto.**

**Attention : l'utilisation des voiles auto peut conduire à un changement de voile non anticipé, qui causera l'application d'une pénalité ! Il y a donc des cas où il est utile de désactiver cette option !**

#### **2.3 REGULATEUR D'ALLURE**

<span id="page-19-0"></span>Cette option est la plus simple à utiliser car elle ne demande aucun paramètre. Depuis le passage aux vents interpolés cette option est devenue très utile. Elle vous permet de verrouiller votre angle au vent et donc de conserver un rapport cap-vitesse intéressant Cependant elle peut être néfaste dans les deux cas suivants :

- Variation importante de direction du vent : de nombreux joueurs se sont retrouvés piégés et sont partis dans une mauvaise direction en ayant inconsidérément enclenché cette option ; **notamment au moment de la bascule** !
- Variation importante de force du vent : le rendement optimal des voiles dépend souvent non seulement de la direction mais aussi de la force du vent. Un angle favorable pour une force de vent peut se révéler moins avantageux dans une force de vent différente.

![](_page_19_Picture_229.jpeg)

Remarque : il est possible de combiner le régulateur d'allure et le programmateur multi-caps (§ [2.4\)](#page-20-0).

![](_page_20_Picture_1.jpeg)

L'indication **Primit** est là pour attirer votre attention.

![](_page_20_Picture_3.jpeg)

# *Lors d'une programmation d'angle au*

*vent pile à la bascule (7 h 5x ou 19h5x), le programmateur fonctionne bien mais on ne le voit pas tout de suite sur l'interface. Il est même possible de voir les bateaux en position de demitour.* Il faut attendre la première itération après la bascule pour le constater.

Exemple pour la bascule du matin (mais qui reste valable aussi pour la bascule du soir entre 19h5x et 20h0x):

A 7 h 5x, après avoir avancé selon le cap ou l'angle au vent qu'il avait avant, le bateau se met à l'angle au vent demandé avec les vents d'avant la bascule, puisque les nouveaux vents ne sont pas encore sur l'interface du jeu.

De 7 h 5x à 8 h 0x, on voit donc sur l'interface le bateau avec un cap qui correspond à l'angle au vent demandé mais avec les vents précédents, mais il n'avancera pas selon ce cap. A 8 h 04 (ou 20h0x), le régulateur fait bien son travail et le bateau avance sur l'itération de 7 h 54 à 8 h 04 selon l'angle au vent demandé avec les nouveaux vents.

*Il ne faut toucher à rien entre 7 h 5x et 8 h 0x* même si le cap donne l'impression d'être faux, en changeant les réglages dans cet intervalle, comme on est sous régulateur, en fait on change l'angle demandé, et quand le régulateur agit à l'itération de 8 h 0x, le bateau part pour l'itération de 7 h 5x et 8 h 0x selon le dernier angle validé (et pas celui programmé à 7 h 5x car un autre réglage a été fait après), donc il part là où on n'a pas voulu.

En regardant le "Tableau de bord", le cap et l'angle au vent sont bien ceux programmés.

x : étant la minute d'itération, elle change à chaque course et est communiquée sur le briefing avant le départ sur les forums.

#### <span id="page-20-0"></span>**2.4 PROGRAMMATEUR MULTI-CAPS**

Le programmateur de cap permet de programmer jusqu'à dix changements de caps successifs. Après la dernière amélioration de Virtual Regatta, il peut être à nouveau couplé avec le régulateur d'allure (§ [2.3\)](#page-19-0). Il permet à la fois la programmation pour le suivi d'un cap fixe mais aussi pour le suivi d'un angle au vent fixe.

<span id="page-20-1"></span>Cette option est très intéressante et peut vous épargner de trop fréquents réveils nocturnes !

#### **2.4.1 Interface de Programmation**

Elle est intuitive et facile d'utilisation. La marche à suivre pour programmer un ou plusieurs caps est la suivante :

- 1. Cliquez sur **la mateur de la mateur de la mateur de programmation est alors affichée**
- 2. Entrez l'heure de la nouvelle programmation, puis le type de programmation: cliquez sur **and** pour

une programmation en cap fixe ou sur **pour le suivi d'un angle au vent précis (TWA)** par le régulateur d'allure.

ordres programmés.

3. Cliquez sur  $\frac{A}{A}$  Valider votre programmation  $\frac{X}{A}$  La programmation apparaît alors dans la liste des

4. Pour ajouter une autre programmation cliquez sur la programmation grisée qui figure en fin de liste. Vous pouvez ainsi ajouter jusqu'à 10 programmations différentes en alternant les caps et les angles au vent.

5. La route prévisionnelle s'affiche sur l'interface sous forme d'une estime horaire qui permet de vérifier la programmation saisie. Les tronçons de cap fixe apparaissent sous forme rectiligne, et ceux programmés sous régulateur d'allure suivent une courbure directement liée aux variations du vent rencontré selon les prévisions météo disponible sur l'interface.

Ţ **L'estime horaire ne prend pas en compte les pénalités** (§ [1.5\)](#page-14-0). *Il faut donc en tenir compte lorsqu'on navigue dans les zones côtières et parsemées d'îles et préférer dans ce cas l'usage des Waypoints* (§ [2.5\)](#page-21-0).

<span id="page-21-1"></span>**Cette estime n'est active que 24h avant le départ de la course.** 

#### **2.4.2 Exécution d'une Programmation**

Le changement de cap ou d'angle au vent se produit tout simplement à l'heure que vous avez programmée.

Vous pouvez programmer des changements à n'importe quelle heure. Vous pouvez également programmer plusieurs changements au cours de la même itération. Dans ce cas, seule la dernière est représentée par l'estime horaire. Toutes, sans exception, seront néanmoins appliquées par le moteur du jeu.

Vous pouvez également **utiliser le programmateur immédiatement après avoir validé une bouée** ou une île. Le principe est identique à celui décrit dans la section waypoints (§ 2.5)

#### **2.4.3 Modifier ou Supprimer une Programmation**

<span id="page-21-2"></span>Pour supprimer une ligne de programmation il suffit de cliquer sur

Pour modifier une programmation, sélectionnez la ligne à modifier et effectuez les modifications.

Il vous sera demandé de **A Validervotre programmation?** X V pour entériner la nouvelle série de  $\mathbf{x}$ programmations.

#### **Vous ne pouvez pas modifier ou supprimer une programmation après son heure d'exécution ; ceci même si la fin d'itération n'a pas encore eu lieu.**

#### **2.4.4 Compréhension approfondie du programmateur de cap**

<span id="page-21-3"></span>En fait, l'ensemble des caps programmés au cours d'une itération est calculé à la fin de l'itération et non au moment précis où le changement de cap est programmé. C'est ce qui explique que si vous rafraîchissez l'interface après l'heure d'exécution du cap programmé mais avant la fin de l'itération, le cap programmé sera toujours affiché.

C'est aussi pour cette raison qu'il n'est pas possible de supprimer un cap programmé qui reste affiché même si l'heure est dépassée. Ceci peut être très pénalisant, notamment si vous êtes échoués. **Il existe cependant une astuce pour supprimer immédiatement tout cap programmé : posez un waypoint, validez-le et supprimez-le immédiatement.**

#### <span id="page-21-0"></span>**2.5 WAYPOINTS**

Cette option permet de poser visuellement jusqu'à dix balises permettant de programmer neuf changements de cap successifs. C'est une alternative tout à fait intéressante pour ceux qui ne veulent pas se lancer dans des calculs compliqués tout en ayant une route assez précise. Faire cependant attention aux angles au vent induits par les différents caps (ne pas trop "serrer" le vent).

- 1. Cliquez sur
- Waypoints
- 2. Cliquez sur **printing and the selection of the UP** pour sélectionner le 1<sup>er</sup> "waypoint".
- 3. Positionnez le waypoint sur la carte en vérifiant ses coordonnées définies à la seconde dans le coin inférieur gauche de l'écran. Il est conseillé d'utiliser un bon niveau de zoom pour poser la balise avec précision.

Des informations s'affichent en haut de l'interface et donnent :

- le cap que le bateau suivra pour atteindre le waypoint en suivant une route orthodromique.
- la distance arrondie à 1 mille. Il est possible d'avoir une distance plus précise en pointant la souris sur le WayPoint et en consultant la distance affichée en bas de l'interface, donnée à 0,1 mille près.
- 4. l'ETA ou estimation du temps d'arrivée. Répétez les étapes 2 et 3 pour poser jusqu'à dix "waypoints"
- 5. La route future apparaît dès que vous validez les balises A Valider vos waypoints ?  $\mathbf{x}$

![](_page_22_Picture_10.jpeg)

Vous pouvez déplacer un waypoint en cliquant dessus et en le reposant. **N'oubliez cependant pas** 

.

# **de valider toute modification en cliquant sur .**

Pour supprimer un waypoint, passez simplement la souris dessus, il devient alors transparent, puis cliquez sur **Supprimer** 

#### **Deux suggestions d'utilisation des waypoints** :

- Passage d'une marque : il arrive fréquemment que la fin de l'itération courante vous entraîne plus loin que vous ne l'auriez souhaité. Posez deux waypoints – en gardant une marge de sécurité – comme sur le schéma ci-contre. Partant de la position A à 16h05, vous vous retrouverez en B' à 16h15 au lieu de B à 16h15 et C à 16h25 ; évitant de couvrir dans la mauvaise direction une distance qui peut être significative.
- $\overline{\mathbf{x}}$ Bouée 2ème waypoint  $B' - 16h15$  $C - 16h25$ ler waypoint  $B - 16h15$
- Passage d'un chenal entre deux îles : la précision de la nouvelle cartographie et des waypoints autorise

maintenant un passage très fin entre deux îles ; **même dans le cas d'un passage en "zig-zag"**. Il suffit de placer un ou plusieurs waypoints aux endroits précis où vous désirez passer !

Dans les deux cas ci-dessus, n'oubliez pas de poser le "waypoint de sortie". **Sinon votre bateau continuera avec le cap pris lors du passage du dernier waypoint**.

# <span id="page-23-1"></span>**3 COMPLÉMENTS SUR L'INTERFACE DE JEU**

#### **3.1 "TABLEAU DE BORD" : POUR OBTENIR VOTRE POSITION**

<span id="page-23-0"></span>Le "Tableau de bord" donne de nombreuses informations. Cette section est seulement dédiée aux informations utiles en course :

*voile* 

1. Cliquez sur l'onglet **Mon VR**, dans l'onglet en haut à gauche de l'écran puis sur

Tableau de bord

2. Cliquez ensuite sur la course dans le cadre

Le profil donne plusieurs informations intéressantes :

- **Heure de calcul de la dernière position** : Elle permet de déterminer les heures de calcul des prochaines positions. Dans l'exemple, 0h17 indique que sur la Volvo Ocean Race les positions seront calculées à 7, 17, 27, 37, 47 et 57 de chaque heure.
- Cap et Position: cap, latitude et longitude de votre bateau.
- Vitesse du vent et angle au vent.
- Marques de parcours validées.

**Remarque** : si vous changez le cap de votre bateau et que vous rafraîchissez le profil, seul le cap et la voile seront mis à jour ! La position, la vitesse et l'angle au vent ne seront mis à jour qu'au moment où la position suivante est recalculée.

![](_page_23_Picture_287.jpeg)

Alternativement, vous pouvez obtenir une position plus précise en la récupérant automatiquement dans Pacotool (§ [6.1\)](#page-34-0) ou dans VRTool (§ [7.4.2\)](#page-45-0).

#### **3.2 POLAIRES : LA RELATION VOILE – VENT – VITESSE**

<span id="page-23-2"></span>La vitesse de votre bateau dépend de quatre paramètres :

- 1. Le cap donné à votre bateau : combiné avec la direction du vent il détermine l'**angle au vent** ou TWA.
- 2. **La force du vent** dans la zone où le bateau se trouve
- 3. **La voile** que vous avez choisie
- 4. **Le type de bateau** lui-même qui change d'une course à l'autre

Les combinaisons des trois premiers éléments donnent – pour un bateau donné – la vitesse qui sera appliquée pour le calcul des positions successives. **L'ensemble des trois premières combinaisons forme les polaires du bateau**. Dans une case de vent donnée, vous pouvez voir comment varie la vitesse en modifiant son cap et donc son TWA ou en changeant la voile (§ [1.3](#page-13-0) et [1.4\)](#page-13-1).

L'un des intérêts des régates organisées par Virtual Regatta est qu'elles se courent sur des bateaux très variés dont les caractéristiques – et donc les polaires – sont très différentes. On ne barre pas un Figaro comme un Maxi Trimaran : **il est donc recommandé de connaître les polaires de son bateau pour déterminer une stratégie compatible**.

Polaires de Virtual Regatta (§ 1.2[.24\)](#page-11-0), Pacotool (§ [6.3\)](#page-37-0) dans VRTool (§ [7.4.3\)](#page-46-0) ou sur Sail Zezo ([§11.2.1\)](#page-60-1).

#### **3.3 CALCUL DES POSITIONS SUCCESSIVES**

<span id="page-24-0"></span>**Virtual Regatta calcule les positions toutes les dix minutes**. L'heure exacte de mise à jour de la position est disponible dans le "tableau de bord" (§ [3.1\)](#page-23-0). Dans l'exemple de la Volvo Ocean Race, le rafraîchissement se fait à 7, 17, 27, 37, 47 et 57 de chaque heure. **Cette durée élémentaire de calcul s'appelle une itération**.

- 1. Une position de départ est établie. Cette position détermine la force et la direction du vent qui serviront à calculer la position d'arrivée à la fin de l'itération courante.
- 2. Les polaires du bateau déterminent la vitesse qui sera appliquée au bateau pour l'itération courante (§ [3.2\)](#page-23-2).
- 3. Cette vitesse détermine la distance qui est parcourue en une itération.
- 4. Partant de la position précédente, la nouvelle position est calculée en appliquant cette distance au cap surface choisi. La dérive éventuelle liée au courant est ensuite appliquée.

Il existe deux exceptions à cette règle :

- Changement de cap programmé : la position est calculée à l'heure et la minute programmée. La fin de l'itération se déroule alors jusqu'à l'heure normale de fin d'itération mais avec le nouveau cap et la nouvelle vitesse calculée (§ [2.4\)](#page-20-0)
- Waypoints : une position intermédiaire est calculée lorsque le waypoint est atteint (§ [2.5\)](#page-21-0)

#### **3.4 PRISE EN COMPTE D'UN CHANGEMENT DE CAP**

<span id="page-24-1"></span>Sur un vrai voilier, le moindre mouvement de barre se répercute sur votre bateau. Dans la virtualité, c'est loin d'être le cas car **un seul changement de cap sera pris en compte par itération<sup>7</sup>. Il est** donc important de comprendre quand et comment un changement de cap est pris en compte :

- 1. Le moteur de calcul récupère la dernière position calculée et son heure exacte (§ [3.1\)](#page-23-0). C'est à partir de cette position et de cette heure que sera calculée la position suivante.
- 2. Le cap modifié est alors pris en compte pour la totalité de l'itération. Ceci est valable même dans le cas où vous auriez modifié et validé le nouveau cap 9 minutes après le calcul de la dernière position !
- 3. La nouvelle vitesse et le nouveau cap sont alors appliqués à la position de départ pour déterminer la position d'arrivée de l'itération courante (§ [3.3\)](#page-24-0).

En théorie, vous pouvez modifier votre cap jusqu'à un moment assez proche de celui du calcul de la position suivante. **En pratique, effectuez tout changement de cap environ trois minutes avant la**  fin de l'itération pour éviter les problèmes liés à un encombrement du serveur<sup>8</sup> ou à une mauvaise synchronisation entre l'heure de votre machine et celle des serveurs du jeu.

l

<sup>&</sup>lt;sup>7</sup> Comme indiqué plus haut l'utilisation du programmateur de caps (§ [2.4\)](#page-20-0) ou de waypoints (§ [2.5\)](#page-21-0) peut conduire à plus d'un changement de cap au cours d'une itération.

<sup>&</sup>lt;sup>8</sup> Ceci est notamment vrai au moment des bascules de 8h00 et 20h00.

La figure suivante illustre la prise en compte d'une modification de cap:

![](_page_25_Figure_1.jpeg)

Rappel : sur une interface en vents interpolés, à chaque nouvelle position sont appliqués une force et une direction de vent générant une vitesse d'avancement spécifique au voilier (boat speed ou bs), selon les polaires des différentes voiles dont il est constitué (§ [3.3\)](#page-24-0).

- A 21h17 le voilier a un cap 110° pour une vitesse de 25.38 nœuds. Il parcourt donc 4.23 milles en dix minutes (25.38\*10)/60 et se retrouve à la position 2 à 21h27.
- La dernière action entreprise avant 21h27 (en pratique avant 21h25) a modifié le cap pour le passer à 142°, ce qui confère au voilier une nouvelle vitesse de 22.24 nœuds. Cette action entraîne un changement de voile passant de Spi Lourd (HSpi) vers le Code Zero (CZ). Un ralentissement de 50% de la vitesse pendant 2 min est appliqué. Cela peut être interprété comme une minute à 0 Nds de vitesse. La distance parcourue sera alors de (22.24\*9)/60 soit 3.34 milles

#### **3.5 FAIRE DU RASE-CAILLOUX**

<span id="page-25-0"></span>La cartographie est maintenant assez précise pour faire du "rase-cailloux", qui permet d'éviter de faire de longs détours et par là de gagner des milles précieux. **Cependant faire du rase-cailloux peut**  aussi se traduire par un échouement<sup>9</sup> Bien que la technique pour se sortir de ce mauvais pas soit expliquée dans la section suivante (§ [3.6\)](#page-27-0), il n'est pas inutile de rappeler certaines précautions.

Virtual Regatta utilise une carte "pixélisée" (§ [1.6\)](#page-14-1). Chaque pixel est un rectangle de 4,94" de latitude par 4,94" de longitude. Chaque pixel est donc soit un pixel de mer où vous pouvez naviguer, soit un pixel de terre où vous vous échouez ! **Vous vous échouerez si votre trajectoire passe par un pixel de terre, même si les points de départ et d'arrivée de l'itération se trouvent en mer.**

<sup>-&</sup>lt;br>9

<sup>●</sup> On parle d'un échouement pour une action involontaire, par exemple la perte de contrôle de votre bateau sous l'effet des vents ou courants… ou d'une erreur de cap !

On parle d'un échouage pour une action volontaire, par exemple pour caréner votre bateau.

- Supprimez l'affichage de vos "amis" en cliquant sur pour analyser clairement votre position.
- Supprimez l'affichage des vents en cliquant sur  $\mathbb{R}$  : les vents peuvent masquer partiellement un pixel de côte !

![](_page_26_Picture_2.jpeg)

- Utilisez le zoom maximum en cliquant sur **ou en utilisant la roulette de la souris**.
- **N'oubliez pas d'anticiper les rectifications de cap**. Le calcul des positions n'ayant lieu que toutes les dix minutes (§ [3.4\)](#page-24-1), il est essentiel de ne pas attendre d'être trop près de la côte pour rectifier un cap. **De nombreux échouements sont liés à des réactions tardives**.
- Prenez une marge de manœuvre raisonnable : le surcroît de prise de risque n'est pas toujours récompensé par une amélioration notable de votre classement…

Vous pouvez compléter la cartographie VR par la combinaison VRTool (§ [7\)](#page-43-1)

Représentation du Sillage du Bateau (§ **Erreur ! Source du renvoi introuvable.**).

#### **3.6 CHRONIQUE D'UN ÉCHOUEMENT ANNONCE**

<span id="page-27-0"></span>L'échouement est la sanction logique appliquée à ceux d'entre nous qui prennent trop de risques. **Elle ne se traduit plus par une pénalité de 10 minutes**. Mais si vous ne comprenez pas ce qui se passe. **Vous pouvez être lourdement sanctionné**. L'exemple ci-dessous est le "film" d'un échouement et de la manœuvre entreprise pour se déséchouer<sup>10</sup>.

![](_page_27_Picture_152.jpeg)

Explication du film et généralisation :

l

VR utilise une carte "pixélisée". Chaque pixel est un rectangle de 4,94" de latitude par 4,94" de longitude (§ [1.6\)](#page-14-1).

 $^{10}$  En supposant que les itérations ont lieu à 07, 17, 27, 37, 47, 57 de chaque heure.

Lorsque la position d'arrivée calculée correspond à un pixel interdit **ou que la route passe par un tel pixel**, le moteur de calcul replace le bateau en bordure de ce pixel mais conserve le cap initial. Le message d'avertissement est affiché.

![](_page_28_Picture_1.jpeg)

- La procédure pour se déséchouer est la suivante :
	- o Repérez quel est le pixel d'échouement : Zoomez au maximum. **Il faut considérer l'extrémité du sillage (en rose) et non la position de la croix**.
	- o Il faut alors prendre un cap qui écarte le bateau de ce pixel d'échouement. Dans notre exemple, tout cap compris entre 89° et 157° aurait convenu. **Mais il faut aussi faire attention aux autres pixels de terre sur lesquels il est possible de s'échouer.** Enfin, il faut tenir compte de l'**orientation du vent qui peut limiter votre marge de manœuvre**.

N'oubliez pas d'utiliser judicieusement la programmation (§ [2.4\)](#page-20-0) ou les waypoints (§ [2.5\)](#page-21-0) pour limiter la distance parcourue dans une mauvaise direction, si le cap pour vous déséchouer n'est pas favorable ou si vous êtes entré dans un goulet. Il peut également être utile de ne pas utiliser la meilleure voile afin de réduire la vitesse et donc de mieux contrôler le déséchouement.

#### **Une manœuvre de déséchouement bien effectuée peut limiter sérieusement le nombre de places perdues…**

Il se peut que vous soyez échoué alors que vous avez des caps programmés en cours d'exécution. Dans ce cas, il est impossible de supprimer ces caps programmés et vous pouvez être très lourdement pénalisé.

#### **3.7 CLASSEMENT PROVISOIRE**

<span id="page-28-0"></span>**Le classement provisoire est très souvent trompeur. Il peut s'avérer très dangereux et vous faire prendre de très mauvaises décisions**. Il faut donc comprendre comment ce classement est établi :

- Il y a une ou plusieurs "marques de classement" intermédiaires. Ces marques ne sont pas toujours matérialisées sur l'interface et ne correspondent pas nécessairement avec les marques de parcours.
- C'est la distance "à vol d'oiseau" par rapport à la prochaine marque de classement qui est prise en compte pour établir le classement, tant que vous ne l'avez pas validée. Or cette distance, à vol d'oiseau en droite ligne, peut refléter tout simplement une route impossible parce que de vastes distances terrestres – et pas seulement maritimes – sont ainsi franchies.
- Ceci explique notamment pourquoi en début de régate il est fréquent de voir en tête des joueurs qui ont pourtant fait des choix stratégiques absurdes. Par exemple un bateau situé à Biarritz sera mieux classé que celui situé à La Corogne, car il sera plus près du Cap de Bonne Espérance.
- Plus vous approchez de la marque de classement intermédiaire, plus le classement intermédiaire "s'affole". C'est notamment le cas si vous ne faites pas route directe vers cette marque : sur un bord vous allez gagner des places à chaque itération …que vous allez reperdre dès que vous virerez de bord $11$ !

Est-ce à dire que ce classement n'a pas d'intérêt ? Non ! Mais il faut correctement l'interpréter. Par exemple, il faut vous poser des questions si vous perdez régulièrement des places par rapport à des amis qui naviguent à proximité de vous.

**Ne vous basez pas seulement sur une perte de places pour renoncer à une stratégie météo**. Ceci est vrai même si le nombre de places perdues est très important

 $\overline{\phantom{a}}$ 

 $11$  Un bateau "vire" lorsqu'il passe temporairement exactement face au vent. Il "empanne" lorsque le vent passe temporairement totalement par l'arrière du bateau. Dans les deux cas les voiles changent de côté. On dit alors que le bateau a changé d'amure.

# <span id="page-29-0"></span>**4 LE CHEMIN LE PLUS RAPIDE ENTRE DEUX POINTS**

En voile, le plus court chemin entre deux points est très rarement la ligne droite ! Il y a de très nombreuses raisons à cela : météo, courants, vents …Rassurez-vous : on ne va pas tout passer en revue ! Mais commençons par la question la plus simple : "*quels sont les paramètres qui ont une influence sur la vitesse de mon bateau*" ?

#### **4.1 FORCE ET DIRECTION DU VENT**

<span id="page-29-1"></span>Outre les polaires du bateau, déjà présentées dans la section [3.2,](#page-23-2) le couple force – direction du vent est évidemment déterminant.

**L'une des erreurs les plus fréquentes commises par les débutants est de systématiquement privilégier la force du vent et de considérer comme négligeable sa direction**. Dans de très nombreux cas, c'est exactement le contraire qui se produit et **la vitesse de votre bateau pourra être supérieure dans une zone moins ventée, pourvu que le vent y souffle dans une direction plus favorable pour votre route**.

Il n'y a pas de loi unique en la matière car les polaires dépendent par définition du type de bateau. Il est donc essentiel de bien les connaître. Il existe cependant des "constantes":

- Votre bateau n'avancera pas ou très lentement avec un angle au vent (TWA) inférieur ou égal à 36° - 40°.
- Les vitesses les plus élevées sont en général atteintes avec des TWA compris entre 90° et 130°.
- Au-delà d'un angle de 160°-170°, dans les allures portantes, la vitesse chute de manière importante. Il est donc préférable de faire une succession de virements – on dit empannages – que de faire une route plein vent arrière (180°)

Sur deux zones de vents adjacentes, il est souvent utile de rectifier son cap pour tirer le meilleur parti du vent. Une déviation minime dans la direction du vent de quelques degrés, peut se traduire par une perte très significative de rendement. Il est donc indispensable de prévoir et d'anticiper ce type de changement. Le régulateur d'allure (§ [2.3\)](#page-19-0) peut par exemple s'avérer très efficace lors de traversées transocéaniques.

#### **4.2 LA VITESSE UTILE OU VMG / VMC**

<span id="page-29-2"></span>Vous savez maintenant comment varie la vitesse de votre bateau. Mais combien de fois ne vous êtesvous dit "*Je ne comprends pas ! Je vais plus vite que mon voisin mais je perds des places par rapport à lui*" ?

La réponse à cette simple – mais essentielle – question réside dans ce qu'on appelle le compromis cap-vitesse. Si le vent est au nord (0°) et que vous voulez aller au nord, vous savez que vous devrez virer – on dit "tirer des bords". Mais comment doit-on tirer des bords ?

Le bateau A fait un angle avec le vent de 40° (ou TWA 40°). Il avancera moins vite que le bateau B qui fait un angle de 60° avec le vent. Par contre, il fera moins de distance que ce dernier. Quel est celui qui progresse le plus vite vers le nord ?

C'est là qu'intervient la VMG ou "Velocity Made Good". Le but de ce manuel n'est pas de vous abreuver de mathématiques. Cependant, la VMG s'obtient facilement à partir de la vitesse réelle du bateau et de l'angle au vent :  $VMG = V.Cos(TWA)$ 

Le bateau qui progresse le plus vite vers le nord est celui qui

![](_page_29_Figure_16.jpeg)

Guide de navigation virtuelle à l'usage de mes ami(e)s <br>
Page 24 6 ème édition – 06/09/2015

a la meilleure VMG. Même si la vitesse du bateau B est supérieure à celle du bateau A, il est probable qu'il atteindra l'objectif après lui car la majeure partie de cette vitesse est "inutile"…

A contrario, si un bateau C "serrait plus le vent" – avec par exemple un TWA de 25° – sa vitesse sur l'eau chuterait dramatiquement. Il arriverait lui aussi après le bateau B. **C'est donc bien le meilleur compromis cap – vitesse qu'il faut déterminer.**

Ce qui s'applique au près – quand le vent vient de face - s'applique également au portant – quand le vent vient de dos. Même si c'est moins intuitif, la **vitesse maximale d'un bateau n'est pas atteinte lorsque le bateau est plein vent arrière** (TWA 180°). Il est également recommandé de virer – dans ce cas on dit "empanner". Ici encore, la VMG est la mesure de la progression "efficace" ou "utile" (1).

![](_page_30_Figure_3.jpeg)

Vous allez dire : "*oui mais je ne vais pas forcément dans la direction du vent*". Le même principe général s'applique. On parle alors de VMC – ou "Velocity Made to Course". Le schéma (2) ci-dessus présente la VMC du bateau progressant vers la bouée verte.

Donc on doit pouvoir calculer la VMC avec une bonne calculatrice et les polaires du bateau ? Oui en principe. Mais l'idée c'est de pouvoir les maximiser, c'est à dire trouver la vitesse utile maximale du bateau dans la direction choisie. Il faut donc faire varier le cap et voir pour chaque cap quelle est la VMC correspondante. Fastidieux ! Non ?

Heureusement Pascal a développé Pacotool, la boîte à outils du régatier virtuel. C'est un outil incontournable – même pour les débutants – qui est présenté dans la section [6.](#page-34-1)

**L'angle que vous avez calculé ne pointe pas par définition vers votre but**. C'est seulement celui vous permet de l'atteindre le plus vite en manœuvrant.

Bon ! Vous savez calculer la VMC et vous avez pris conscience qu'une poignée de degrés de plus ou de moins peut vraiment changer la donne ! **Mais attention : maximisez la VMC n'est pas une recette miracle pour gagner ! C'est un élément précieux à avoir en tête … parmi beaucoup d'autres !**

#### **4.3 LA TERRE EST RONDE**

<span id="page-31-0"></span>La TERRE est ronde … on le sait avec certitude depuis le XVème siècle ! Mais c'est aussi une des raisons pour laquelle la ligne droite n'est pas le plus court chemin entre deux points !

![](_page_31_Figure_2.jpeg)

Si on considère cet exemple entre Cape Town et Geraldton, on pourrait penser que la route directe – à cap constant – est la plus courte. **Ce serait commettre une grossière erreur !** La distance le long de la route directe est de 4968 milles alors que celle le long de la route orthodromique n'est que de 4749 milles ; soit 219 milles de moins ou encore environ 19 heures de course à une vitesse moyenne de 11 nœuds !

Cette différence est due à la représentation plane de la terre sur la carte, ou projection de Mercator. Les écarts mesurés à l'équateur sont nuls mais deviennent rapidement significatifs lorsqu'on change de latitude ; vers le nord ou vers le sud! Dans l'exemple la latitude de Cape Town est 33° 57' S ; ce qui est loin d'être un cas extrême.

Il est donc essentiel de pouvoir déterminer cette route orthodromique.

VRTool propose cette fonctionnalité, simple à utiliser et expliquée la section [10.2.](#page-56-2)

Remarque : la "route directe" est aussi appelée "route loxodromique" dans la littérature de navigation.

Une fois la route orthodromique calculée, vous connaissez le cap vers votre destination. On peut alors utiliser ce cap pour déterminer une VMC max à long terme. Des déviations par rapport à cette route sont toujours possibles pour des raisons tactiques (îles ou continents à contourner) ou stratégiques (recherche d'une zone de vent). Cependant, il faut toujours garder ce repère en tête. Il est en particulier essentiel pour répondre à la question de bon sens suivante : "*J'envisage de faire un détour. Mais ce détour justifie-t-il un allongement de la distance ?*".

**Il ne faut pas oublier non plus de recalculer régulièrement cette route orthodromique** : Comme vous progressez rarement exactement le long de cette route, le cap orthodromique évolue au fur et à mesure.

Effets de la Rotondité de la Terre sur l'Interface (§ **Erreur ! Source du renvoi introuvable.**)

# <span id="page-32-0"></span>**5 ROUTER SON BATEAU**

On voit de temps en temps un des leaders ou des outsiders prendre une route très différente des autres. On peut alors légitimement se demander "*Pourquoi fait-il ça ?*"

*A contrario*, en regardant les premiers de la course, ne vous êtes-vous jamais posé la question "*pourquoi sont-ils tous à la queue leu leu ?*"

Ces deux comportements ont respectivement des explications stratégiques et tactiques.

#### **5.1 ANTICIPATION STRATEGIQUE**

<span id="page-32-1"></span>Le plus important en régate virtuelle est, bien entendu, d'anticiper les évolutions météorologiques de façon à tirer parti au mieux des vents les plus favorables. VR a également progressé dans ce domaine et propose des prévisions météo à 7 jours (§ [1.7\)](#page-15-0). Ces prévisions sont actualisées toutes les six heures et donnent une vision plus précise de l'évolution dans le temps.

Les prévisions météo fournies par VR peuvent être complétées par des sources extérieures : [UGRIB \(](#page-66-1)§ [12.1\)](#page-66-1) et [ZYGRIB \(§12.2\)](#page-68-1). Cependant, faites attention. Les vents appliqués à la bascule peuvent être assez différents de ceux fournis par ces prévisions externes. Il ne faut donc s'en servir que pour anticiper les événements météo les plus importants ; comme le déplacement prévisible d'une dépression bien formée.

Vous pouvez également importer dans VRTool (§ [7.4.3\)](#page-46-0) ces vents. L'avantage est que ces vents reflètent exactement ceux utilisés par VR et sont disponibles sur un horizon beaucoup plus large (jusqu'à 168 heures, soit 7 jours … voire plus). Ceci s'avère très utile pour comprendre les évolutions lors de longues courses transocéaniques.

Zezo (§ [11.2\)](#page-60-0) est un routeur, accessible en ligne, qui peut donner des indications intéressantes.

VRTool propose également un module de routage météo (§ [11.3\)](#page-64-0).

Dans toutes vos décisions, **essayez toujours de garder votre bon sens** :

- Considérez les possibilités de votre bateau : un maxi-trimaran n'est pas fait pour faire du près serré et un large détour peut s'avérer déterminant s'il permet de prendre une dépression au bon moment<sup>12</sup>. Un Imoca 60 vous permettra de rattraper plus vite une erreur qu'un 6.50 !
- Évitez de suivre sans les comprendre des conseils d'un routeur météo comme Zezo : la route proposée peut être contredite quelques heures plus tard. Ceci est surtout vrai dans des situations météorologiques qui ne sont pas établies.
- Informez-vous sur les constantes météo de l'étape. Par exemple pour traverser l'Océan Indien, il vaut mieux en général être dans la bande de la latitude 42° S – 52° S plutôt que dans celle de 32° S – 42° S. Le "Pot au Noir"- ou zone de convergence intertropicale- en est un autre exemple fameux. Il peut arriver qu'un changement ponctuel modifie la donne. Mais dans ce cas, soyez prêt à retrouver la route normale dès que ce changement s'estompera.
- **Ne suivez pas vos "amis" aveuglément si vous ne comprenez pas l'option qu'ils ont prise**. Le mode "suiveur" est confortable mais **vous ne progresserez pas si vous ne vous posez pas un minimum de questions**.
- A contrario, revérifiez une option "stratégique" que vous seriez seul(e) à suivre : vous trouverez peut-être une hypothèse douteuse dans cette option...

l

 $12$  C'est exactement ce qui s'est passé sur l'Équipe Marseille – Le Cap 2010 où les leaders, emmenés par AUS DF, ont terminé largement en tête en allant chercher une dépression au large du Brésil.

- Une erreur fréquente consiste à se dire, *je suis trop attardé, je dois tenter "un coup"*. Dans la très grande majorité des cas, ce "coup" ne donnera pas le résultat escompté. Très souvent, le "coup" se payera par de très nombreuses places perdues supplémentaires. Ne considérez donc pas qu'une option "originale" soit LA solution pour rattraper un éventuel retard.
- **Une option valable pour l'un de vos amis ne l'est pas forcément pour vous**, qui n'êtes distant que de quelques milles. Ces quelques milles peuvent simplement vous empêcher d'accrocher un vent favorable à temps.
- N'hésitez pas à réétudier les choix que vous avez pris : il serait stupide de s'entêter dans un mauvais choix si le phénomène météo que vous attendiez ne se produit pas là où vous l'attendiez.
- A contrario il faut savoir être patient et se tenir à son scénario : changer trop souvent de "stratégie" est une erreur classique qui ne vous permet de bénéficier d'aucune bonne situation car vous courrez toujours après une hypothétique amélioration.
- Tenez aussi compte de vos absences pour élaborer votre stratégie ! Il serait stupide de prévoir une stratégie qui requiert votre présence derrière l'écran (passage au milieu d'un archipel) au moment où vous êtes au restaurant ou dans l'avion !
- **Ne vous laissez pas influencer par le classement provisoire** (§ [3.7\)](#page-28-0) : Dans bien des cas, il ne veut rien dire ! Le seul classement important est le classement … à l'arrivée ! Les bons régatiers ne se préoccupent de ce classement que pour surveiller leurs "amis" proches …

#### **5.2 TACTIQUES ÉLEMENTAIRES DE ROUTAGE**

<span id="page-33-0"></span>**Après** avoir défini votre stratégie à moyen et long terme, vous pouvez vous consacrer à des améliorations tactiques.

#### **5.2.1 Vérifier l'Adéquation de la Voile**

<span id="page-33-1"></span>Une des fautes classiques consiste à se concentrer sur son cap et optimiser sa VMC … en oubliant complètement de changer la voile courante qui n'est pas celle avec laquelle vous avez fait vos simulations !

Vérifiez systématiquement votre voile à chaque changement de cap.

<span id="page-33-2"></span>L'option "voiles auto" (§ [2.2\)](#page-19-3) est complètement compatible avec les autres options. Elle est automatiquement enclenchée dès son achat.

#### **5.2.2 Échanger ses idées**

Il est indispensable d'échanger ses idées avec plusieurs de vos amis. Il est en effet très facile de ne pas voir un phénomène ou de tomber dans l'auto-persuasion :

- Participer **activement** à un groupe vous permet de vous rapprocher d'amis et de partager vos idées. Il est facile de créer un groupe sur VR et d'y inviter vos amis : Mon Virtual Regatta >> Groupes >> Créer un Groupe. Il existe aussi des outils gratuits permettant de créer et gérer facilement un forum privé (comm[e http://www.forumactif.com/\)](http://www.forumactif.com/)
- Démarrer une discussion Skype avec quelques amis est aussi très enrichissant.
- N'oubliez pas non plus les forums : ce sont des sources précieuses d'informations … et parfois de franche rigolade !
- Essayez aussi de repérer un ami qui est un peu meilleur que vous et n'hésitez pas à lui poser des questions quand il effectue des manœuvres que vous ne comprenez pas. La plupart du temps il vous expliquera ses raisons … ou se rendra compte qu'il a commis une erreur ! Attention cependant à ne pas "viser trop haut" et à ne pas bombarder le même ami de trop de questions. Vous risqueriez de le lasser !
- Une autre expérience encore plus enrichissante consiste à partager la barre d'un bateau avec un ami. Cela requiert de la coordination et de la confiance dans l'autre. Mais au bout du compte les décisions qui sont prises sont mûrement réfléchies. Cette approche nécessite bien entendu que les bonnes décisions – comme les moins bonnes – soient collectivement assumées. C'est la condition *sine qua non* d'un tandem !

# <span id="page-34-1"></span>**6 PACOTOOL : CALCULATRICE POUR RÉGATES VIRTUELLES**

Pascal Cayrol – alias Paco – barre Ricard\_34. **Il a développé un outil qui est un must absolu**. Il justifie de passer un petit peu de temps pour apprendre à l'utiliser. Il évolue constamment<sup>13</sup>.

**Je vous encourage bien sûr à supporter le magnifique travail de Pascal par une contribution amplement méritée**<sup>14</sup>**. Vous pouvez également cliquer sur les publicités**

#### **6.1 PRESENTATION GENERALE**

<span id="page-34-0"></span>1. Rendez vous sur le site [http://www.pacotool.fr](http://www.pacotool.fr/) :

![](_page_34_Picture_162.jpeg)

- 2. Choisissez la course dans la liste en face de votre langage de prédilection.
- 3. Saisissez le nom du bateau ou son id\_user. Il est recommandé de saisir le nom du bateau de préférence à l'id\_user car la position récupérée est plus précise. Une liste déroulante propose les dernières saisies pour chacun de ces deux moyens d'identification. Vous devez aussi vous identifier par l'id\_user si le nom de votre bateau contient des caractères spéciaux tels que l'apostrophe.
- 4. Cliquez sur **Valider** . Au moment de la rédaction de cette section, le bouton de validation pour les langues portugais/brésilien était désactivé.
- 5. L'écran principal du Pacotool s'affiche alors. **Tout en haut de l'écran l'id\_user de votre bateau et son nom doivent apparaître**. Si ce n'est pas le cas, c'est le signe d'une erreur d'identification. Il faut alors reprendre à l'étape 1 !

Le Pacotool semble de prime abord complexe d'utilisation. Ne vous effrayez pas ! Ce guide est là pour vous aider à débuter avec les fonctionnalités de base.

Lorsque vous les aurez assimilées et pratiquées, il sera temps de consulter la section "PLUS LOIN AVEC PACOTOOL" (§ [9\)](#page-50-3)

l

 $13$  Pascal tient compte de la plupart des suggestions qui lui sont faites. N'hésitez pas à le contacter à [pcayrol@hotmail.com.](mailto:pcayrol@hotmail.com)

Le bouton vous permet de participer très simplement en utilisant un compte Paypal qui s'ouvre en deux minutes… si vous n'en avez pas déjà un !

Quatre cartouches<sup>15</sup> d'informations figurent en haut de l'écran :

![](_page_35_Picture_214.jpeg)

- **Position** : elle est présentée dans le cartouche le plus à gauche :
	- o Latitude et longitude
	- o Cap Réel.
	- o Voile. **La meilleure voile apparaît en rouge** si ce n'est pas celle que vous avez sélectionnée. En cliquant sur le nom de la voile, vous ouvrez le visualisateur de polaire issus de Sail Zezo (§ [11.2\)](#page-60-0)
	- o Heure de calcul de la position ("*Timestamp*"). La case située immédiatement en dessous est utilisée pour la programmation à la minute (§ [9.5\)](#page-52-1)
	- o Le bouton **Get from VR** vous permet de rafraîchir à la demande cette position !<br>O Il est possible de saisir ou de modifier manuellement ces paramètres. Il faut alors clic
	- Il est possible de saisir ou de modifier manuellement ces paramètres. Il faut alors cliquer sur **Valider Données** pour que les modifications soient prises en compte. Il est recommandé de **valider les données en cas de changement de cap ou de voile avant d'utiliser la case de programmation à la minute**.

## o **Cupliquer Données** Ce bouton permet de dupliquer sur un autre onglet toutes les données du bateau. Ce qui peut être pratique pour tester plusieurs routes à partir d'une itération donnée.

![](_page_35_Picture_215.jpeg)

- o Permet l'ajout manuel des pénalités qui ne sont pas assurées automatiquement. Le bouton +1 min à 50% sert à appliquer la pénalité si le changement de cap ou de voile à lieu entre deux itérations, 50% sur la 9ème minute de la première itération, puis 50% sur la première minute de l'itération suivante. Le bouton +1 minute à 0% ou +2 minutes à 50% sert pour les autres cas de changement pendant l'itération courante.
- Vent : les trois cartouches suivantes vous renseignent sur les vents de la position, les données servant à l'interpolation des vents (vitesse, direction des vents, et TWA de votre bateau) et vous donnent l'heure et la position aux prochaines itérations.
	- o **Vous pouvez cliquer directement sur les boutons** Sauver Position 15:57:00 pu **Sauver Position 16:07:00 | pour passer à la position qui précède/suit le passage dans l'itération suivante.**
	- o Les vents de la positon et les vents suivants sont affichés sous forme de case dans un cadre séparé à 0 et 12 h : utile pour se repérer si vous n'utilisez pas VRTool ! Les vents de la position actuelle sont indiqués en jaune pâle ; les prochains en bleu clair.

l

 $15$  Le cartouche de droite est utilisé pour coller la position du profil.
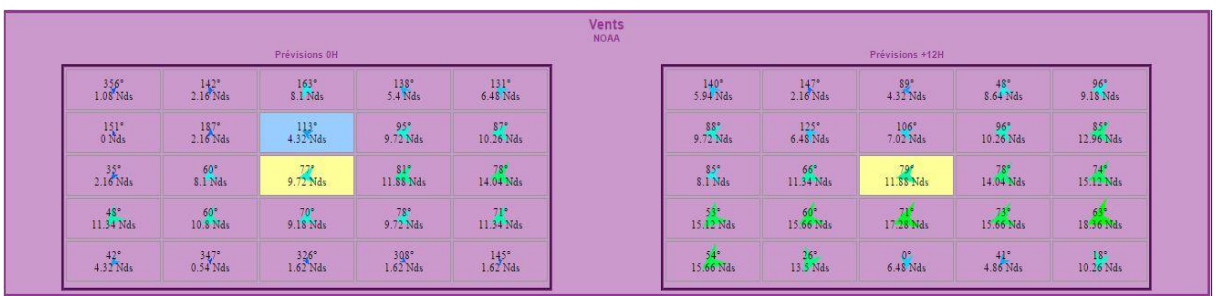

Au dessus de ces cartouches, **vous trouverez un lien vers Zezo**, le routeur météo qui est décrit dans la section [11.2.](#page-60-0)

Lien vers ZEZO

Remarque : toutes les courses ne sont pas nécessairement supportées par Zezo.

Paco et Ricoo ont également mis leur gentillesse et leurs connaissances en commun pour développer

un forum communautaire auquel vous accédez en cliquant sur **Computer [\(http://forum.pacotool.fr/\)](http://forum.pacotool.fr/)** 

Sous ces cartouches vous trouverez divers liens vers des sites liés à VR :

- Afficher la Carte (§ [9.1\)](#page-51-0)
- Des tutos video de Pascal pour vous apprendre à utiliser PACOTOOL
- VRGuide*,*

Finalement vous accédez à la zone des fonctionnalités de calcul.

Ce chapitre décrit les fonctionnalités essentielles :

- Détermine Meilleure Voile (§ [6.2\)](#page-36-0)
- Calcule Prochaine Position (Cap Constant) (§ [6.3\)](#page-37-0)
- Calcule Prochaine Position (Allure Constante) (§ [6.4\)](#page-38-0)
- Balayage des Caps (§ [6.5\)](#page-38-1)
- Calcul Meilleur Louvoyage (§ [6.6\)](#page-39-0)
- Prochaine Case de Vent (§ [6.7\)](#page-40-0)
- Orthodromie vers Coin de Case (§ [6.8\)](#page-42-0)

Le chapitre "PLUS LOIN AVEC PACOTOOL" (§ [9\)](#page-50-0) présente plusieurs fonctionnalités avancées :

- Afficher la Carte (§ [9.1\)](#page-51-0)
- Position Prochaine Bascule (§ [9.2\)](#page-51-1)
- Orthodromie vers Position (§ [9.3\)](#page-51-2)
- Orthodromie vers Arrivée et Bouées (§ [9.4\)](#page-52-0)
- Programmation à la Minute (§ [9.5\)](#page-52-1)
- $\bullet$  Scripts VRTool (§ [9.6\)](#page-54-0)
- Position VRTool (§ [9.7\)](#page-54-1)

### **6.2 DETERMINE MEILLEURE VOILE**

<span id="page-36-0"></span>Le choix de la bonne voile est déterminant (§ [5.2.1\)](#page-33-0). Si vous n'avez pas fait ce bon choix, Pacotool vous l'a déjà indiqué en **rouge** dans le cartouche de position (§ [6.1\)](#page-34-0). Cliquez sur le bouton pour connaître la perte de vitesse correspondant à ce mauvais choix :

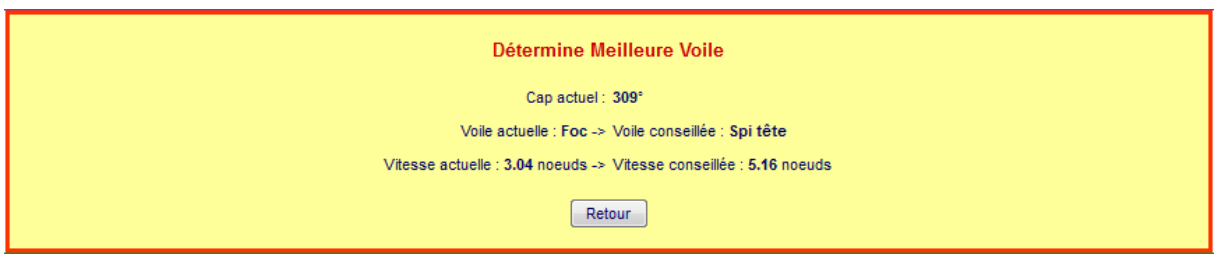

Remarque : le bouton Retour est équivalent au bouton "page précédente" de votre navigateur. Il permet donc de revenir dans la situation précédente – ici avant le clic sur le bouton **Valider**. Il est présent sur de nombreux écrans et s'avère très utile pour explorer plusieurs hypothèses et faire des simulations.

## **6.3 CALCUL PROCHAINE POSITION (CAP CONSTANT)**

<span id="page-37-0"></span>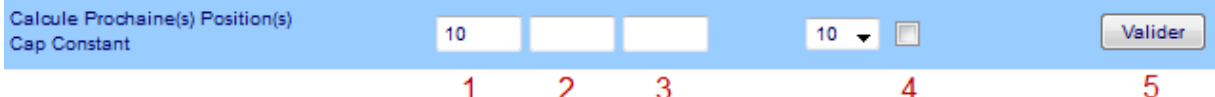

Cette option vous permet de connaître la position de votre bateau à chaque itération ; une itération durant dix minutes. Le calcul débute à partir de la position courante. **Il suppose que la meilleure voile est constamment sélectionnée** :

- 1. Entrez le nombre d'itérations (par défaut égal à 10, soit 1 h 40)
- 2. Saisissez optionnellement un cap différent du cap actuel, qui est utilisé par défaut.
- 3. Vous pouvez également optionnellement saisir le cap de calcul de la VMC.
- 4. Cochez ou non la petite case à côté pour afficher les positions de toutes les itérations ou seulement celles qui correspondent à un changement de case de vent.
- 5. Cliquez sur le bouton Valider

Remarque, la liste déroulante  $\boxed{10 -}$  définit la durée d'une itération si vous voulez utiliser la programmation à la minute. Elle est décrite dans la section [9.5.](#page-52-1)

La position d'arrivée s'affiche alors dans la zone de résultat :

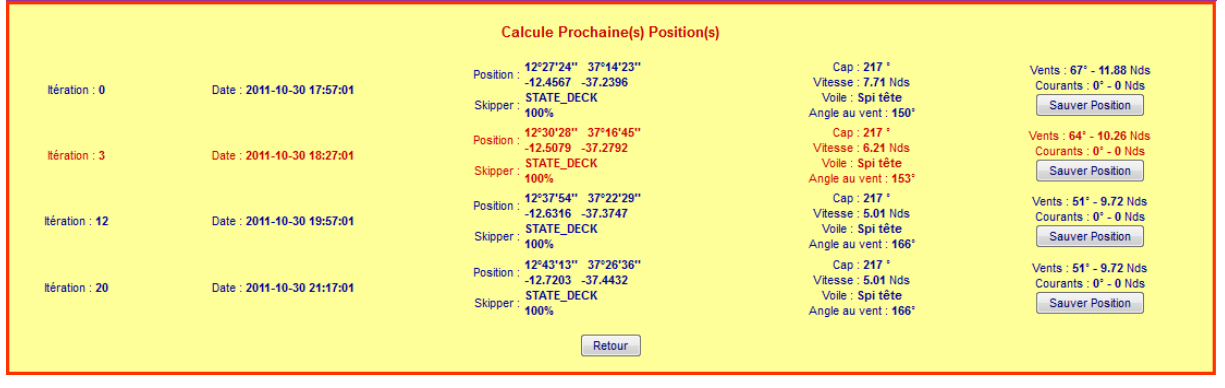

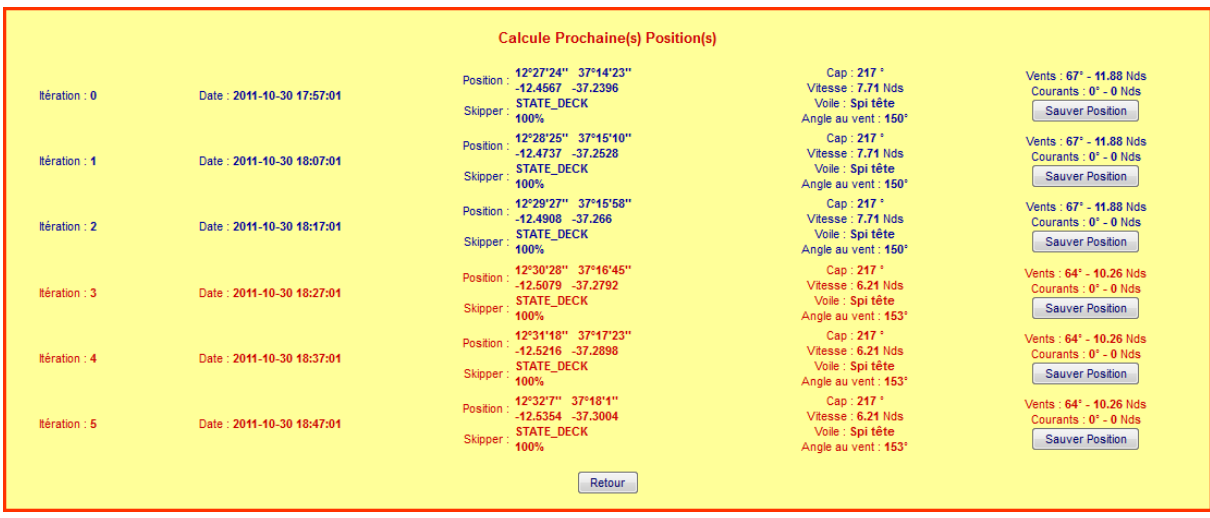

Si la case "positions intermédiaires" est cochée, toutes les positions sont affichées :

Si vous avez entré le cap de calcul de la VMC (**3**), cette VMC sera aussi affichée.

Le bouton **Sauver Position** permet d'utiliser la position d'arrivée comme nouvelle position de départ pour effectuer une nouvelle série de calculs.

**Cette option est extrêmement utile pour tracer une route dans VRTool lorsqu'elle est combinée avec l'option** Position VRTool (§ [9.7\)](#page-54-1). Il peut également être utile de dupliquer l'onglet courant pour simuler deux routes alternatives (§ [13.4\)](#page-74-0)

### **6.4 CALCUL PROCHAINE POSITION (ALLURE CONSTANTE)**

<span id="page-38-0"></span>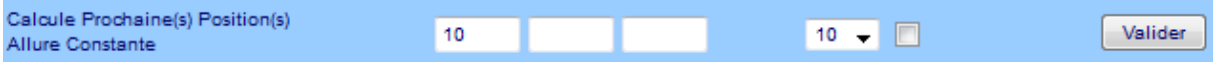

Cette option fonctionne exactement comme la précédente. La différence réside dans le traitement qui s'opère à chaque changement de case de vent :

- Si le cap est constant, c'est l'angle au vent (TWA ou allure) qui s'ajuste pour garder un cap constant.
- Si l'allure est constante, c'est le cap qui s'ajuste pour garder une allure constante. Cette option est particulièrement utile lorsque le régulateur d'allure est enclenché (§ [2.3\)](#page-19-0).

C'est bien l'angle au vent qu'il faut entrer dans la deuxième case optionnelle. Cet angle au vent varie de 0° à 180° sur bâbord amure (le vent vient de la gauche du bateau) et de -180° à 0° sur tribord amure (le vent vient de la droite du bateau). **N'oubliez pas de saisir le signe du TWA si vous êtes dans ce deuxième cas**.

**Cette option est extrêmement utile pour tracer une route dans VRTool lorsqu'elle est combinée avec l'option** Position VRTool (§ [9.7\)](#page-54-1). Il peut également être utile de dupliquer l'onglet courant pour simuler deux routes alternatives (§ [13.4\)](#page-74-0)

### **6.5 BALAYAGE DES CAPS**

<span id="page-38-1"></span>Il permet de déterminer l'incidence d'un changement minime de cap sur la vitesse réelle et optionnellement sur la VMC :

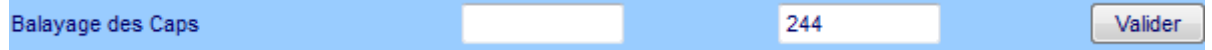

- 1. Entrez un cap dans la 1ère case. Ce cap sert de repère car le balayage sera effectué entre -50° et +50° autour de ce cap. Par défaut – si vous le laissez à vide – il est initialisé au cap courant saisi dans la zone de données bateau.
- 2. Entrez optionnellement une destination pour le calcul de la VMC dans la 2ème case. **L'utilisation de cette option est vivement recommandée.** Ce cap peut être facilement obtenu en indiquant une position à long terme et en utilisant l'option "Orthodromie vers Position " (§ [9.3\)](#page-51-2) ou en cliquant

directement sur l'un des points remarquables proposés par l'option "Orthodromie vers Arrivée et Bouées" (§ [9.4\)](#page-52-0)

3. Cliquez sur le bouton **Walider** 

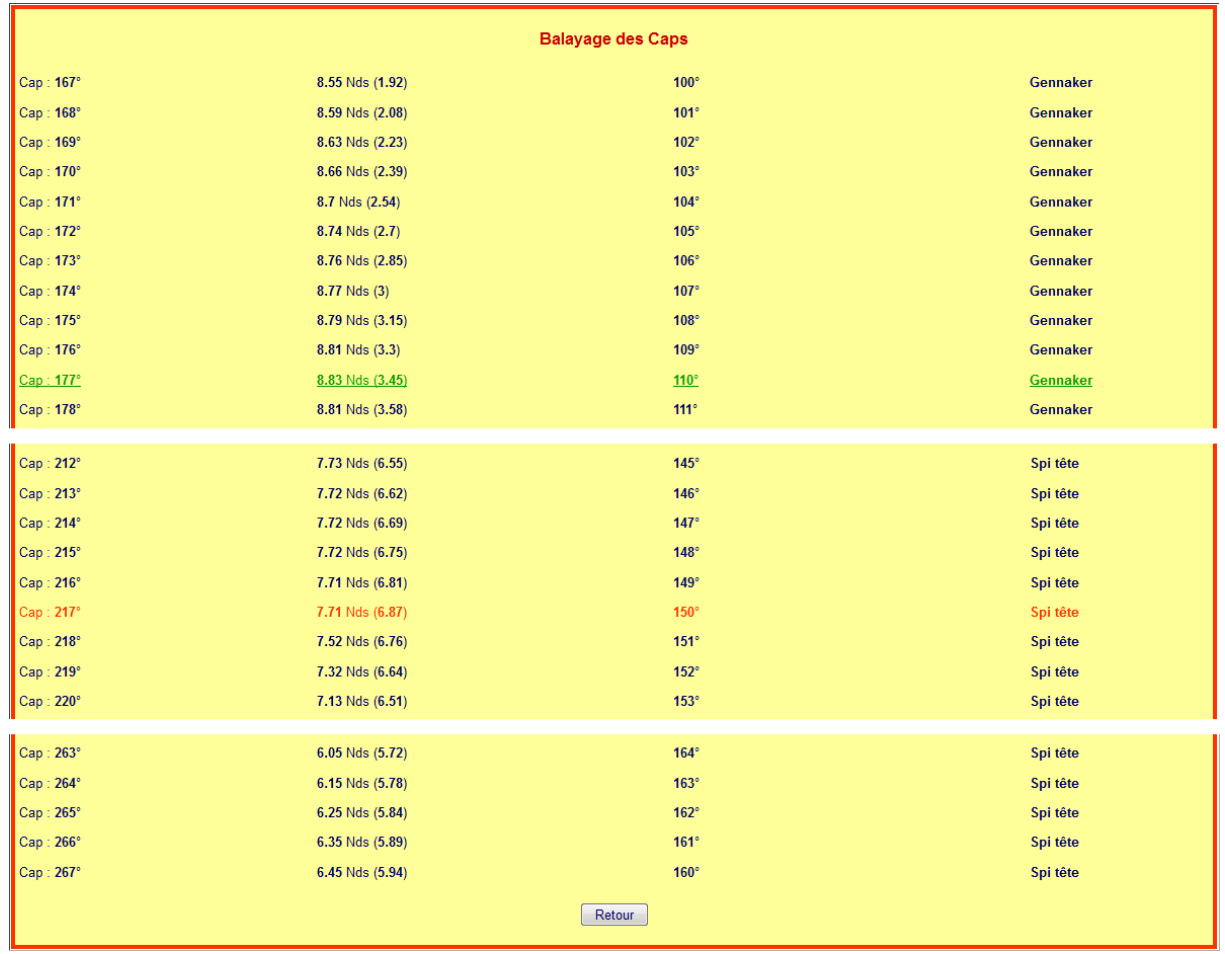

- **Cap** : 101 caps sont calculés<sup>16</sup>, correspondant à une variation de  $\pm$  50° autour du cap actuel ou du cap saisi dans la 1ère case.
- Vitesse : La vitesse est simplement donnée par les polaires du bateau pour la force de vent, le TWA et la meilleure voile (§ [3.2\)](#page-23-0). Le cap actuel figure en rouge. La vitesse maximum figure en vert. Cette vitesse peut correspondre à plusieurs caps.
- VMC : Si vous avez spécifié un cap pour le calcul de la VMC  $(S, 4.2)$  $(S, 4.2)$ , celle-ci figure entre parenthèses.
- **TWA** : Il est calculé par différence entre votre cap et la direction du vent.
- **Meilleure Voile** : C'est celle qui donne la meilleure vitesse pour le TWA et la force de vent actuel.

**VMC Max** : La recherche de la VMC max est l'un des buts principaux de la fonctionnalité "balayage des caps". **Attention cependant à ne pas se focaliser exclusivement sur cette VMC max en perdant de vue les autres paramètres stratégiques et tactiques**. Si vous devez virer ou empanner, il est recommandé d'utiliser la fonctionnalité Calcul Meilleur Louvoyage (§ [6.6\)](#page-39-0).

## **6.6 CALCUL MEILLEUR LOUVOYAGE**

<span id="page-39-0"></span>Utilisez cette fonctionnalité pour vérifier quelle est la meilleure façon d'atteindre un objectif précis. Il est en particulier recommandé de l'utiliser sur des allures de près (TWA < 55°) ou de grand largue  $(TWA > 140^\circ)$ 

l

 $16$  Pour des raisons de place la capture d'écran a été tronquée.

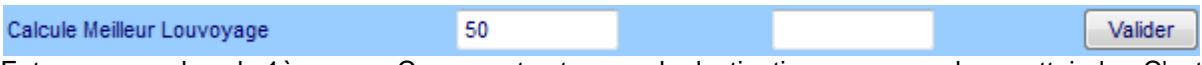

Entrez un cap dans la 1ère case. Ce cap est votre cap de destination, que vous devez atteindre. C'est un paramètre requis sans lequel le calcul ne peut pas s'effectuer.

- 1. Entrez optionnellement une force de vent dans la 2ème case. Cette option permet de trouver le meilleur TWA pour une force de vent différente (voir la remarque ci-dessous)
- 2. Cliquez sur le bouton **Walider**

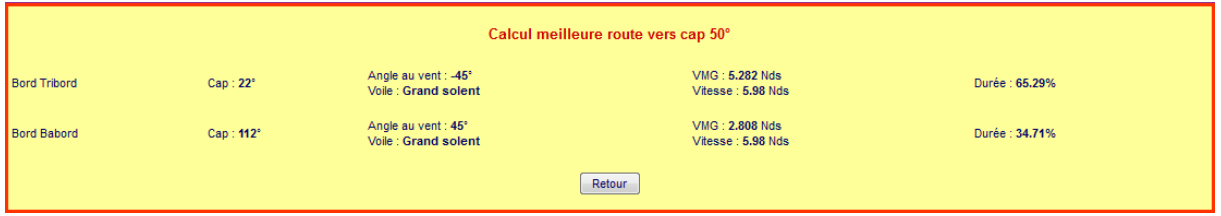

Vous obtenez les deux meilleurs caps<sup>17</sup> vers votre destination. Les informations suivantes sont associées à chacun de ces caps : TWA, VMG<sup>18</sup>, meilleure voile, vitesse et durée en pourcentage à appliquer sur chaque bord ; la somme faisant 100%.

*Meilleur balayage ou meilleur louvoyage ?* Il est possible que l'angle au vent donnant la VMC max obtenu par le balayage des caps (§ [6.5\)](#page-38-1) soit différent de celui donné par le meilleur louvoyage :

- Utilisez le balayage des caps quand vous avez un objectif à long terme, sans que vous ne soyez nécessairement obligé de passer précisément par ce point. Vous devez alors adopter un compromis : si vous favorisez trop la recherche de la VMC max, vous risquez de dévier significativement de la route stratégique. C'est donc à vous de déterminer la qualité de ce compromis.
- **Utilisez le meilleur louvoyage quand vous devez virer ou empanner :** Si vous choisissiez la meilleure VMC, le coût pour rattraper la déviation sur l'autre bord serait trop important.

**Remarque** : Il peut arriver que le meilleur "louvoyage" vous amène à faire route directe vers l'objectif ! C'est notamment le cas aux allures de très grand largue (TWA > 160°) si la diminution de vitesse liée à un accroissement de l'angle au vent ne peut pas être compensée par un empannage.

## <span id="page-40-0"></span>**6.7 PROCHAINE CASE DE VENT**

 $\overline{\phantom{a}}$ 

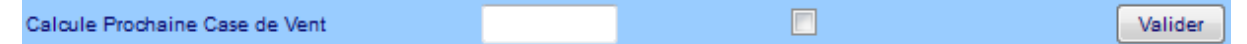

C'est une des fonctions essentielles pour tracer une route car elle permet de connaître avec précision l'heure à laquelle vous entrerez dans la prochaine case de vent en fonction de votre cap.

- 1. Entrez optionnellement le cap de destination. Par défaut le cap actuel est pris en compte.
- 2. Validez optionnellement la boîte à cocher pour générer une variation de  $\pm$  5° autour du cap afin d'optimiser le changement de case (voir ci-dessous).
- 3. Cliquez sur le bouton **Valider** pour afficher les résultats :

<sup>17</sup> **Seul le TWA est à prendre en compte si vous avez modifié la force du vent**. Ce TWA est en fait le point de départ des autres résultats. Pour un bateau donné le meilleur TWA au près ou au largue ne dépend que de cette force de vent.

<sup>&</sup>lt;sup>18</sup> Ou plus exactement VMC, si on applique la terminologie de ce manuel.

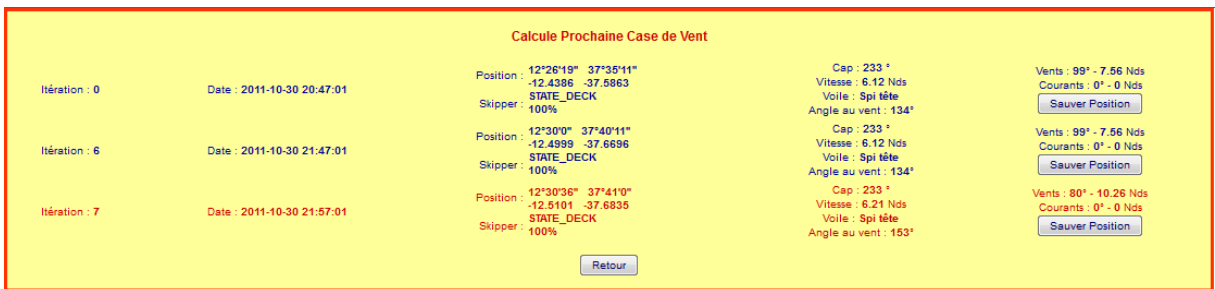

- La première des itérations (ici la 6<sup>ème</sup>) donne la dernière position et les données correspondantes dans la case de vent actuelle.
- **•** La deuxième des itérations (ici la  $7^{eme}$ ) donne la première position dans la prochaine case de vent.

Le bouton **Sauve Position** est très utile : il vous permet de reporter la position choisie comme nouveau point de départ. **C'est un raccourci très intéressant quand vous êtes en train de rechercher une route** !

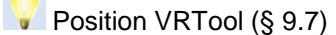

Dans cette situation, la prochaine case de vent est plus favorable. Il est intéressant de vérifier si une modification du cap actuel ne permet pas de passer plus tôt dans cette case. Cochez la case optionnelle pour obtenir onze cartouches de résultats entre le cap actuel -5° et le cap actuel +5° :

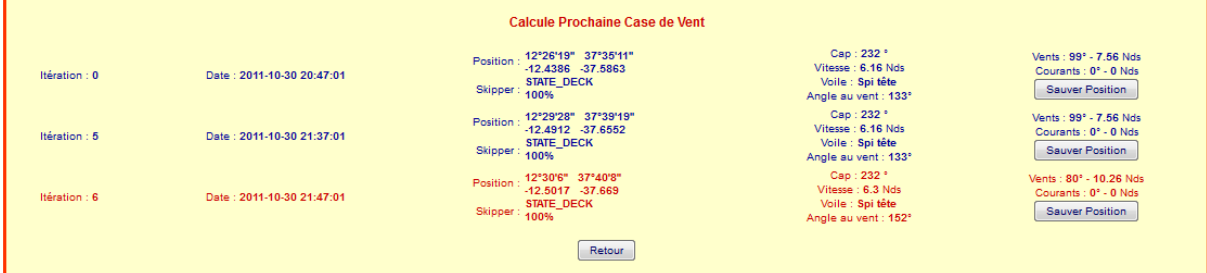

On voit sur l'exemple ci-dessus qu'une simple variation de 1° par rapport au cap actuel, permet un passage dans la prochaine case en 60 minutes au lieu de 70 (6 itérations au lieu de 7).

C'est donc un moyen très simple de vérifier rapidement si une optimisation est possible.

#### **Remarques** :

- Si la bascule de huit heures ou de vingt heures intervient avant le changement effectif de case, la position du bateau est affichée au moment de cette bascule.
- Malgré toute la bonne volonté de Paco, il peut arriver que le changement se produise dix **minutes plus tôt ou plus tard que prévu**. Ceci est dû à des différences extrêmement minimes sur les polaires ou dans les arrondis de calculs. Il faut garder au moins deux secondes de marge en latitude comme en longitude par rapport à la limite de case de vent pour éviter cet inconvénient. Sinon il y a un risque que vous utilisiez ces résultats pour programmer un changement de cap qui ne se passera pas exactement comme vous l'avez prévu.
- Le cartouche en bleu pâle vous donne directement l'information sur le prochain changement de case si vous conservez le cap courant (§ [6.1\)](#page-34-0)

### **6.8 ORTHODROMIE VERS COIN DE CASE**

<span id="page-42-0"></span>L'option orthodromie vers coin de case est exactement conçue pour "changer de case en diagonale".

Dans l'exemple ci-contre, la route générale est au sud-est et il s'agit de passer de la case 12.42 Nds / 240° à la case 7.56 Nds / 316° en évitant bien entendu de passer dans la case 3.24 Nds / 305° :

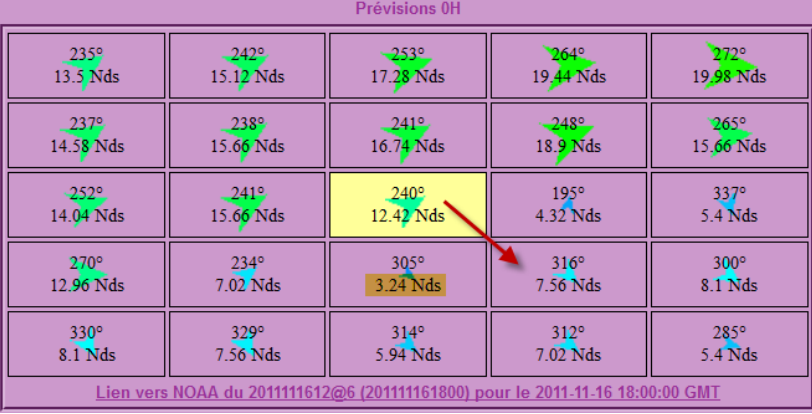

Cliquez sur l'un des quatre boutons correspondant à la diagonale désirée (dans l'exemple  $\left[\begin{array}{c} \text{SE}\end{array}\right]$ . Les résultats sont alors affichés<sup>19</sup> :

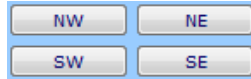

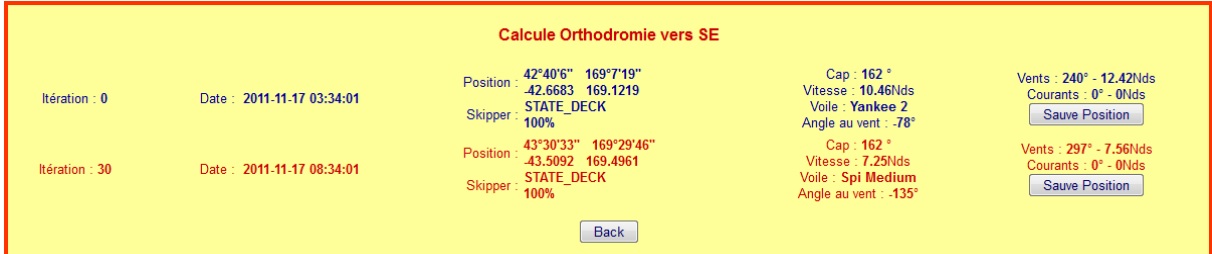

- **Nombre d'itérations** nécessaires à atteindre cette case et l'heure correspondante
- **Positions** actuelles et dans la prochaine case de vent
- **Cap et vitesse** correspondante.
- **Force et direction des vents** dans la case courante et la prochaine.

**Attention, il est possible qu'il n'existe pas de cap** qui donne exactement un franchissement de case en diagonale **il faut donc vérifier que le cap suggéré** correspond effectivement à la case que vous cherchez à atteindre

l

<sup>&</sup>lt;sup>19</sup> Ne pas tenir compte des informations "skipper" et courants qui ont été ajoutées pour d'autres régates.

# <span id="page-43-1"></span>**7 VRTOOL : TRACER ET SUIVRE SA ROUTE**

Version documentée :  $2.50^{20}$  (juin 2015) pour PC sous Windows XP, Windows Vista, Windows 7 & Windows 8.

VRTool est un programme de navigation développé par Omar Reis.

### **Je vous encourage bien sûr à supporter le magnifique travail d'Omar par une contribution amplement méritée.**<sup>21</sup>

Ce chapitre ne peut prétendre décrire entièrement VRTool ; tant cet outil est riche. D'autres tutoriels sont disponibles sur Internet. **Mais c'est surtout votre utilisation et vos recherches** qui vous permettront de découvrir quelles sont les parties qui vous intéressent.

Afin de vous faciliter la vie, des packs courses sont disponibles, si possible avant le début de chaque course, sur [www.gwranking.forumactif.org.](http://www.gwranking.forumactif.org/) Le pack contient le parcours, les polaires au format .cht et les pixels des côtes <sup>25</sup>.

Une fois le logiciel installé, la section "Démarrage Rapide de VRTool" (§ [7.2\)](#page-43-0) devrait vous aider à débuter avec ce remarquable outil.

## **7.1 INSTALLATION DE VRTOOL**

C'est évidemment une étape incontournable :

- 1. Téléchargez le logiciel depuis [http://www.tecepe.com.br/nav/vrtool/download/default.php.](http://www.tecepe.com.br/nav/vrtool/download/default.php)
- 2. Exécutez le programme d'installation en suivant les étapes proposées. Si vous utilisez VRTool sous Windows Vista ou Seven, **n'installez pas le programme dans le dossier par défaut**. En effet les paramètres de sécurité interdisent en général d'écrire dans ce dossier, alors que VRTool a besoin d'y sauver différents fichiers.
- 3. **Assurez-vous qu'il n'y a pas une version plus récente** en consultant le forum. [http://www.tecepe.com.br/phpbb3/viewforum.php?f=2.](http://www.tecepe.com.br/phpbb3/viewforum.php?f=2) Il faut cependant comprendre l'anglais ...

Sur cette page, retrouvez les polaires v Face Ocean Voya Carte VRTool Polaire FaceOcean

## **7.2 DEMARRAGE RAPIDE DE VRTOOL**

<span id="page-43-0"></span>La procédure à suivre est la suivante : pour exemple la carte VRTOOL pour la FaceOcean Voyage.

1. Rendez-vous sur [http://gwranking.forumactif.org/.](http://gwranking.forumactif.org/)

l

- 2. Cliquez sur l'onglet "Outils pour VRTOOL".
- 3. Cliquez sur le lien de la carte de la course, la carte se télécharge automatiquement.
- 4. Dézippez le fichier dans vos documents dans un fichier VRTOOL
- 5. Lancez VRTool.Sur la droite de l'écran, cliquez sur l'onglet **PDivers** Assurez-vous que l'option "Sauve/charge config dans le fichier NAV" est bien cochée.

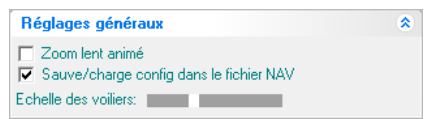

**SK EXILIA Accueil** dassement challenge Calendrier prévisionnel Classement général Outils VRTool **Outils pour VRTool** 

6. Cliquez sur Fichier >> Ouvrir une table à cartes … et sélectionnez le fichier FaceOcean.nav.

<sup>&</sup>lt;sup>20</sup> Une fois l'installation de la version complète effectuée, téléchargez la dernière mise à jour depuis le lien [http://www.tecepe.com.br/nav/vrtool/vrtool.zip,](http://www.tecepe.com.br/nav/vrtool/vrtool.zip) décompressez et remplacez le fichier vrtool.exe. <sup>21</sup> Sur le site, le bouton vous permet de participer très simplement en utilisant un compte Paypal qui

s'ouvre en deux minutes… si vous n'en avez pas déjà un !

<sup>25</sup>Ce qui peut ne pas être toujours le cas depuis la fermeture de Vrtoultoulz et la disparition de l'extacteur de côte de notre ami Ricoo.

L'ensemble des éléments sont insérés dans le pack de carte, les polaires et les pixels de côte nécessaires pour une navigation précise près des côtes.

7. Passez à la section Fonctionnalités de Base (§ [7.4\)](#page-44-0) pour découvrir comment utiliser VRTool.

### **7.3 PARAMETRAGE DE VRTOOL**

### **7.3.1 Configurer VRTool**

La configuration de VRTool peut paraître longue. Cependant la plupart des opérations ne sont à effectuer qu'une seule fois et vous ne devriez pas avoir de problème si vous suivez pas à pas la marche à suivre proposée.

- 1. Affichez le volet des propriétés en vous assurant que la case V钟明 est cochée.
- 2. Sélectionnez l'onglet <sup>Mussa</sup> et Affichez le cartouche "Base de polaires" ( $\sqrt[3]{ }$ )
- 3. Renseignez les différents éléments:
	- Polaires simples : Cliquez sur **pour sélectionner le** fichier de polaire dans le pack téléchargé à l'étape [7.2.](#page-43-0) Choisissez le pack si vous avez les voiles pro (Pro\_Full) ou standard si vous jouez sans option (Std\_Full).
	- Facteur vitesse : 0.9999
	- Cochez la case "Interpoler les vitesses"
- 4. Validez en cliquant sur le bouton Valider
- 5. Affichez le cartouche " Vent interpolation" ( $\sqrt[3]{ }$ )
- 6. Renseignez les éléments:
	- cocher "interpoler vent"
	- dans le temps: "précédent"
	- en position: "bilinéaire"
	- cocher "interpolation VR"

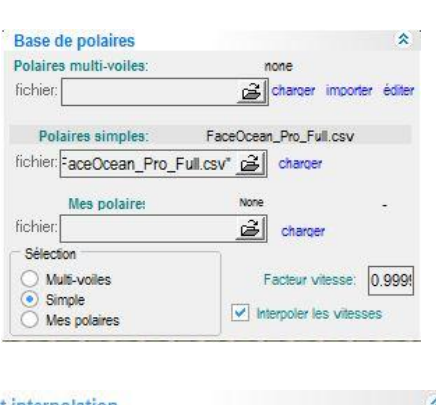

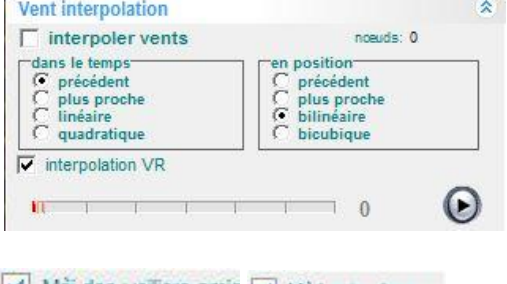

- 7. Affichez l'onglet  $\bigcirc$ Vollers Cochez la case V Maj des volliers amis V Maj auto dans et Historiser les évolutions. .
- 8. Dans l'onglet *Divers*, cochez la case  $\overline{V}$  Sauve/charge config dans le fichier NAV. Elle vous permettra d'enregistrer tous les paramètres ci-dessus avec votre carte. Il vous sera alors possible de créer plusieurs cartes différentes pour plusieurs courses se courant en parallèle.

#### <span id="page-44-0"></span>**7.4 FONCTIONNALITES DE BASE**

#### **7.4.1 Charger ou sauver une carte – Afficher une zone et les vents**

- <span id="page-44-1"></span>**Charger une carte** : Cliquez sur **ou** ouvrez le menu Fichier >> Ouvrir une table à cartes... ou choisissez une carte récemment utilisée dans la liste figurant au bas du menu fichier.
- **Sauver une carte** : cliquez simplement sur **de la culture de menu Fichier >>** Enregistrer la table à carte ou Fichier >> Enregistrer la table à carte sous… **N'oubliez pas de sauver régulièrement votre carte si vous désirez conserver l'historique de la progression de votre bateau**.
- **Afficher une zone** : Cliquez sur la carte et déplacez-la jusqu'à la zone désirée en utilisant les flèches directionnelles. Pour accélérer le déplacement, vous pouvez :
	- o **Zoomer** avec la roulette de votre souris, en utilisant les touches page précédente/page

suivante ou en utilisant l'outil zoom de la barre d'outil : cliquez sur q. Le curseur de votre souris se transforme en loupe. Cliquez gauche sur la carte pour zoomer avant ou cliquez droit pour zoomer arrière. La carte est alors centrée sur le point où vous avez cliqué.

- 
- o **Faire glisser** la carte en maintenant la touche Ctrl enfoncée ou en cliquant sur .
- Afficher les vents : positionnez le curseur de la souris sur la zone, puis appuyez sur la touche F2. Vous pouvez jouer sur les différents paramètres de l'onglet  $\mathbb{Z}^{\mathsf{Vents}}$  pour modifier l'apparence de l'affichage. Utilisez  $\left( \sqrt{0} \right)$  12 24 36 48 60 72 > pour sélectionner la tranche horaire souhaitée.

Vous pouvez aussi supprimer tous les vents en cliquant sur si viderla liste ou les actualiser en cliquant sur with Update all

## **7.4.2 Importer la Trace de votre Bateau**

<span id="page-45-0"></span>Une des fonctionnalités les plus intéressantes de VRTool est la récupération automatique de votre trace et de celle de vos amis. La procédure de paramétrage peut sembler un peu complexe. Le Grand Dic a créé un document spécifique qui détaille point par point cette procédure. Vous pouvez télécharger cette procédure à [cette adresse.](https://docs.google.com/file/d/0B802msoVS6zJOFBpRE5Ca0oyQWc/edit?usp=sharing) Il est intéressant de noter qu'il n'est plus nécessaire d'utiliser Firefox pour importer la trace de votre bateau et celles de vos amis. Cette procédure vous permet également de suivre plusieurs courses ou plusieurs bateaux sur une même course.

Cette méthode n'est en rien comparable à un "robot" dont l'utilisation est prohibée par VR … et par l'éthique sportive. En effet **VRTool n'injecte aucune donnée sur le serveur VR**.

**VRTool ne récupère cependant pas la position de votre bateau lorsque celui-ci a une vitesse nulle ; ce qui est le cas lorsqu'il est échoué**. Il est donc délicat de trouver le cap de déséchouement. Il faut alors récupérer la position depuis le profil (§ [3.1\)](#page-23-1) ou depuis Pacotool (§ [6.1\)](#page-34-0) et ajouter un point à la trace VRTool de votre bateau (§ [7.4.5.2\)](#page-47-0).

Si vous avez coché l'option "Mettre à jour voiliers amis" sur l'onglet "Voiliers", leurs traces seront également lues dans le cache. Vous pouvez choisir les amis que vous désirez afficher

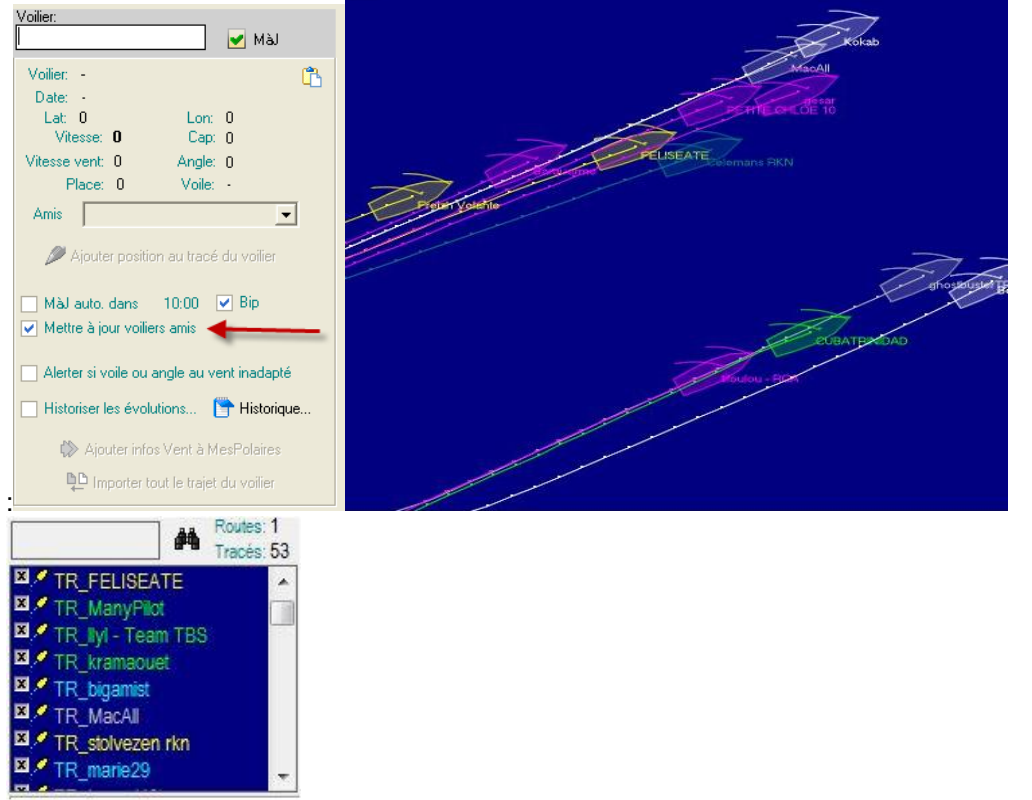

Un double-clic dans la liste des tracés centre automatiquement l'affichage de VRTool sur la dernière position de ce tracé.

### **7.4.3 Charger les vents**

Pour récupérer les vents, l'opération est maintenant simplifiée. Il suffit de cliquer sur l'onglet Vents puis sur le télécharger vents NOAA pour zone visualis Les vents sont transférés au bon format directement des serveurs de la NOAA.

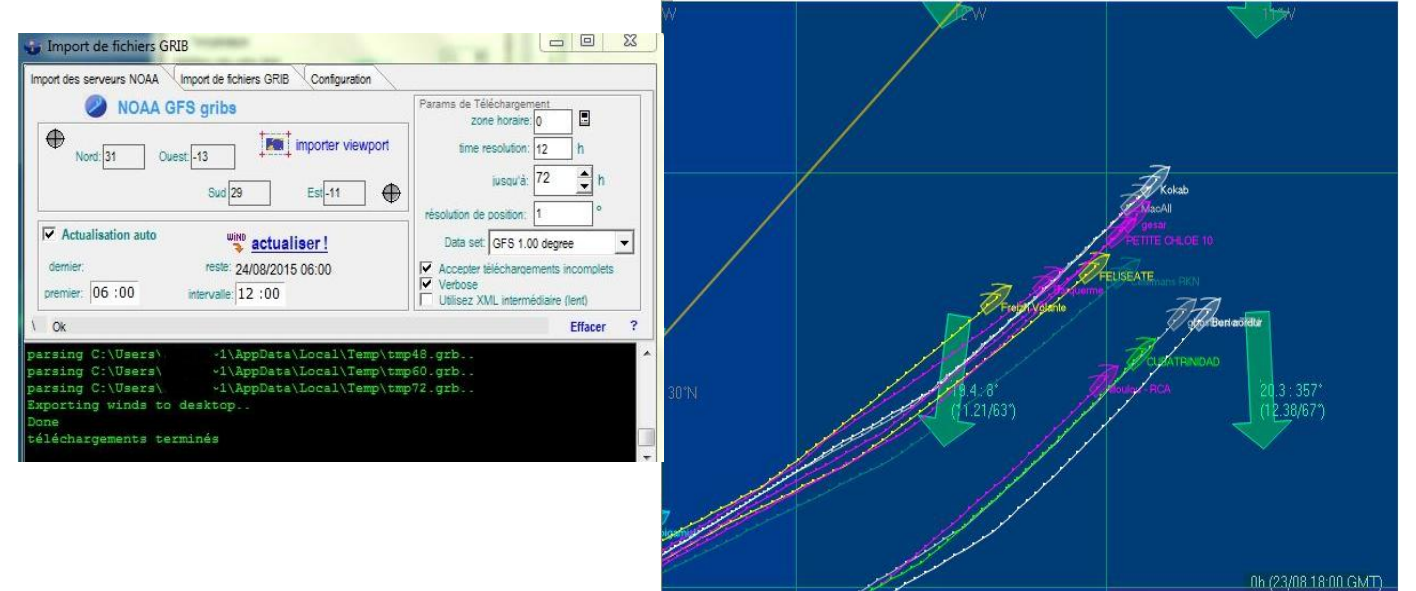

## **7.4.4 Mesurer des Distances, des Durées ou des Angles**

<span id="page-46-0"></span>C'est une des fonctionnalités les plus simples et les plus utiles :

- 1. Sélectionnez l'outil règle  $\mathbb{Z}$ . Le curseur indique la position courante ainsi que le vent et sa direction :
- 2. Cliquez gauche sur le point de départ et en maintenant le bouton de la souris enfoncé faites glisser le curseur vers le point d'arrivée de la mesure. Vous obtenez les différents résultats dans le cartouche adjacent au curseur.

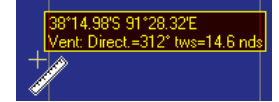

 $\sqrt{8}$ =14.6 $\sqrt{6}$ 

Allure du voilier (§ [10.1\)](#page-56-0)

#### **7.4.5 Dessiner un Tracé ou une Route**

<span id="page-46-1"></span>Un tracé est la route que votre bateau a suivie. Il est très intéressant d'utiliser cette fonctionnalité pour planifier votre route.

**Il existe une fonctionnalité qui permet d'exporter sa route directement dans Google Earth cette fonction peut être utile pour faire du rase-cailloux**.

**Exporter son tracé et celui de ses amis vers Google Earth:** ouvrez le menu Fichier >> Exportez son tracé vers Google Earth >> enregistrez le tracer sur votre ordinateur. Le fichier est alors automatiquement ouvert sur Google Earth (à condition que vous ayez le programme installé sur votre ordinateur [\(https://www.google.fr/intl/fr/earth/\)](https://www.google.fr/intl/fr/earth/)).

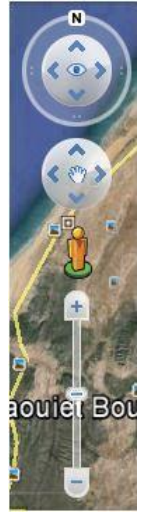

Vous pouvez alors voir votre voilier et vos amis et jouer sur les différentes possibilités de présentations offertes par Google Earth:

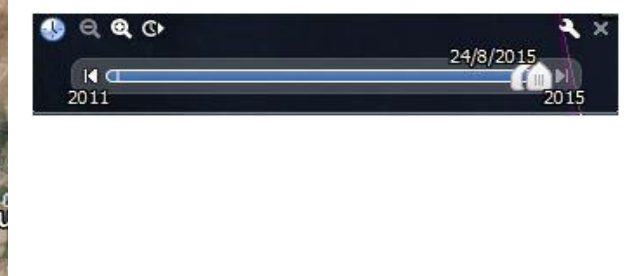

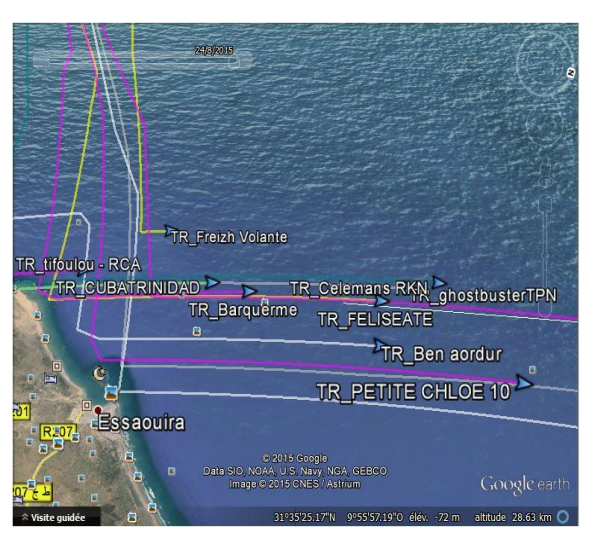

7.4.5.1 Ajouter un nouveau tracé

- 1. Cliquez sur  $\Box$  Le curseur de votre souris se transforme en croix. Pour vous aider les coordonnées du curseur sont affichées
- 2. Cliquez gauche sur le point de départ de la route. Le curseur indique diverses informations utiles au tracé.
- 3. Cliquez gauche pour ajouter des points successifs au tracé. Vous pouvez corriger une éventuelle erreur en appuyant sur "retour arrière" (backspace).
- 4. Terminez en cliquant droit et en saisissant le nom de la route.

## **Attention : ne tapez pas sur la touche Echap ! Tout votre tracé serait perdu !**

5. Modifiez l'aspect depuis l'onglet Tracés dans le cartouche Tracés et Routes : nom, visibilité, légende, épaisseur, informations de route<sup>22</sup>. Il peut être utile de jouer sur **l'opacité** pour ne pas trop surcharger la carte tout en gardant un tracé affiché.

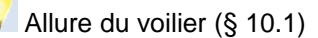

Coller une Route ou un Tracé (§ [10.5\)](#page-57-0)

## 7.4.5.2 Ajouter des points à un tracé existant

- <span id="page-47-0"></span>1. Sélectionnez le menu Objets >> Tracés >> Ajouter des points à …
- $\vee$  ok 2. Choisissez le tracé dans la liste et cliquez sur
- 3. Ajoutez les points en cliquant gauche et terminez par un clic droit.

Vous pouvez également cliquer sur **A** Ajouter un point à la liste ci-dessous et saisir ses coordonnées (§ [7.4.5.3\)](#page-48-0).

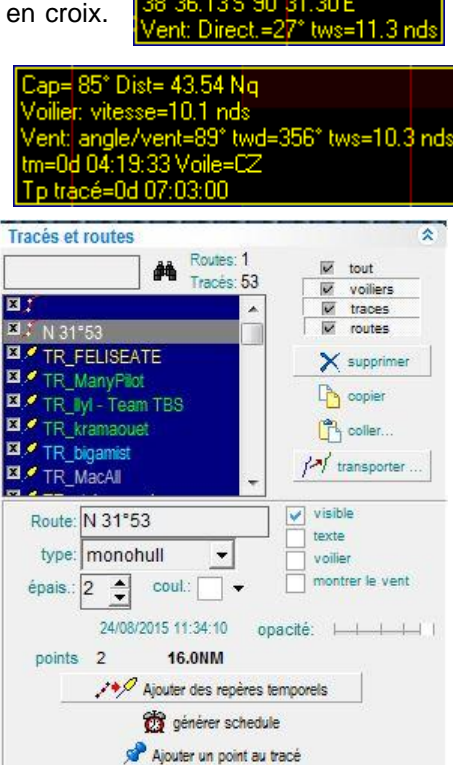

l  $^{22}$  Ces informations correspondent au texte optionnel qui peut être saisi pour chaque point du tracé.

#### 7.4.5.3 Modifier un point d'un tracé

<span id="page-48-0"></span>Affinez le positionnement des points ou entrez un texte en double cliquant sur un des points dans le cartouche Points

**Attention : les points sont exprimés en degrés minutes et centièmes de minutes** (et non en degrés minutes et secondes comme dans le profil VR). Il faut donc convertir les secondes en les divisant par 0.6.

Convertisseur d'Angles:

<http://www.vrtoutoulz.fr/angleconv/>

Les différents outils présentés dans ce guide font très largement appel aux latitudes et longitudes. Cependant, la saisie ou l'affichage de ces angles n'est pas normalisé et on trouve principalement trois modes : Degrés, minutes et secondes (VR); Degrés, minutes et centièmes de minutes (VRTool) ou Degrés décimaux (Pacotool). Cette page permet de convertir n'importe laquelle de ces expressions vers les deux autres.

● Dans la zone angle, vous saisissez l'expression à convertir. Vous pouvez entrer les degrés (°), minutes (') ou secondes (") ainsi que

les cardinalités (N, E, S, O ou W) ou saisir des degrés ou minutes décimales.

● Les zones "Précision 1" et "Précision 2" déterminent le nombre de décimales à afficher dans les résultats "DM" ou "DMS"

La latitude ou longitude est convertie au fur et à mesure que vous la saisissez dans la zone "angle". Vous pouvez ensuite copier le résultat désiré pour le coller dans une application.

7.4.5.4 Outil route

L'outil route s'obtient en cliquant sur . Une route est très proche d'un tracé et s'utilise à peu près de la même façon.

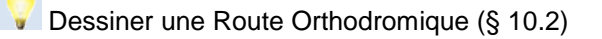

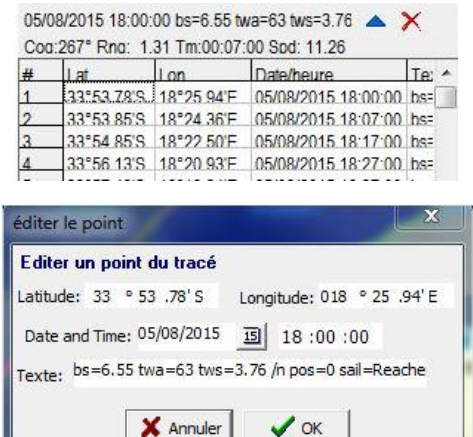

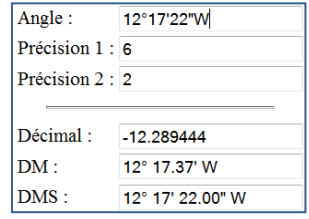

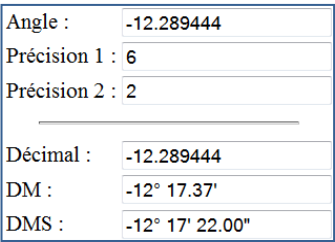

## **7.4.6 Marquer des Repères**

Il est utile de marquer des points particuliers comme une marque de parcours ou le point d'arrivée de l'étape. L'outil repères est fait pour ça :

- 1. Cliquez sur l'outil repère -
- 2. Cliquez sur les coordonnées du repère à ajouter qui s'affichent en haut dans la barre d'outils : Le cartouche des données du repère s'affiche alors.
- 3. Saisissez un nom de repère, le symbole de la marque et affinez éventuellement les coordonnées.
- 4. Validez par  $\sqrt{aK}$

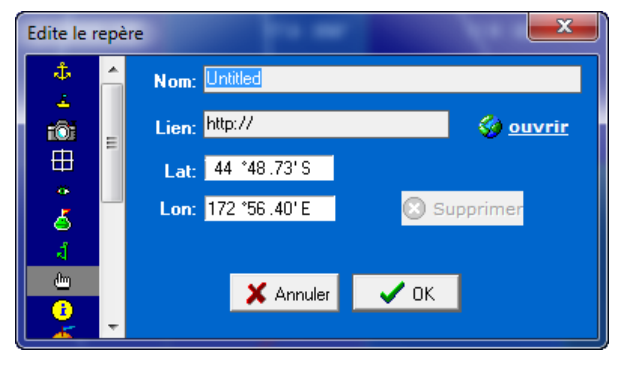

Scripts VRTool (§ [9.6\)](#page-54-0)

**Cliquez sur un repère existant** pour le modifier ou le supprimer ou utilisez le menu Repères. Il peut être utile de sélectionner un repère de petite taille (comme ) pour remplacer une marque de parcours lorsqu'on s'en approche et qu'il s'agit de tracer une route précise.

## **7.4.7 Tracer un Cercle**

Vous pouvez marquer le cercle d'arrivée en utilisant l'outil cercle :

- 1. Cliquez sur l'outil cercle
- 2. Cliquez sur la carte sur le centre du cercle désiré
- 3. Modifiez les paramètres dans le cartouche :
- $\vee$  0k 4. Validez en cliquant sur

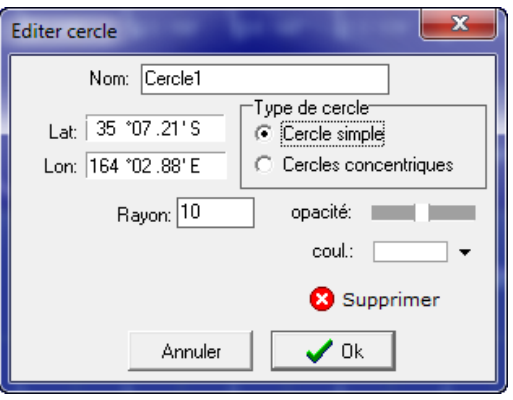

# III. **POUR ALLER PLUS LOIN**

# **8 QUELQUES ASTUCES COMPLEMENTAIRES**

# **8.1 COMPRENDRE LA "BASCULE"**

Une application de la section "Prise en compte d'un Changement de Cap" (§ 3.4) concerne le moment de la "bascule", c'est-à-dire l'heure à laquelle les vents pour les douze prochaines heures seront mis en ligne. La météo est rafraîchie tous les jours à 8h00 et 20h00. **En pratique, les nouveaux vents sont appliqués à la dernière position qui précède ces deux instants pour déterminer la position suivante**. Par exemple sur la Clipper, les nouveaux vents seront appliqués aux positions de 7h54 et 19h54 pour calculer les positions de 8h04 et 20h04 :

- Cherchez à anticiper le vent qui sera le vôtre à la bascule de 8h00 ou 20h00 :
	- o Les vents sont connus dans l'interface de jeu dès 6h00 ou 18h00, en sélectionnant les prévisions à 12 h. Si la bascule a lieu après 20h00, vous connaîtrez le vent en rafraîchissant l'interface de jeu à cette heure.
	- o Vous pouvez également afficher les vents prévisionnels dans VRTool (§ [7.4.1\)](#page-44-1).
	- o Vous pouvez enfin chercher des sources météo externes comme UGRIB ([§12.1\)](#page-66-0) ou ZyGrib ([§12.2\)](#page-68-0)
- Si vous changez votre cap manuellement, **réglez votre cap et vos voiles avant la fin de l'itération d'application des nouveaux vents** (par exemple 8h04 et 20h04 pour la Clipper). **Pour plus de sécurité il est recommandé de ne pas agir dans les trois dernières minutes** et donc de régler les voiles et le cap avant 8h01/20h01.
- Si vous utilisez le programmateur de cap (§ [2.4\)](#page-20-0), vous devez **programmer le changement de cap exactement au début de l'itération d'application des nouveaux vents** (7h54 ou 19h54).
- Ne tenez pas compte des indications de vitesse et de direction fournies par l'interface VR **avant 20h00** : le vent affiché est encore celui de la bascule précédente.

# <span id="page-50-0"></span>**9 PLUS LOIN AVEC PACOTOOL**

La section "PACOTOOL : CALCULATRICE POUR RÉGATES VIRTUELLES" (§ [7\)](#page-43-1) s'est déjà attardée sur les fonctionnalités principales :

- Détermine Meilleure Voile (§ [6.2\)](#page-36-0)
- Calcul Prochaine Position (Cap Constant) (§ [6.3\)](#page-37-0)
- Calcul Prochaine Position (Allure Constante) (§ [6.4\)](#page-38-0)
- $\bullet$  Balayage des Caps (§ [6.5\)](#page-38-1)
- Calcul Meilleur Louvoyage (§ [6.6\)](#page-39-0)
- Prochaine Case de Vent (§ [6.7\)](#page-40-0)
- Orthodromie vers Coin de Case (§ [6.8\)](#page-42-0)

Cette section couvre plusieurs autres fonctionnalités avancées :

- Afficher la Carte (§ [9.1\)](#page-51-0)
- **Position Prochaine Bascule (§ [9.2\)](#page-51-1)**
- Orthodromie vers Position (§ [9.3\)](#page-51-2)
- Orthodromie vers Arrivée et Bouées (§ [9.4\)](#page-52-0)
- Programmation à la Minute (§ [9.5\)](#page-52-1)
- $\bullet$  Scripts VRTool (§ [9.6\)](#page-54-0)
- Position VRTool (§ [9.7\)](#page-54-1)

## **9.1 AFFICHER LA CARTE**

<span id="page-51-0"></span>Ce n'est pas à proprement parler un calcul. En cliquant sur le lien **Afficher Carte**, la carte Google s'ouvre dans un onglet séparé de votre navigateur :

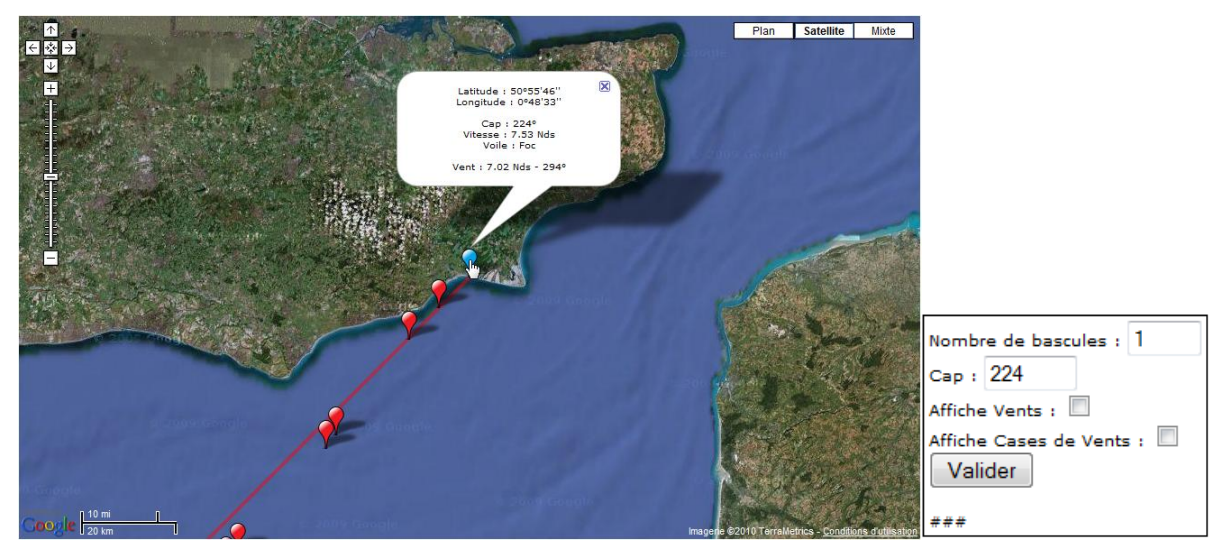

Vous pouvez afficher les vents et la grille des cases en cochant les options correspondantes puis en validant. Un cartouche d'information est disponible lorsque vous cliquez sur la position actuelle ou une position future ou sur une flèche de vent.

**Ne vous servez pas de cette carte pour faire du rase-cailloux.** N'utilisez que la carte de l'interface MP (§ [1.6\)](#page-14-0) ou la carte VRTool complétée par l'extraction des pixels de côte ! (§ [7.2\)](#page-43-0)

## **9.2 POSITION PROCHAINE BASCULE**

<span id="page-51-1"></span>Cette fonctionnalité est identique à la précédente. Elle calcule la position du bateau à la bascule de huit heures ou de vingt heures.

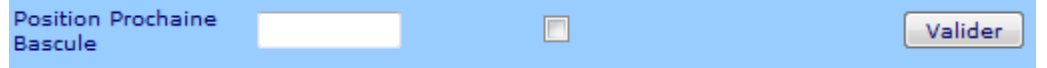

Cette fonctionnalité est identique au "Prochaine Case de Vent" [\(6.7\)](#page-40-0). Elle délivre les mêmes informations au moment de la bascule.

### **9.3 ORTHODROMIE VERS POSITION**

<span id="page-51-2"></span>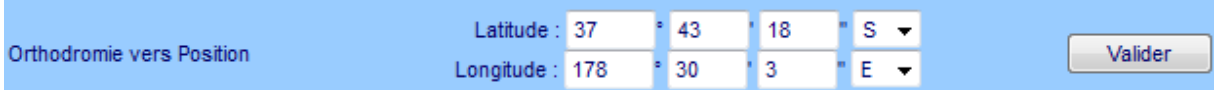

Vous pouvez déterminer un cap à suivre pour atteindre une position précise :

- 1. Saisissez la latitude et la longitude du point à atteindre
- 2. Cliquez sur le bouton **L** Valider

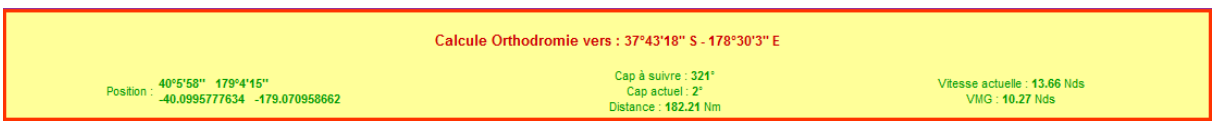

Ce cap est un cap orthodromique. Il tient compte de la rotondité de la Terre. C'est donc un cap intéressant à utiliser lorsque vous "balayez les caps" à la recherche de la meilleure VMC (§ [6.3\)](#page-37-0)

## **9.4 ORTHODROMIE VERS ARRIVEE ET BOUEES**

<span id="page-52-0"></span>Plusieurs points remarquables sont proposés par défaut : marques de parcours ou d'arrivée :

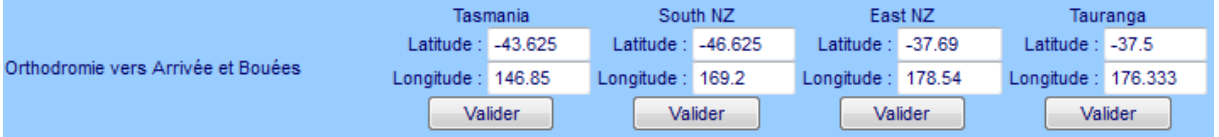

La seule différence avec l'option précédente est que vous n'avez pas besoin de saisir la position de ces points : il suffit de cliquer sur le bouton valider pour déterminer le cap à suivre.

## **9.5 PROGRAMMATION A LA MINUTE**

<span id="page-52-1"></span>Le Programmateur Multi-Caps (§ [2.4\)](#page-20-0) permet une navigation précise "à la minute", en programmant des caps successifs qui ne coïncident pas nécessairement avec une fin d'itération. Cette possibilité est notamment utile pour contourner une île.

Il est possible de programmer plusieurs changements de caps au cours d'une même itération. Cependant, pour la clarté des explications, nous ne considérerons qu'un seul changement de cap. Une itération sera donc divisée en deux sous-itérations. **Il est recommandé de faire coïncider la fin de la deuxième sous-itération avec une fin normale d'itération**. Ceci est notamment utile si vous suivez votre route sur VRTool (§ [7.4.2\)](#page-45-0). Dans ce cas, la position intermédiaire ne sera pas capturée : seules les positions correspondant à des itérations complètes peuvent être récupérées. Un segment joindra donc le début de la première sous-itération et la fin de la deuxième (si bien sûr ces positions correspondent à des itérations normales)

Rappel : si vous changez de cap au cours d'une itération, la deuxième sous-itération sera calculée en appliquant le nouveau cap en combinaison avec le vent (force et direction) correspondant à la position au moment du changement de cap ; c'est-à-dire à la fin de la première sous-itération.

Il existe deux manières de déterminer une route programmée à la minute : entrer une durée dans la case située sous le "Timestamp" ou modifier la durée d'une itération des options "Calcul Prochaine(s) Positions (Cap ou Allure constant)".

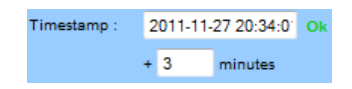

## **9.5.1 Entrer une Durée de Sous-Itération.**

La procédure est la suivante :

1. Entrez la durée de la 1<sup>ère</sup> sous itération.

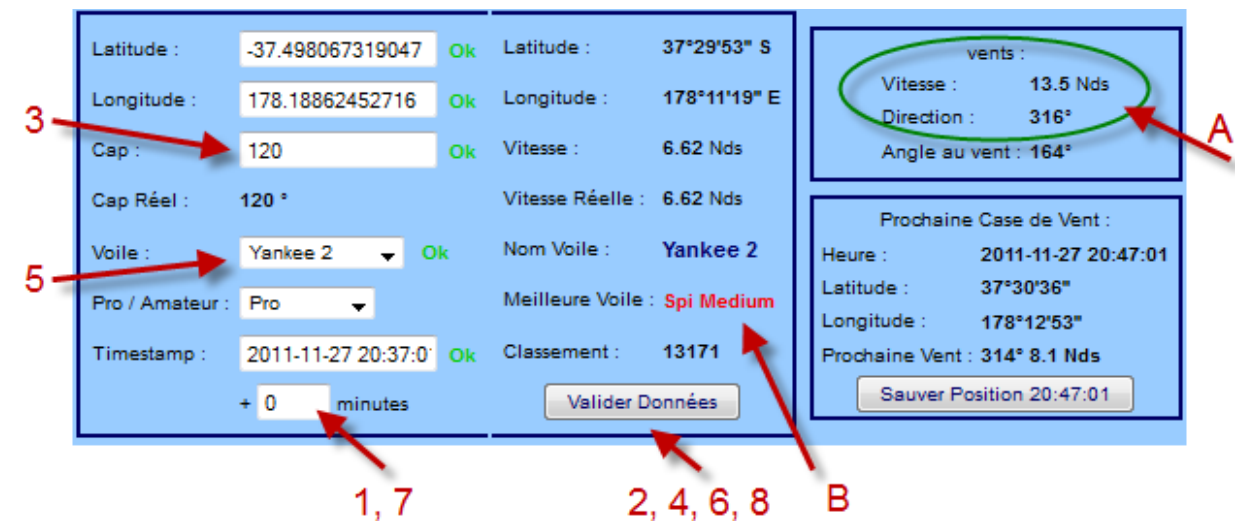

- 2. Cliquez sur **Valider Données**. Votre position est alors calculée automatiquement. Vous pouvez vérifier le vent (force et direction) correspondant à la fin de cette 1ère sous-itération **(A)**. Si la position ne correspond pas à vos attentes, vous pouvez revenir en arrière en cliquant sur le bouton "page précédente" de votre navigateur ou en utilisant la touche "retour arrière" (backspace).
- 3. Entrez le nouveau cap.
- 4. Cliquez sur **Walider Données**
- 5. Si besoin, modifiez la voile. La bonne voile sera indiquée en rouge **(B)**.
- 6. Dans ce cas, cliquez une nouvelle fois sur **Valider Données**
- 7. Entrez la durée de la deuxième partie de manière à la faire coïncider avec la fin de l'itération normale.
- 8. Cliquez sur **Walider Données**

Remarque essentielle : n'oubliez pas les étapes 4 et 6 ( **Valider Données** ). C'est seulement lorsque vous validez votre changement de cap et/ou de voile que la vitesse de votre bateau est correctement calculée. **Si vous ne le faites pas**, le point d'arrivée de la deuxième sous-itération sera calculé avec une mauvaise vitesse et **votre route sera fausse**.

### **9.5.2 Utiliser "Calcul Prochaines Positions"**

L'autre technique consiste à utiliser les listes déroulantes des options "Calcul Prochaines Positions" (Cap Constant) (§ [6.3\)](#page-37-0) ou (Allure Constante) (§ [6.4\)](#page-38-0). Le principe d'utilisation est exactement le même qu'avec une durée d'itération de 10 minutes :

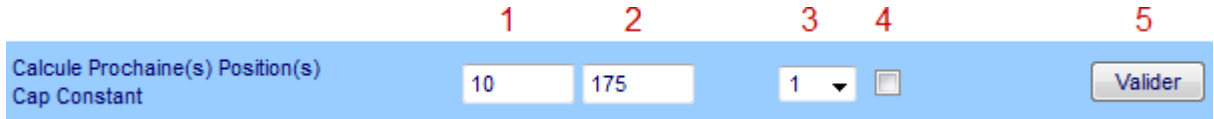

- 1. Saisissez le nombre de positions successives à calculer (par défaut 10)
- 2. Entrez optionnellement le 1<sup>er</sup> cap de la 1<sup>ère</sup> sous-itération (par défaut, c'est le cap courant).
- 3. Choisissez la durée des sous-positions exprimées en minutes (en pratique il est recommandé de choisir 1 minute).
- 4. Cochez éventuellement la case pour obtenir toutes les positions intermédiaires.
- 5. Cliquez sur **Valider** pour afficher les positions :

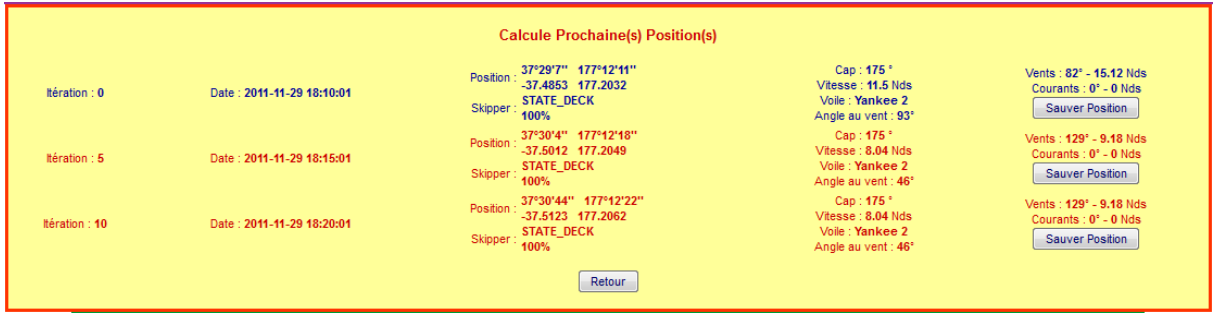

- 6. Dans cet exemple, un changement de cap est prévu à 18h15. Cliquez sur *Sauver Position* pour transférer la position d'arrivée et en faire la position de départ d'un nouveau calcul.
- 7. Reprenez les étapes 1 à 5 pour définir la deuxième sous-itération. N'oubliez pas de faire coïncider la fin de cette deuxième itération avec une itération "normale". Sinon vos calculs pourraient être faussés.

## **9.6 SCRIPTS VRTOOL**

<span id="page-54-0"></span>En bas de l'écran Pacotool, vous trouverez le cartouche suivant :

# **Scripts VRTool** Récupération des données de course (Coordonnées de départ et d'arrivée, Checkpoint(s)) Récupération des nom de voile (sur l'Interface Flash et dans le Profil)

Les scripts VRTool vous permettent de compléter la carte VRTool : en important les éléments

- 1. Cliquez sur Récupération des données de course (Coordonnées de départ et d'arrivée, Checkpoint(s)) Une nouvelle page s'ouvre alors dans un onglet de votre navigateur, qui donne les coordonnées des éléments suivants :
	- Bouée de départ
	- Marques de parcours
	- Bouée et cercle d'arrivée.
	- Route indicative
- 2. Descendez dans la page jusqu'à trouver le cartouche "A copier dans un fichier nav" :
- 3. Sélectionnez l'ensemble de la zone et copiez-la.
- 4. Ouvrez le fichier nav que vous avez sauvé depuis VRTool (§ [7.4.1\)](#page-44-1) et collez-y les données.

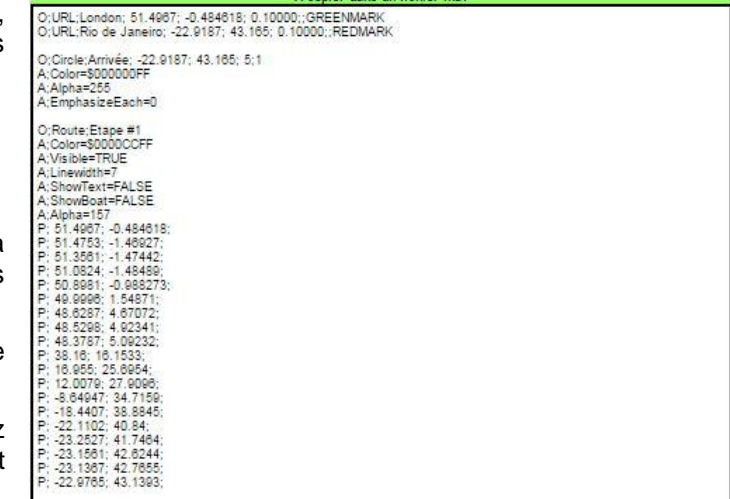

5. Sauvez ce fichier et ré-ouvrez la carte dans VRTool : vous trouverez que les repères y ont bien été ajoutés

## **9.7 POSITION VRTOOL**

<span id="page-54-1"></span>La position VRTool vous permet d'enregistrer un tracé qui reprend l'ensemble de vos simulations effectuées sous PacoTool. Vous pouvez alors coller ce tracé dans VRTool et préparer rapidement des routes précises que vous pouvez comparer facilement.

Les points que vous avez affichés dans l'écran de résultats sont automatiquement mémorisés lorsque vous cliquez sur le bouton  $\sqrt{\frac{S_{\text{a}}^2}{2}}$  depuis les fonctionnalités suivantes :

- Prochaine Case de Vent (§ [6.7\)](#page-40-0)
- Calcul Prochaine Position (Cap Constant) (§ [6.3\)](#page-37-0)
- Calcul Prochaine Position (Allure Constante) (§ [6.4\)](#page-38-0)
- Position Prochaine Bascule (§ [9.2\)](#page-51-1)

1. Une fois que vous avez terminé votre tracé, il suffit de cliquer sur le bouton **Position VRTool** en haut à gauche de l'écran Pacotool pour ouvrir une nouvelle page dans votre navigateur :

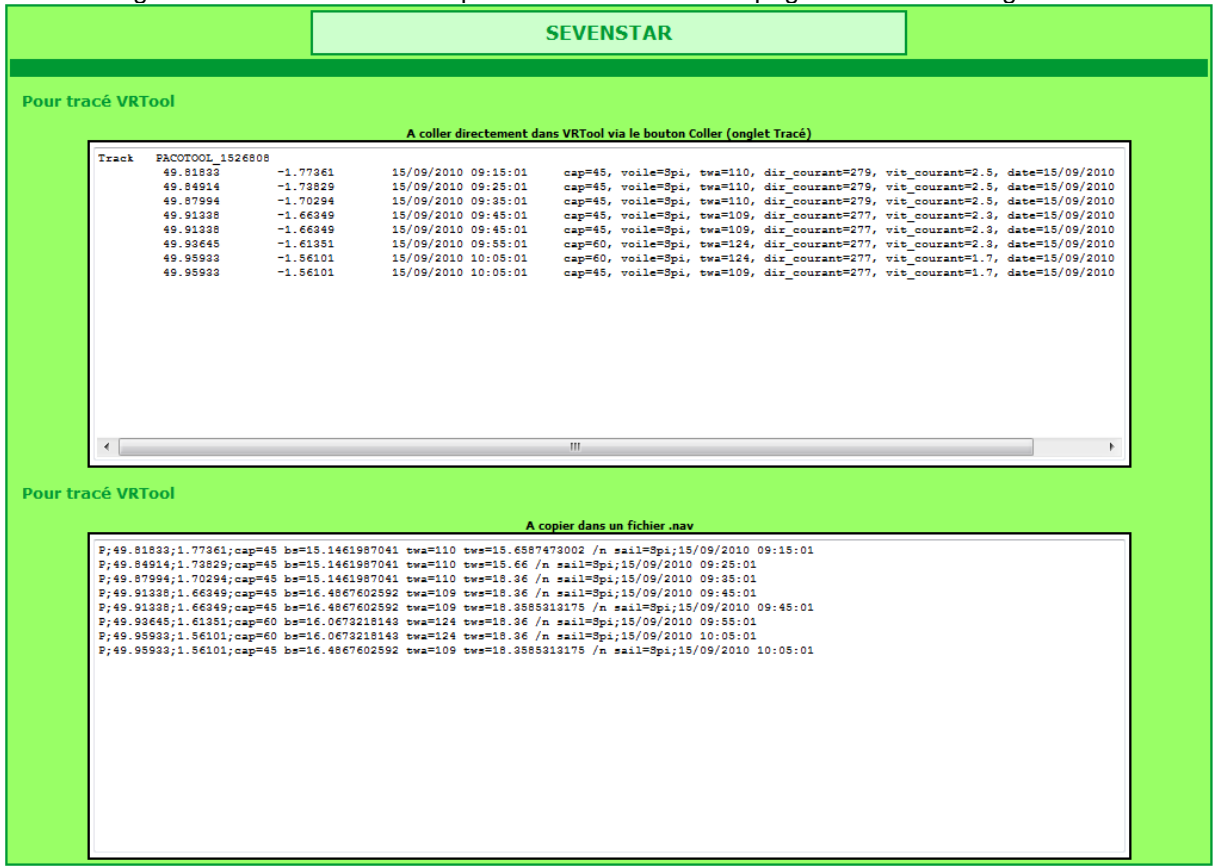

- 2. Copiez les données du cartouche supérieur et collez-le dans VRTool.
- 3. Alternativement, vous pouvez copier les données du cartouche inférieur et les coller dans un fichier Nav.

N'oubliez pas d'utiliser le bouton **Retour** ou la fonctionnalité "page précédente" de votre navigateur si vous avez sauvé votre position pour calculer une hypothèse de route qui s'avère mauvaise : vous revenez alors à la position précédente et pouvez tester une autre hypothèse.

# **10 PLUS LOIN AVEC VRTOOL**

## <span id="page-56-0"></span>**10.1 ALLURE DU VOILIER**

Le panneau "allure du voilier" permet de contrôler rapidement les différents paramètres liés au cap du bateau. 中央 8

- 1. Affichez le panneau "Allure du voilier" en cochant la case **D** AV décochez la et cochez à nouveau si besoin.
- 2. Le calcul de la VMC ou le tracé d'une route orthodromique (§ [7.2\)](#page-43-0) nécessite que VRTool connaisse le point d'arrivée des calculs :
	- Cliquez sur le bouton <sup>中中</sub> pour afficher la partie basse</sup> du "Allure du voilier".
	- Saisissez la position du point d'arrivée ou d'un point intermédiaire s'il n'y a pas de route directe possible vers l'arrivée<sup>23</sup>. Vous pouvez aussi cliquer sur le viseur  $\mathbb{P}^{\mathbb{V}\text{iseur}}$ puis cliquer sur la carte pour capturer le point d'arrivée :
	- Vous pouvez également modifier l'aspect de l'allure du voilier en cochant ou non les options "polaires", "voilier" ou "échelle". Vous pouvez aussi indiquer la date et l'heure de départ de la régate.

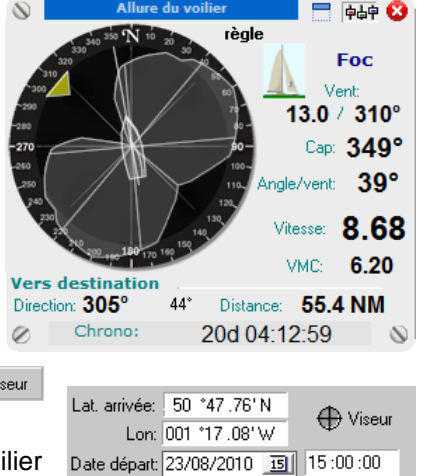

polaire politier préchelle taille: ("I am a staillea

- Cliquez sur le bouton <sup>中山中</sup> pour masquer la partie basse
- 3. Le panneau "allure du voilier" affiche alors plusieurs informations intéressantes lorsque vous utilisez l'outil règle (§ [7.4.4\)](#page-46-0), l'outil tracé (§ [7.4.5\)](#page-46-1) ou si vous cliquez directement sur la couronne des caps dans le panneau : Force et direction du vent, cap surface et TWA correspondant, vitesse et VMC, cap orthodromique vers l'arrivée ou le point intermédiaire paramétré, distance à ce point.

## <span id="page-56-1"></span>**10.2 DESSINER UNE ROUTE ORTHODROMIQUE OU LOXODROMIQUE**

La route à suivre dépend de la rotondité de la terre (§ [4.3\)](#page-31-0). Le calcul d'une route orthodromique est donc utile pour optimiser la VMC à long terme. VRTool dispose pour cela d'un calculateur de route.

- 1. Sélectionnez le menu Objet >> Routes >> Calculateur de routes :
- 2. Entrez les coordonnées du point de départ de votre route ou cliquez sur  $\bigoplus$  pour capturer ce point sur la carte.
- 3. Entrez de même les coordonnées de la position d'arrivée ou cliquez sur "importer la destination" pour récupérer celle que vous avez paramétrée dans l'allure du voilier (§ [10.1\)](#page-56-0).
- 4. Ajustez le nombre de points : adoptez une moyenne d'environ 250 milles entre deux points (ici 11 points pour 2700 milles).

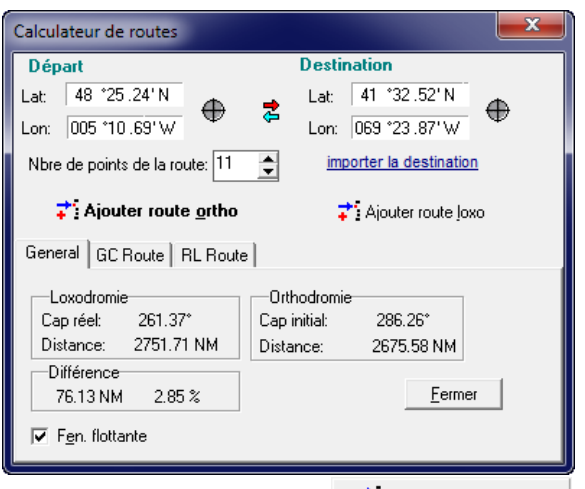

5. Les distances orthodromique et loxodromique

 $\overrightarrow{+}$  A jouter route ortho sont affichées ainsi que le gain en distance et en pourcentage. Cliquez sur ou sur  $\overline{\phantom{a}^{\bullet}}$  Ajouter route loxo pour ajouter les routes correspondantes sur la carte.

N'oubliez pas que la route orthodromique change au fur et à mesure que vous progressez vers l'arrivée. **N'oubliez donc pas de la recalculer régulièrement**.

l

 $^{23}$  Par exemple s'il y a un continent à contourner entre votre position courante et le point d'arrivée...

### **10.3 OBTENIR UN CAP PRECIS**

Un même cap affiché peut donner deux points d'arrivée sensiblement différents lorsque vous utilisez l'outil règle (§ [7.4.4\)](#page-46-0) ou l'outil tracé (§ [7.4.5\)](#page-46-1) sur de longues distances. Cela tient au fait que l'affichage est arrondi au degré le plus proche.

- 1. Vérifiez le paramétrage "alignement auto" sur l'onglet **: Divers Alignement auto:** Caps entiers  $\vert \cdot \vert$
- 2. Appuyez sur la touche Maj lorsque vous prenez votre mesure ou tracez votre route : seuls les angles entiers sont alors utilisés par VRTool. **Les routes sont alors tracées avec précision**. C'est un élément déterminant lorsque vous décidez de faire du rase-cailloux.

### **10.4 FUSIONNER UNE CARTE VECTORIELLE**

La fusion vectorielle permet très simplement d'ajouter une carte ou une partie de carte à celle que vous avez chargée. C'est cette technique que j'utilise dans les kits prêts à l'emploi (§ [7.2\)](#page-43-0) lorsque les routes attendues passent à proximité immédiate de côtes.

- 1. Choisissez le menu Fichier >> Fusionner une carte vectorielle …
- 2. Sélectionnez la carte (sous forme de fichiers.cht) que vous avez enregistrée.

### **10.5 COLLER UNE ROUTE OU UN TRACE**

<span id="page-57-0"></span>Les fonctionnalités suivantes génèrent des routes ou des tracés pour VRTool :

- Calcul Prochaine Position (Cap Constant) (§ [6.3\)](#page-37-0)
- Calcul Prochaine Position (Allure Constante) (§ [6.4\)](#page-38-0)
- Position VRTool (§ [9.7\)](#page-54-1)
- Copier la Route Sail Zezo vers VRTool (§ [11.2.2\)](#page-62-0)

Cliquez sur le bouton **de Collet...** dans l'onglet <sup>Objets</sup>, après avoir copié ces routes ou tracés. Vous pouvez ensuite en modifier le nom ou toutes autres de ses caractéristiques. N'oubliez pas le paramètre "opacité" qui s'avère très utile pour ne pas surcharger votre carte.

Vous pouvez également **un** Copier | une route ou un tracé et la coller dans VRTool à des fins de modifications – pour étudier différentes hypothèses – ou dans n'importe quel autre document. C'est par exemple la manière la plus simple d'envoyer une route à un ami : il suffit de coller la route dans le bloc-notes et de l'expédier (Skype ou courriel).

# **11 ROUTEURS MÉTÉO**

Un routeur météo est un programme qui analyse les prévisions météo – **qu'il considère comme certaines** – pour **suggérer** une route "optimale" entre votre point de départ et un **point d'arrivée que vous choisissez**. Vous pouvez utiliser deux routeurs météo gratuits : Sail Zezo (§ [11.2\)](#page-60-0) et l'option routage de VRTool (§ [11.3\)](#page-64-0). Avant d'aborder l'utilisation de ces deux routeurs, il est utile d'en connaître les principes et les limites.

## **11.1 GENERALITES SUR LE ROUTAGE METEO**

## **11.1.1 Principes du routage météo**

Le routage météo repose sur un principe simple d'arborescence :

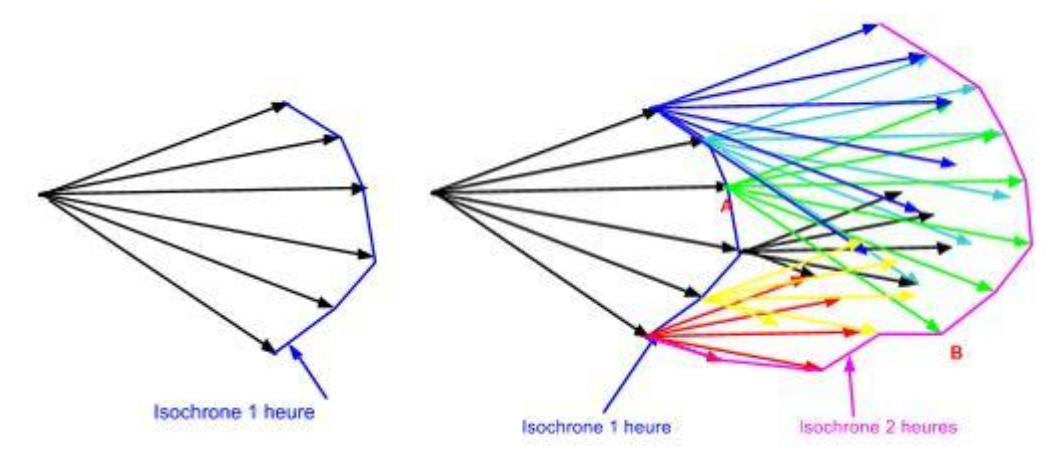

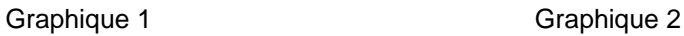

- 1. Partant de la position courante le routeur détermine le cap vers la position finale par exemple  $90^\circ$
- 2. Il calcule ensuite un éventail de caps autour de ce cap ; par exemple de 45° à 135°.
- 3. Il utilise ensuite le premier de ces caps (45°) pour tracer un segment de course correspondant à une durée donnée ; par exemple une heure. Il utilise les vents et les polaires correspondant à la position et au cap et qui déterminent la distance parcourue pendant cette heure (flèches noires sur le graphique 1).
- 4. Il passe ensuite au cap suivant en appliquant un incrément ; par exemple 5° pour obtenir un cap de 50° et recommence la même opération avec ce cap pour obtenir un nouveau point d'arrivée. Cette étape est réitérée jusqu'à atteindre le dernier cap de l'éventail (135°).
- 5. Un algorithme d'élagage permet d'éliminer les points aberrants ou redondants.
- 6. Le routeur reprend alors l'étape 1, à partir de tous les points restants (flèches bleues sur le graphique 2).
- 7. La même logique est appliquée jusqu'à atteindre la durée maximale de prévision. À ce moment, le routeur choisit le final le plus proche du point d'arrivée pour déterminer la "meilleure route".

**Merci à Hervé (Rêves de Gosse) pour sa participation à cette section**

## **11.1.2 Puissance de Calcul du Routeur**

Les calculs de routage sont extrêmement gourmands en puissance de calcul et en mémoire. Sans entrer dans les détails, il y a quatre paramètres déterminants<sup>24</sup> pour le calcul de la "meilleure route":

l

<sup>&</sup>lt;sup>24</sup> Il y a bien d'autres paramètres à prendre en compte, comme en particulier la capacité du routeur à détecter les collisions avec les îles ou les côtes…

- 1. **La durée de l'itération élémentaire** : plus elle sera courte, plus la route sera précise, mais plus le nombre d'itérations requises pour couvrir le même horizon de la route est élevé.
- 2. **Le pas de calcul angulaire** : La route sera calculée beaucoup plus rapidement si le routeur utilise une variation élémentaire de 5° et non une variation de 1°. Cependant une telle variation ne permet pas de déterminer les routes les plus performantes car elles n'exploitent pas d'une manière optimale les particularités des polaires propres à chaque bateau.
- 3. **L'éventail des angles analysés** autour de la direction générale : un éventail restreint permet évidemment un calcul rapide. Mais le risque est grand que la route optimale ne soit pas détectée si elle nécessite un écart significatif par rapport à la direction générale, ce qui est souvent le cas lors de vents de faible intensité.
- 4. **L'efficacité de l'algorithme de suppression des routes** peu efficaces ou redondantes. C'est probablement ce qui fait que l'écriture d'un routeur est complexe. Il est impossible et inutile de conserver toutes les routes en mémoire. Mais en supprimer trop conduira inévitablement à "louper" la route optimale.

Le nombre de routes calculées croît exponentiellement avec la précision imposée à chacun de ces paramètres. Pour tordre le cou à des rumeurs persistantes, le tableau ci-dessous donne le nombre de routes calculées pour certaines valeurs de ces paramètres :

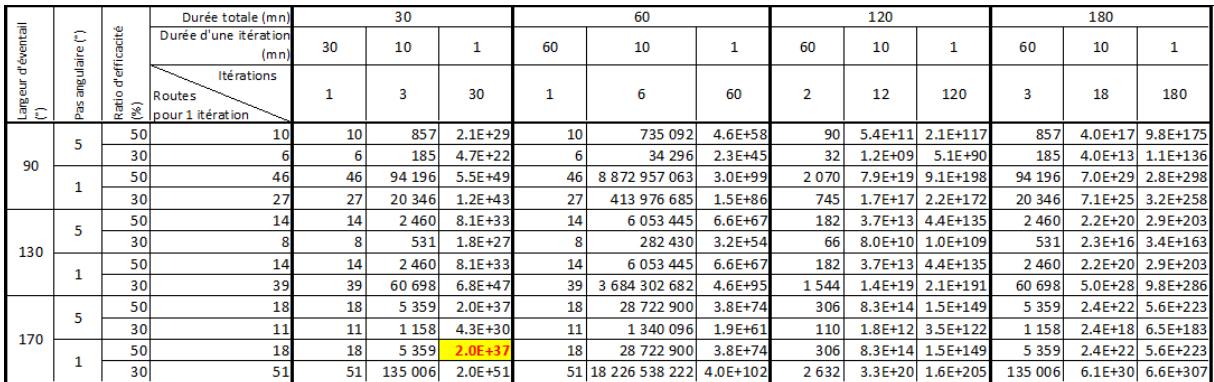

Au vu de ces éléments, il est clair que le mythe du "routeur à la minute" s'effondre purement et simplement $^{25}$ ...

## **11.1.3 Limites d'un Routeur**

Il est important de comprendre le principe ci-dessus pour interpréter les résultats et surtout en comprendre les limites :

- Le routage météo est basé sur des **prévisions de vent qui sont considérées comme certaines**. La route proposée est donc le résultat d'une application strictement mathématique d'un algorithme de calcul. **Toute différence entre ces prévisions initiales et la météo réelle modifiera significativement les résultats**.
- La durée prise en compte pour les prévisions est déterminante : le routeur ne saura évidemment pas qu'il vous envoie dans une mauvaise route si vous avez pris une durée trop courte et qu'après cet instant les vents sont défavorables. A l'inverse, prendre une durée trop longue peut s'avérer également nuisible car la route sera alors entachée d'une probabilité plus importante d'erreur ou de divergence.
- Le point d'arrivée que vous choisissez est enfin essentiel : si vous le placez près de votre position vous aurez une route qui sera assez précise, mais qui peut vous faire rater des routes moins évidentes mais plus efficaces. A contrario, un point d'arrivée éloigné devient problématique, notamment s'il y a des zones peu ventées sur la route...

 $\overline{a}$ 

<sup>&</sup>lt;sup>25</sup> Il faudrait en effet calculer "environ" 19 544 976 136 764 690 000 000 000 000 000 000 000 routes, même en ne retenant qu'une durée de 30 minutes … et Excel a été incapable de calculer le nombre de routes au-delà de 4 heures !

● **Il est donc essentiel de comprendre la route proposée** et d'envisager les raisons qui pourraient conduire à la modifier significativement. En particulier, les épisodes de vent faibles sont des périodes très propices à ce type de retournement de situation.

## **11.2 SAIL ZEZO**

<span id="page-60-0"></span>Cvetan a développé un routeur pour les courses organisées par VR. Il est disponible à l'adresse suivante : [http://zezo.org/.](http://zezo.org/)

Dans l'onglet "Home", sélectionnez la course en cours et tapez votre pseudo.

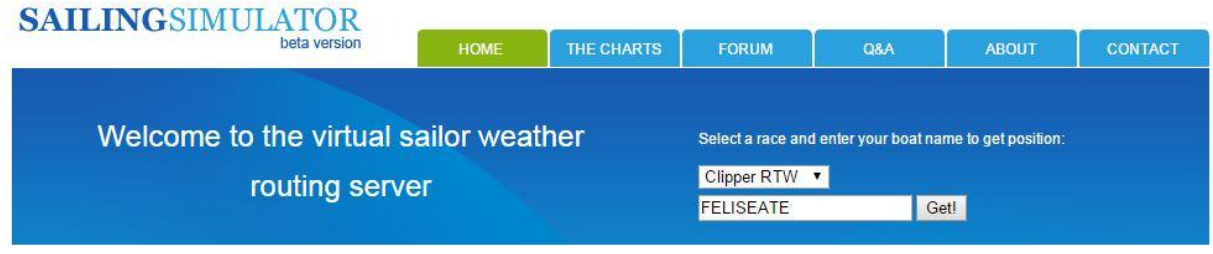

Vous pouvez aussi accéder à Sail Zezo en cliquant sur le lien **Lien vers ZEZO** disponible dans Pacotool (§ [6\)](#page-34-1)

**Je vous encourage bien sûr à supporter le magnifique travail de Cvetan par une contribution**  amplement méritée<sup>26</sup>.

**Remarque : toutes les courses ne sont pas nécessairement supportées par Zezo.**

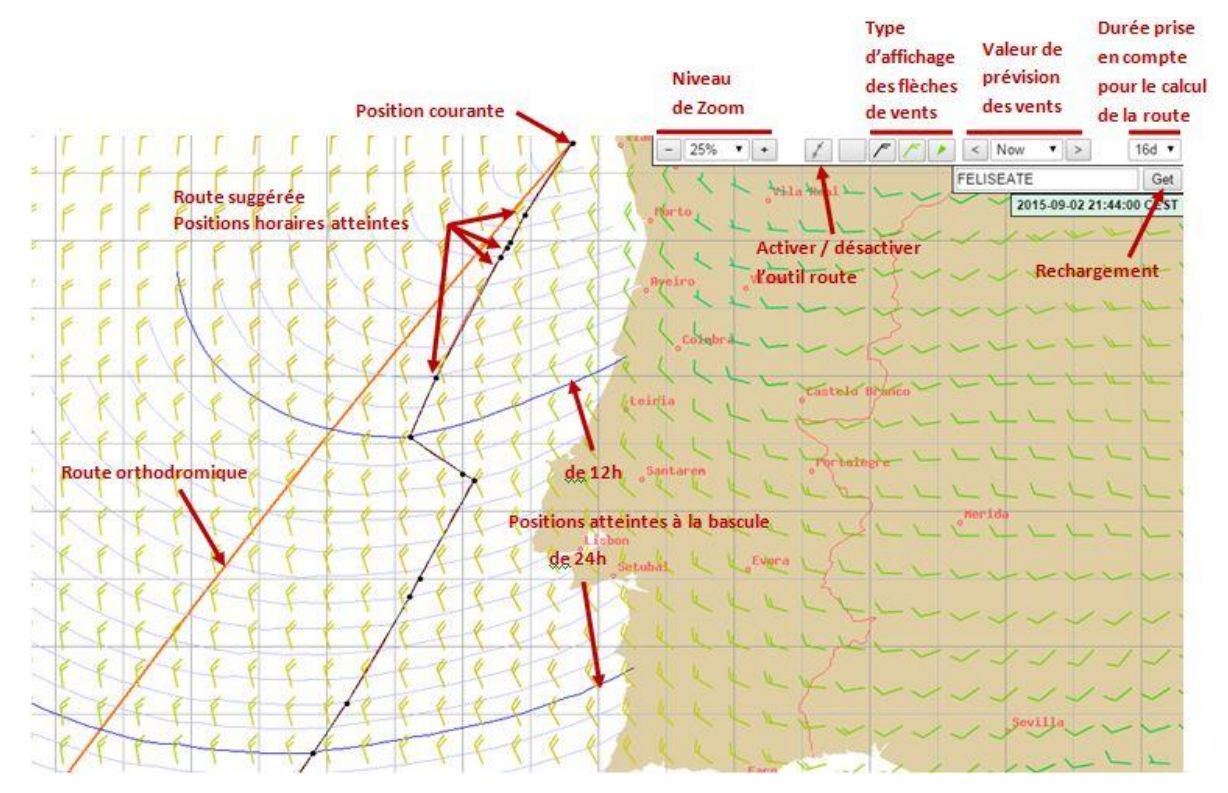

#### **11.2.1 Présentation de l'Interface de Sail Zezo**

 $\overline{a}$  $^{26}$  Sur le site, le bouton vous permet de participer très simplement en utilisant un compte Paypal qui s'ouvre en deux minutes… si vous n'en avez pas déjà un ! Mais ce bouton n'est pas accessible actuellement en plein écran : il faut cliquer d'abord sur 'Charts'.

1. Déplacez la carte jusqu'à ce qu'elle affiche la zone où vous vous trouvez. Vous pouvez utiliser les

niveaux de zoom pour faciliter cette tâche ( $\sqrt{25\% +}$ ). Cliquez sur la carte et faites glisser la carte en maintenant le bouton de la souris comme dans l'interface *VR.*

- 2. Si vous êtes passé par le menu "Home" la position exacte de votre bateau a été récupérée sur VR. C'est aussi le cas si vous êtes passé par PACOTOOL depuis le lien "Lien vers zezo"(§ [6.1\)](#page-34-0).
- 3. Remarque: il est possible de générer la position courante du bateau en déplaçant simplement la souris sur le point désiré et en "Maj-Cliquant" (click en maintenant la touche Maj enfoncée). Vous pouvez aussi cliquer droit sur le point de départ et sélectionner "Set as starting point" dans le menu contextuel qui s'affiche :
- 4. Sélectionner le point d'arrivée. La procédure est identique mais vous "Ctrl-Cliquez" (click en maintenant la touche Ctrl enfoncée). Vous pouvez aussi cliquer droit sur le point d'arrivée et sélectionner "Set as destination" dans le menu contextuel ou choisir l'une des destinations préprogrammées.
- 5. Si vous avez acheté l'option voiles pro, sélectionnez-la dans ce même menu contextuel.
- 6. En cochant "Timeshift", vous pouvez effectuer des simulations avant le départ de la course. Ces simulations se feront en prenant en compte l'heure de départ comme point initial de calcul.
- 7. "Avoid Tacks" permet le calcul de route limitant les changements de cap et de voile.<sup>29</sup>
- 8. En cliquant sur « Polar graph » vous avez l'affichage du graphique de polaires.

Leur utilisation est très facile la marche à suivre est expliquée sur l'illustration ci-dessous :

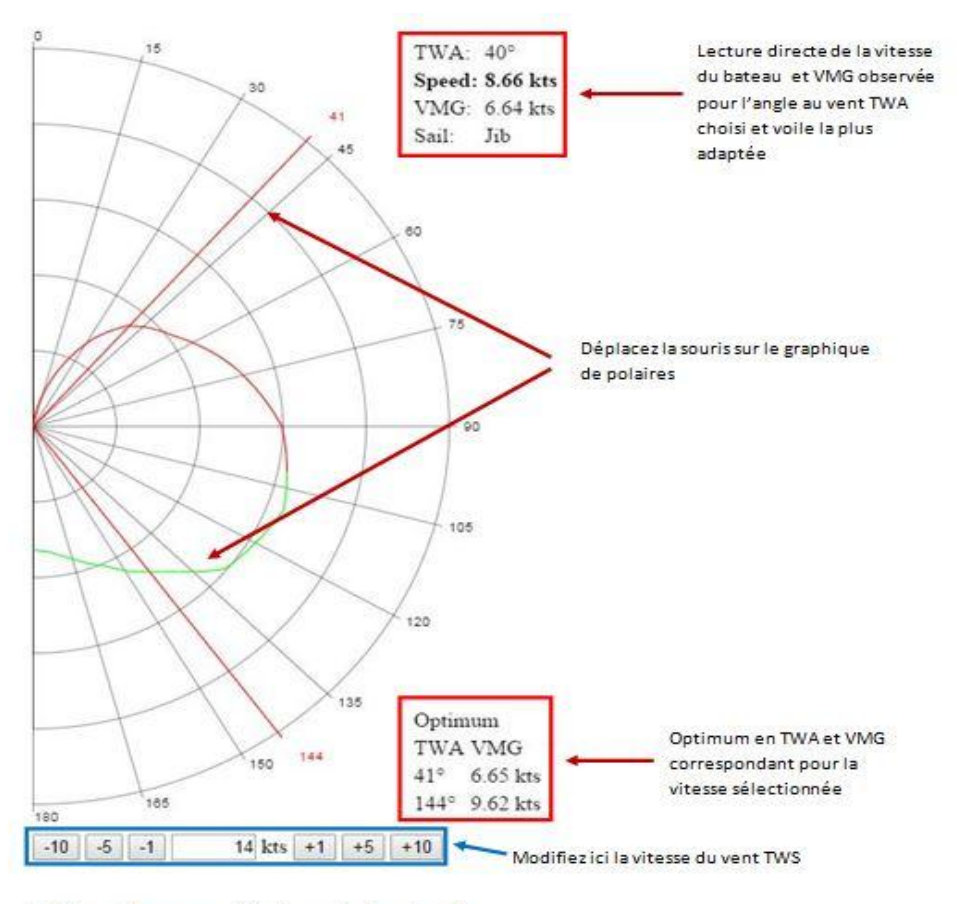

Pro sails <>>>Sélectionnez le type de voiles

29 Selon Cvetan, Sail Zezo prend maintenant en compte ce paramètre par défaut. Cocher la case n'aurait plus grande importance.

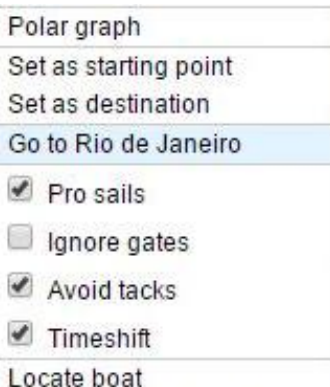

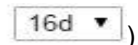

- 9. Choisissez l'horizon à utiliser à l'aide du menu déroulant pour le calcul de la route ( <sup>16d ▼</sup>). **Ce paramètre est déterminant** et changer sa valeur peut complètement modifier la route suggérée. Il correspond au nombre de jours de prévision retenu pour calculer la route. **Il est recommandé de tester plusieurs hypothèses et de comprendre la raison d'être des routes suggérées**.
- 10. Cliquer sur **fait apparaître l'outil de route. L'outil trace trois lignes:** 
	- e la rouge est l'orthodromie à la position de votre bateau
	- la bleue est la loxodromie ou trajectoire du voilier à cap constant
	- la verte indique la route à TWA constant
- 11. Utilisez le bouton  $\sqrt{\frac{|S| \text{Now } |S|}{|S|}}$  pour faire varier l'heure des vents prévus de Now à +360 heures, par pas de 12 heures. Les vents correspondants s'affichent alors sur la carte.
- 12. En passant la souris sur les petits points noirs, les changements de cap suggérés s'affichent. En cliquant sur ces mêmes points la carte des vents prévus à cet instant s'affiche.

2015-09-02 21:50 CEST (T+ 0:00) Distances: 0.0nm/4320.7nm Wind: 348° 18.9 kt (TWA 140°) Heading: 206° Sail: LG Boat Speed: 13.11 kts

## **11.2.2 Copier la Route Sail Zezo vers VRTool**

<span id="page-62-0"></span>Le Grand Dic a développé un classeur Excel qui permet de copier la route générée par Sail Zezo dans VRTool (§ [10.5\)](#page-57-0). Ce classeur est disponible au [téléchargement depuis le blog du GrandDic \(V6\).](http://vrguide.blogspot.fr/2014/03/copier-la-route-zezo-dans-vrtool-paste.html) La procédure est la suivante :

- 1. Lancez Pacotool (§ [6\)](#page-34-1).
- 2. Cliquez sur *Lign vers zezo.* Il est impératif d'accéder à Sail Zezo par ce lien. Sinon il, semble **que le code source utilisé ci-dessous ne soit pas toujours disponible.**
- 3. Déterminez votre route comme vous en avez l'habitude.
- 4. Affichez le code source de la page. Il faut utiliser un raccourci clavier car le clic droit ne marche pas, étant utilisé par Zezo. Ce raccourci dépend de votre navigateur :
	- Ctrl+U pour Firefox ou Google Chrome
	- Alt+H puis S pour Internet Explorer
	- Ctrl+Alt+U pour Safari
- 5. Sélectionnez l'ensemble de code source (Ctrl+A)
- 6. Copiez ce code (Ctrl+C)
- 7. Sélectionnez la feuille "Zezo vers VRTool" / Zezo vers VRtool
- 8. Cliquez sur 1- Collez le code source
- 9. Cliquez sur 2- Décodez la route
- 10. Collez la route dans VRTool (§ [10.5\)](#page-57-0)

#### **11.2.3 Intérêt de Sail Zezo**

- Il utilise les mêmes vents que VR pour la bascule en cours.
- Il dispose d'une grande profondeur de prévisions : jusqu'à 360 H, soit 16 jours. Utile pour voir des évolutions à long terme et prévoir une stratégie météo.
- Il est rapide et relativement fiable.
- Bien sûr, il offre des fonctionnalités de routages qui sont précieuses pour comprendre où vous pourriez aller.

### **11.2.4 Limites de Sail Zezo**

- Il est très facile de tomber dans l'auto-persuasion et de régler l'horizon de prévision … pour que la route suggérée coïncide avec celle que vous avez en tête ! C'est bien sûr le contraire qu'il faut faire : déterminer l'horizon puis analyser et comprendre la route proposée.
- Il est toujours intéressant de comparer la route à 16 jours puis la route à 7 jours et la route à 5 jours. Si les 3 routes sont très différentes, cela signifie que la route à 16 jours (et à 7 jours) est basée sur des prévisions risquées car lointaines. De même, une comparaison entre 5 et 3 jours peut également être intéressante dans certaines zones instables.
- La précision n'est pas le fort de Zezo : il utilise un pas de calcul horaire qui ne coïncide pas forcément avec les itérations de calcul de VR. Il est donc essentiel de systématiquement contrôler le cap et l'heure des changements de cap proposés en utilisant par exemple le Paco Tool (§ [6.7\)](#page-40-0). **Une astuce à utiliser** : une fois que vous avez déterminé la route à long terme (par exemple sur un horizon de 7 jours), positionnez le point d'arrivée à 24 heures et refaites une simulation en sélectionnant un horizon de 1 jour.
- **De temps en temps les vents affichés ne correspondent pas à ceux qui sont utilisés** pour faire la route. Cela est dû à une mise en cache des cartes sur des serveurs proxy (donc indépendants de votre navigateur). Il faut toujours vérifier que les vents affichés correspondent à ceux des points de changement de cap.
- Il peut être aussi utile de nettoyer périodiquement les cookies générés par Sail Zezo car il est fréquent qu'une mauvaise position d'origine soit enregistrée, vous obligeant alors à de fastidieux défilements.
- **Toutes les courses ne sont pas supportées par Sail Zezo**. Il se peut aussi que les polaires ne soient pas parfaitement fiables. **Il est donc recommandé de vérifier la vitesse indiquée par Sail Zezo.**
- Si les vents ne s'affichent plus sur Sail Zezo, problème rencontré sous Firefox, effectuer un nettoyage du cache navigateur en cliquant sur CTRL+F5 et vérifier la désactivation du plugin HTTPFox.

## **11.3 ROUTEUR VRTOOL**

<span id="page-64-0"></span>Version documentée : 2.50<sup>32</sup>

Le routage météo est une option qui vous permet de déterminer une route "optimale" en fonction des vents prévus. Elle est disponible à partir du menu Objets >> Tracés >> Routage Météo ou en cliquant

sur le bouton  $\mathbb{R}^{\text{number}}$  de la barre d'outils.

### **11.3.1 Configuration**

La configuration du routeur de VRTool est un peu compliquée. Heureusement, elle n'est à faire en principe qu'une seule fois !

- 1. Sur l'onglet <sup>Divers</sup> renseignez l'heure de mise à jour des vents. Cette étape est essentielle pour que le routeur sache à quelle heure il doit utiliser les nouveaux vents. **L'heure est à renseigner en heure locale et non en heure UTC**.
- 2. Cliquez sur **pour ouvrir la fenêtre de routage et** sélectionnez l'onglet **Config**
- 3. Renseignez les différents paramètres comme indiqué ci-contre.
- 4. Si vous êtes sur une étape transocéanique, il n'est pas nécessaire de cocher l'option "détection des terres". Par contre, s'il y a des obstacles ou des îles à contourner, il est indispensable que VRTool soit paramétré pour tracer des routes qui les évitent. Cliquez sur  $\frac{1}{2}$

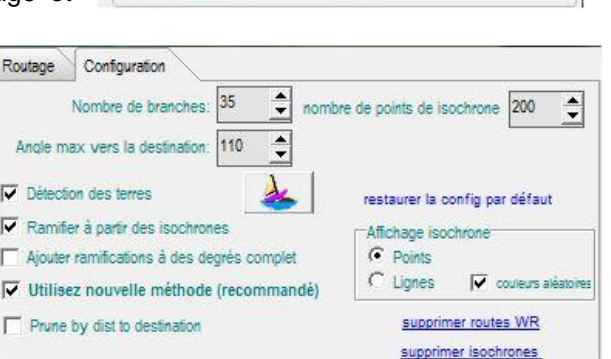

Configuration du calculateur de tracé

<sup>6</sup> depuis la dernière mise à jour météo C heure des données météo + décalage horaire

**Heure d'actualisation des vents** 

Age des prévisions 0d 09:04:10

Prochaine actu: 19:54

Première actualisation: 07 :54 (heure LOCALE)

L'âge de prévision du vent

C heure spécifique

 $\mathbf{A}$ 

selection

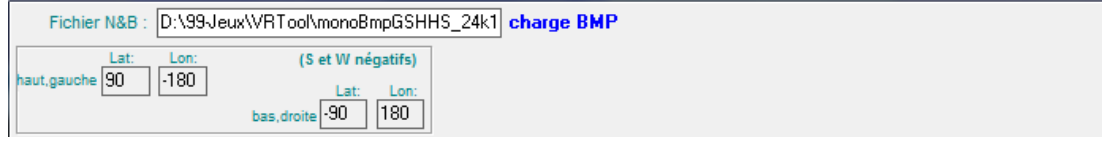

Dans la zone Fichier N&B entrez le chemin complet du fichier monoBmpGSHHS 24k1<sup>27</sup> qui est distribué avec le kit d'installation de VRTool. Puis cliquez sur "**charge BMP**".

### **11.3.2 Utilisation**

l

- 1. **Chargez les vents sur toutes les zones de la route à calculer** (§ [7.4.1\)](#page-44-1).
- 2. Cliquez maintenant sur l'onglet Routage
- 3. Sélectionnez le point de départ et la destination finale en utilisant le viseur  $\bigoplus$  ou en en saisissant directement les coordonnées. Le bouton Importe la destination récupère les coordonnées du point d'arrivée définies dans la section 10.1. Bien que VRTool sache détecter les terres, il n'est pas recommandé de mettre le point d'arrivée immédiatement derrière un cap !

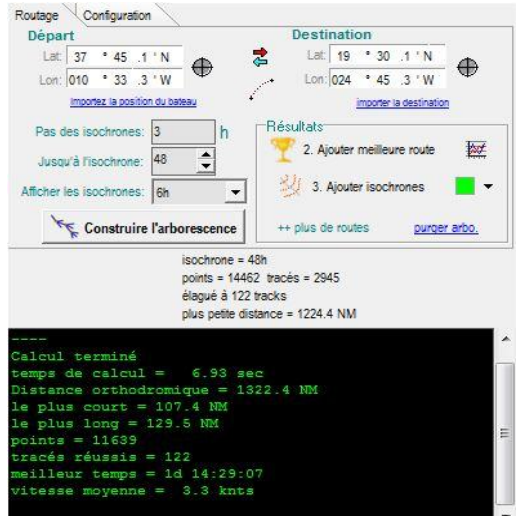

<sup>&</sup>lt;sup>27</sup> Il est possible de d'utiliser d'autre fichiers plus précis. Cependant, cette utilisation avancée sort du cadre de ce manuel.

- 4. Pas des isochrones<sup>28</sup> : exprimé en heures, il définit l'intervalle de temps entre deux itérations. Un pas réduit améliore la précision du calcul mais requiert un ordinateur plus puissant. Vous pouvez entrer 0.16667 pour vous caler sur les itérations qui durent 10 minutes.
- 5. Jusqu'à l'isochrone : précise l'horizon de prévisions prises en compte. Il varie avec un pas de 12 heures.
- 6. Cliquez sur  $\sqrt{\epsilon}$  Construire l'arborescence lorsque tous les paramètres sont prêts. Le calcul se lance alors.
- 7. Cliquez enfin sur <sup>by 2</sup>. Ajouter meilleure route et sur 3. Ajouter isochrones :

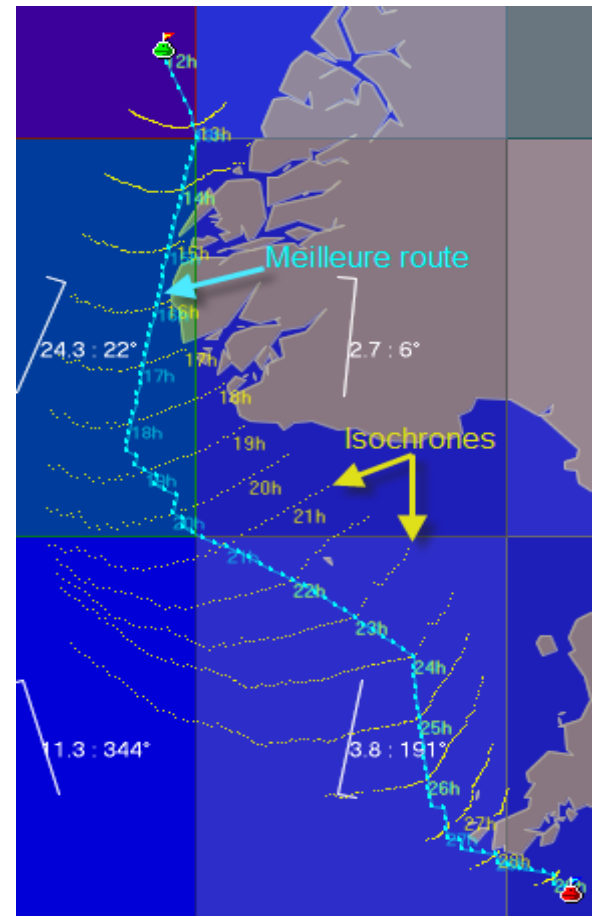

l

<sup>&</sup>lt;sup>28</sup> Isochrone signifie "qui se produit à intervalles de temps égaux" (Source : <u>Wikipedia</u>)

# **12 PREVISIONS METEO EXTERNES**

Deux outils de prévisions météo externes à VR sont décrits ici : UGrib (§ [12.1\)](#page-66-0) et ZyGrib (§ [12.2\)](#page-68-0). Ils sont utiles pour **connaître les grandes tendances** et peuvent vous aider à **prendre des décisions stratégiques**. **Ne cherchez cependant pas à les utiliser pour des décisions trop fines** ou à très court terme : il est arrivé plus d'une fois que ces prévisions ne soient pas exactement reflétées au niveau local lorsque la bascule arrive !

Comprendre les grands phénomènes météo est incontestablement un des challenges les plus intéressants pour établir une route lors des grandes régates transocéaniques.

## <span id="page-66-0"></span>**12.1 UGRIB**

## **12.1.1 Télécharger et installer UGRIB**

UGrib est un programme qui s'installe localement. Vous pouvez le télécharger gratuitement à l'adresse suivante :<http://www.grib.us/>

On vous demandera d'ouvrir un compte avec une adresse email, avant de pouvoir télécharger le programme. Ce compte vous sera également demandé la première fois que vous chercherez à télécharger la carte des vents.

Une fois téléchargé, l'installation est des plus simples et est très classique. Il suffit de suivre les différentes étapes proposées.

## **12.1.2 Récupérer les vents**

1. Lancer le programme à partir du raccourci créé lors de l'installation.

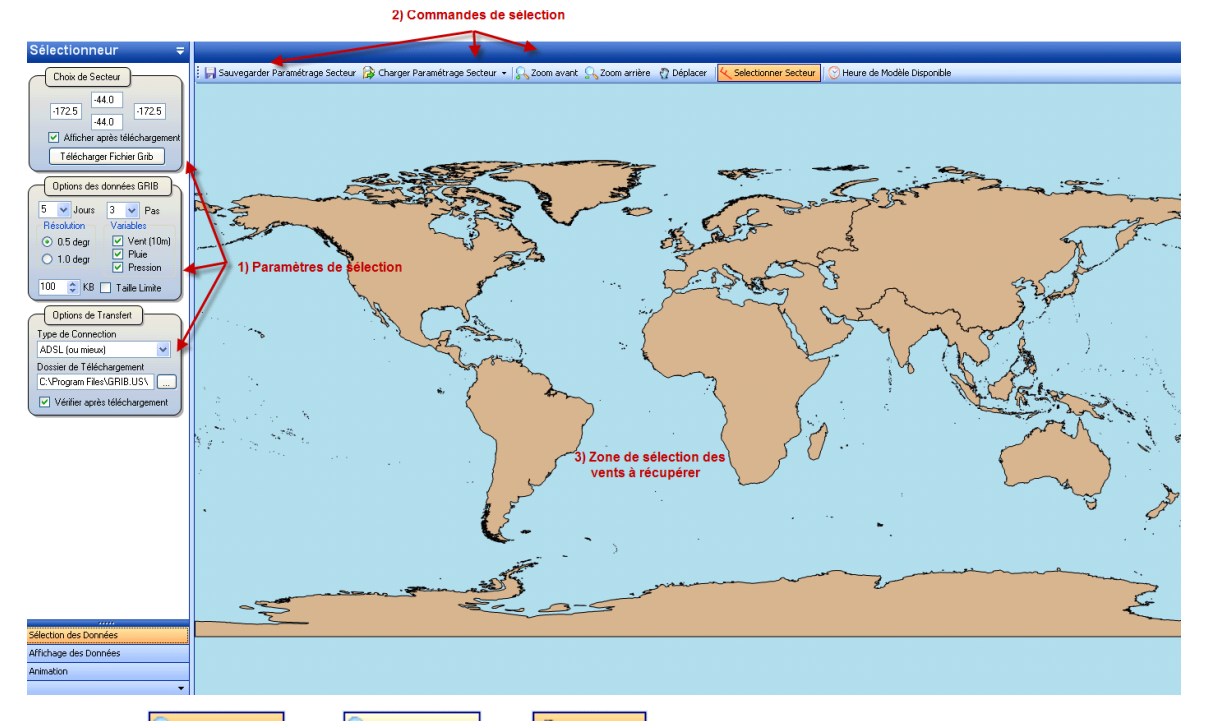

- 2. Utilisez **State avant** ou **state and the set of pour positionner** la zone pour laquelle vous désirez récupérer la carte des vents.
- 3. Cliquez sur **La Selectionner Secteur** et dessinez le secteur de récupération des vents en cliquant sur le coin supérieur gauche du secteur et descendez en diagonale vers le coin inférieur droit de ce même secteur tout en maintenant enfoncé le bouton de la souris.

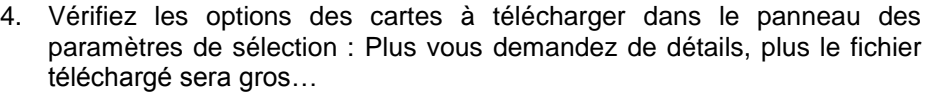

Si le paramétrage vous satisfait, vous pouvez le sauver : Sauvegarder Paramétrage Secteur . Plus tard, vous pourrez le recharger par Charger Paramétrage Secteur

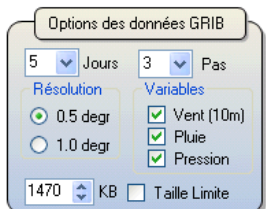

5. Cliquez sur Félécharger Fichier Grib pour lancer le téléchargement de la carte des vents.

## **12.1.3 Analyser les situations**

Une fois les données téléchargées, le programme passe automatiquement en mode affichage des données . Vous pouvez revenir au mode sélection en cliquant sur Sélection des Données .

Les vents s'affichent alors:

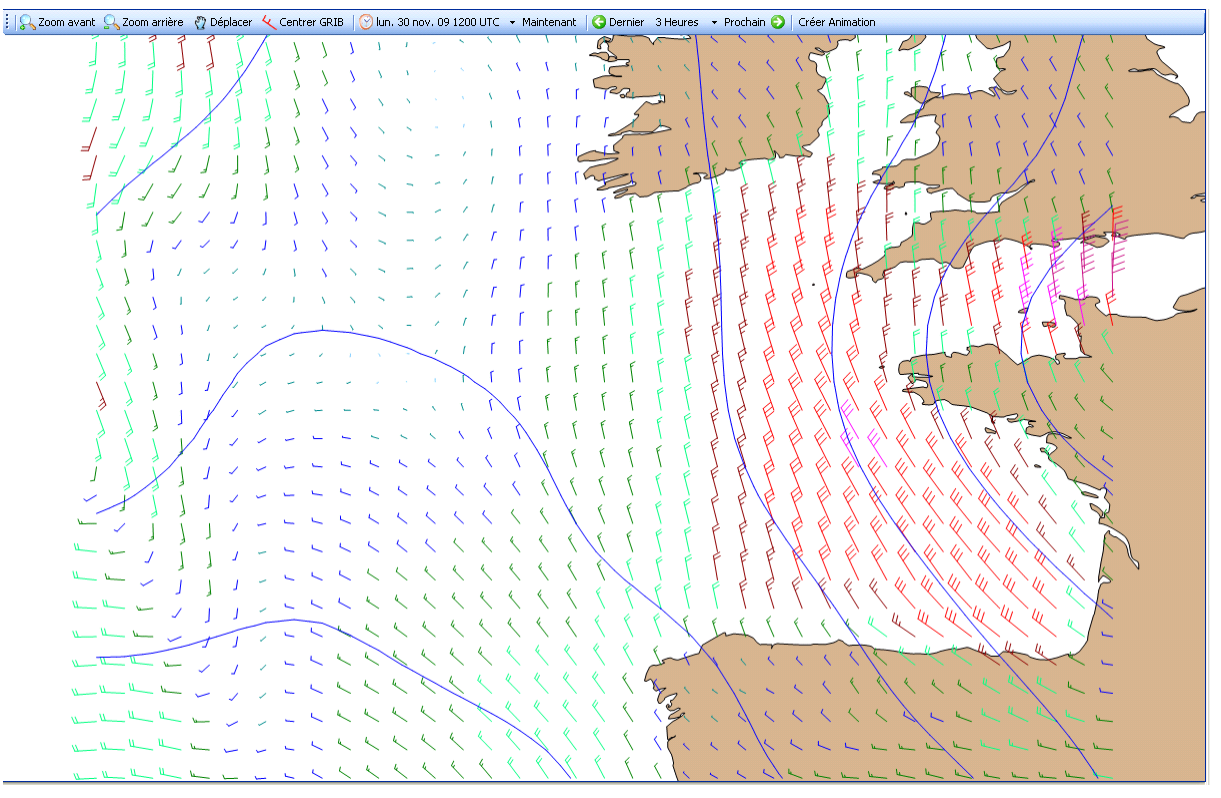

Essayez les différents boutons situés dans le bandeau au dessus de la carte. Ils sont faciles à comprendre et ne justifient pas d'explications particulières.

En déplaçant la souris sur la carte, la position courante, la force et la direction sont affichées dans le cartouche situé en haut à gauche de l'interface :

Une des fonctionnalités intéressantes d'UGRIB est de **créer une animation** qui enchaîne les vues à différentes heures pour montrer l'évolution de la situation. C'est à mon sens une des fonctions les plus utiles. Combiné avec l'affichage des vents en différentes couleurs, il permet d'avoir une meilleure vision des évolutions que sur MP ou VRTool.

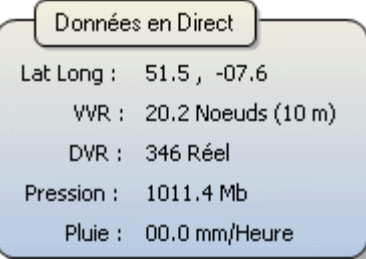

Une fois l'animation créée, vous pouvez la rejouer en boucle pour suivre l'évolution et bien comprendre ce qui vous attend dans les prochains jours.

### **12.1.4 Ménage des vieux fichiers**

N'oubliez pas que les fichiers de vents sont parfois volumineux. **Il faut donc périodiquement faire le ménage** du dossier dans lequel les vents et les animations sont enregistrés. Ce dossier est disponible dans le cartouche "options de transfert" de l'écran de sélection de données.

## <span id="page-68-0"></span>**12.2 ZYGRIB**

### **12.2.1 Installation**

- 1. Téléchargez la version pour Windows $^{29}$  à cette adresse : [http://www.zygrib.org/getfile.php?file=zyGrib\\_win-3.9.2.tgz](http://www.zygrib.org/getfile.php?file=zyGrib_win-3.9.2.tgz)
- 2. Il n'y a pas de programme d'installation pour Zygrib : décompressez le fichier téléchargé dans un dossier de votre choix en respectant l'arborescence enregistrée dans le fichier tgz<sup>30</sup>.

### **12.2.2 Utilisation**

- 1. Lancez le programme zyGrib.exe depuis le dossier choisi à l'étape précédente. Vous pouvez optionnellement créer un raccourci pour faciliter ce lancement ultérieurement. Ne cherchez pas l'aide en ligne … vous obtiendriez un message savoureux qu'il vous appartient de découvrir !
- 2. Déplacez la carte et zoomez sur la zone pour laquelle vous voulez charger les prévisions en utilisant les boutons  $\left|\mathbb{R}\right\rangle \setminus \left|\mathbb{R}\right\rangle$   $\left|\mathbb{G}\right\rangle \oplus \left|\mathbb{G}\right\rangle$  les flèches du clavier ou la molette de la souris<sup>31</sup>.
- 3. Cliquez sur le coin supérieur gauche (Nord-Ouest) de la zone désirée puis faites glisser la souris en maintenant le bouton enfoncé – jusqu'au coin inférieur droit de cette zone (Sud-Est).
- 4. Cliquez sur le bouton **Pour afficher** les options de téléchargement et assurez-vous que les valeurs suivantes sont renseignées :
	- Résolution : choisissez 0.5° qui est la valeur la plus fine.
	- Intervalle 3 heures pour suivre les évolutions au plus près.
	- Vent (10 m)
	- Pression au niveau de la mer.
- 5. Cliquez sur Télécharger le fichier GRIB
- téléchargement commence et le programme vous propose d'enregistrer le fichier dans un dossier – par défaut le sous-dossier grib du dossier où est installé Zygrib.

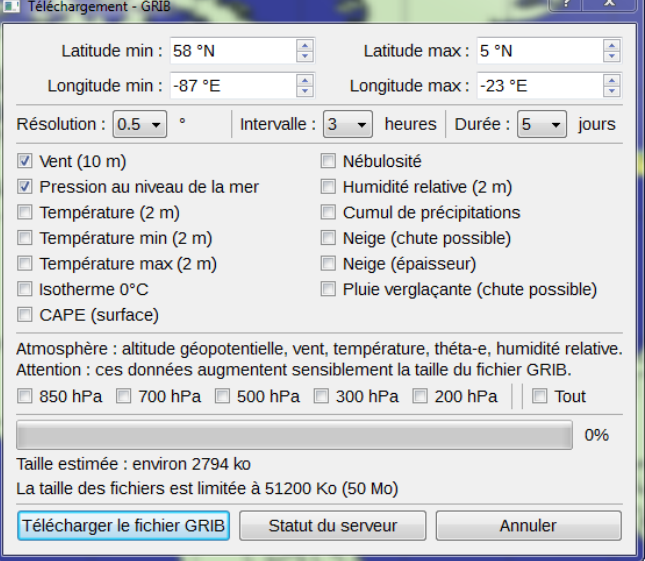

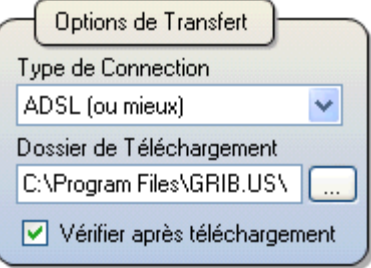

 $\overline{a}$ <sup>29</sup> Il existe également une version pour Linux.

<sup>30</sup> Un fichier tgz s'ouvre sans difficulté dans Winzip

<sup>&</sup>lt;sup>31</sup> Les zooms avant et arrière sont inversés par rapport à VR et VRTool.

# zyGrib - 20100913\_165038\_472.grb.bz2 O Mer 15-09-2010 12:00 UTC + O  $\overline{\mathbf{a}}$ 88880000  $\overline{\mathbf{z}}$  $B \times$  Mer 15-09-2010 12:00 UTC Données météo  $vent(10 m)$ 21°25'15"N 054°41'01"W  $\overline{V}$  $40°$ 8 Bf 35.5 kts  $10 m$ Pression (MSL) 979.4 hPa Température (2 m) Point de rosée (2 m) Min Max Précipitations Nébulosité Humidité relative (2 m) Isotherme 0°C Epaisseur de neige CAPE (surface) Ref: Lun 13-09-2010 06:00 UTC Lun

6. Vous pouvez alors "jouer" avec les prévisions :

- Zoomez avant ou arrière ou déplacez la carte comme indiqué plus haut.
- Créez une animation en cliquant sur le bouton
- Déplacez votre souris sur la carte pour lire dans le panneau de gauche les différentes informations météorologiques correspondant à la position de la souris sur la carte.
- Données météo a x 29°43'17"N 058°00'14"W Vent  $73°$ 3 Bf 8.5 kts  $10<sub>m</sub>$ Pression (MSL) 1015.1 hPa
- Utilisez  $\Box$   $\Box$  ou les touches page suivante / page précédente pour consulter les prévisions à différents instants ou choisissez une date et une heure précise dans la liste .

## **12.2.3 Ménage des vieux fichiers**

N'oubliez pas que les fichiers de vents sont parfois volumineux. **Il faut donc périodiquement faire le ménage** du dossier dans lequel les vents et les animations sont enregistrés. Ce dossier est par défaut le sous-dossier Grib du dossier où vous avez installé Zygrib.

# **13 TRUCS ET ASTUCES**

Cette rubrique vous livre quelques astuces qui peuvent faire appel à différentes parties de ce guide. N'hésitez pas à me communiquer les vôtres. N'oubliez pas que "*la connaissance ne vaut que si elle est partagée*" et que je donne toujours crédit à leurs auteurs de leurs contributions.

## **13.1 SE CREER UNE CLEF POUR ACCEDER RAPIDEMENT AU JEU.**

Voici la méthode pour se monter une clef d'accès rapide au jeu bien pratique à la fois pour accéder directement à son bateau sans passer pour se logger sur la page d'accueil de VR. De plus, cela permet de pouvoir gérer plusieurs bateaux en même temps sur le même navigateur internet.

La commande d'accès direct est TOUJOURS de cette forme: --

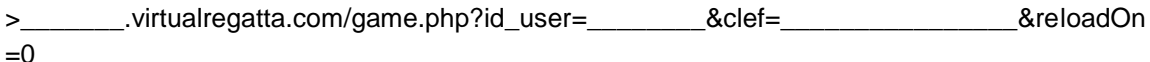

 $\mathbf{V}$ : l'id user est propre à votre compte et ne change jamais, les autres paramètres changent à chaque nouvelle course.

Pour compléter les manques nous allons chercher les informations dans le cache du jeu pour cela il est possible d'utiliser soit le pluggin HTTPFox sous Firefox, soit les outils de développement sous Google Chrome.

## ● A l'aide d' HTTPFox:

Ouvrir HTTPFox, saisir dans la recherche GetUser et lancer le jeu. Choisir l'onglet "Header" et copier la ligne "Referer" comme dans l'exemple suivant:

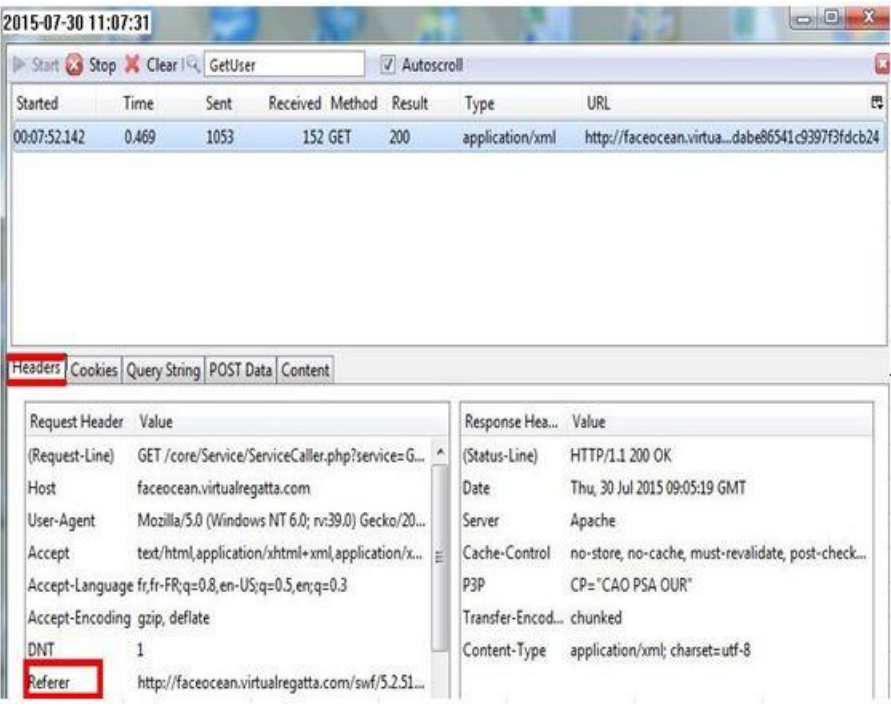

● A l'aide des outils de développement de Google Chrome :

Ouvrir les outils de développement (CTRL+MAJ+I), saisir "pass" dans la recherche et sélectionner l'onglet "Network" puis lancer le jeu. Copier et coller dans un document texte l'un des deux résultats et sélectionner les bonnes informations.

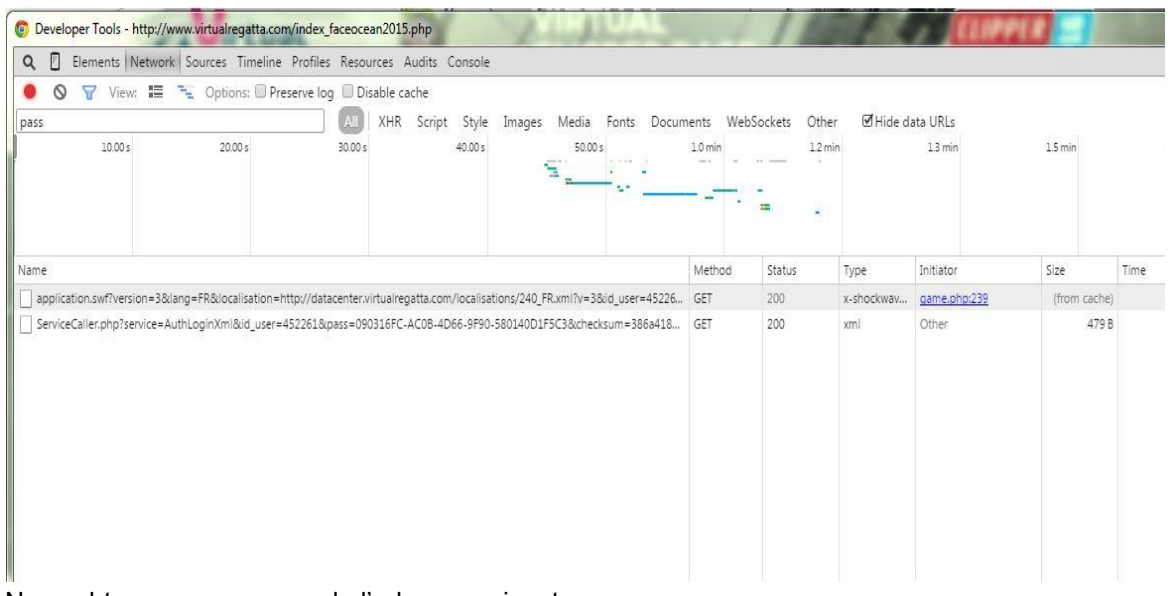

Nous obtenons pour exemple l'adresse suivante:

en jaune les éléments manquants à coller au bon endroit:

http://faceocean.virtualregatta.com/swf/5.2.51/application.swf?version=3&lang=FR&localisation= http://datacenter.virtualregatta.com/localisations/240\_FR.xml?v=3&id\_user=123456&pass=4D1A 0F44-4BDC-4C46-8179-

38C8ED37FB88&partenaire=1&fashionRedirUrl=http%3A%2F%2Ffaceocean.virtualregatta.com %2Fgame.php%3Fchangeboat%26id\_user%3D123456%26clef%3D4D1A0F44-4BBC-4C46- 8179-38C8ED37FB88&lightIntro=1&swfPath=./swf/5.2.51/

La clef jeu sera donc:

faceocean.virtualregatta.com/game.php?id\_user=123456&clef=4D1A0F44-4BDC-4C46-8179- 38C8ED37FB88&reloadOn=0
# **13.2 TRACER UNE "LAY-LINE"**

Il n'est pas toujours facile de déterminer une route à suivre lorsque l'angle au vent vers la destination est trop serré (par exemple 25°) ou au contraire trop ouvert (par exemple 172°). L'utilisation d'une "layline" est une astuce simple à utiliser sous VRTool, que nous allons illustrer par un exemple : sur le graphique (1), votre bateau  $\Box$  doit se rendre à la marque  $\Box$ . L'angle au vent (19°) serait trop serré pour une route directe.

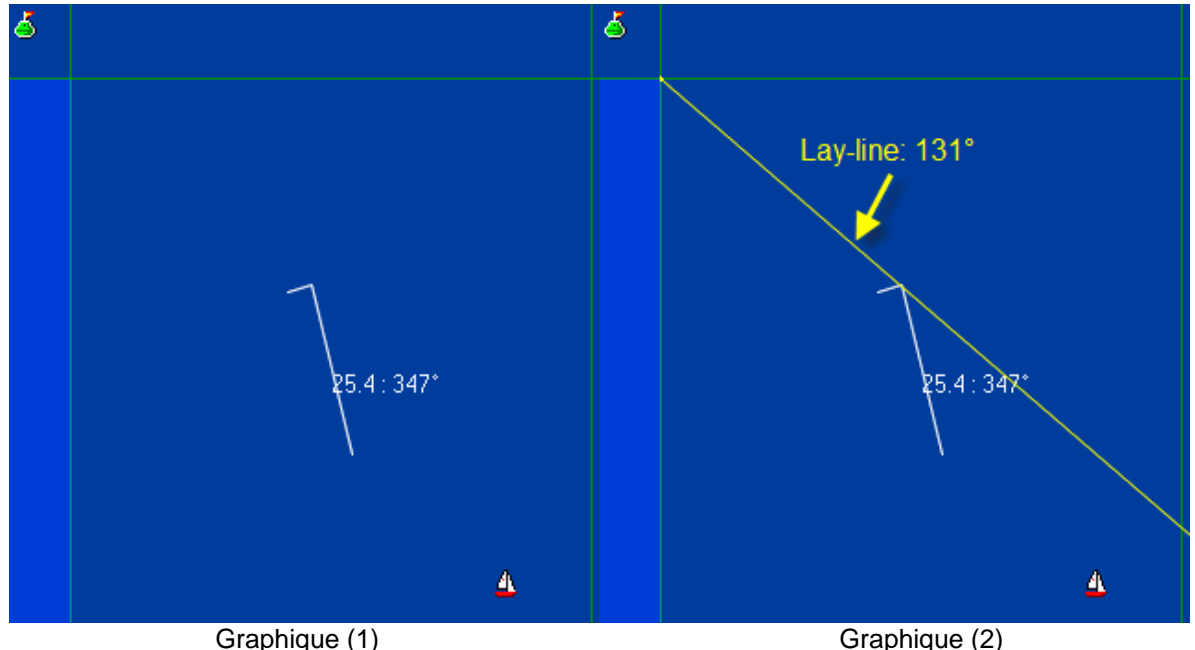

- 1. Déterminez l'angle de louvoyage optimal en utilisant la fonctionnalité de Pacotool "Calcul Meilleur Louvoyage" (§ [6.6\)](#page-39-0) ou de "Polaires" (§ [3.2\)](#page-23-0). Ici<sup>32</sup>, avec 25.4 nœuds de vent, c'est 36°.
- 2. Cet angle au vent donne deux caps : 311° (tribord amure) ou 23° (bâbord amure). Ici nous décidons de commencer par remonter bâbord amure. *Oui … mais … jusqu'où ?*
- 3. Lorsque nous virons, nous suivrons le cap 311°. Il faut alors tracer une ligne qui part du coin de la case que nous désirons atteindre et d'ajouter ou de retrancher 180° : cap 131° ! Graphique (2).

l

<sup>&</sup>lt;sup>32</sup> Clipper 2011-2012.

4. Il n'y a plus, alors, qu'à utiliser la fonctionnalité Calcul Prochaine Position (Cap Constant) (§ [6.3\)](#page-37-0) et éventuellement la programmation à la minute (§ [9.5\)](#page-52-0) pour déterminer le moment où il faudra virer $^{33}$  : Graphiques (3) et (4).

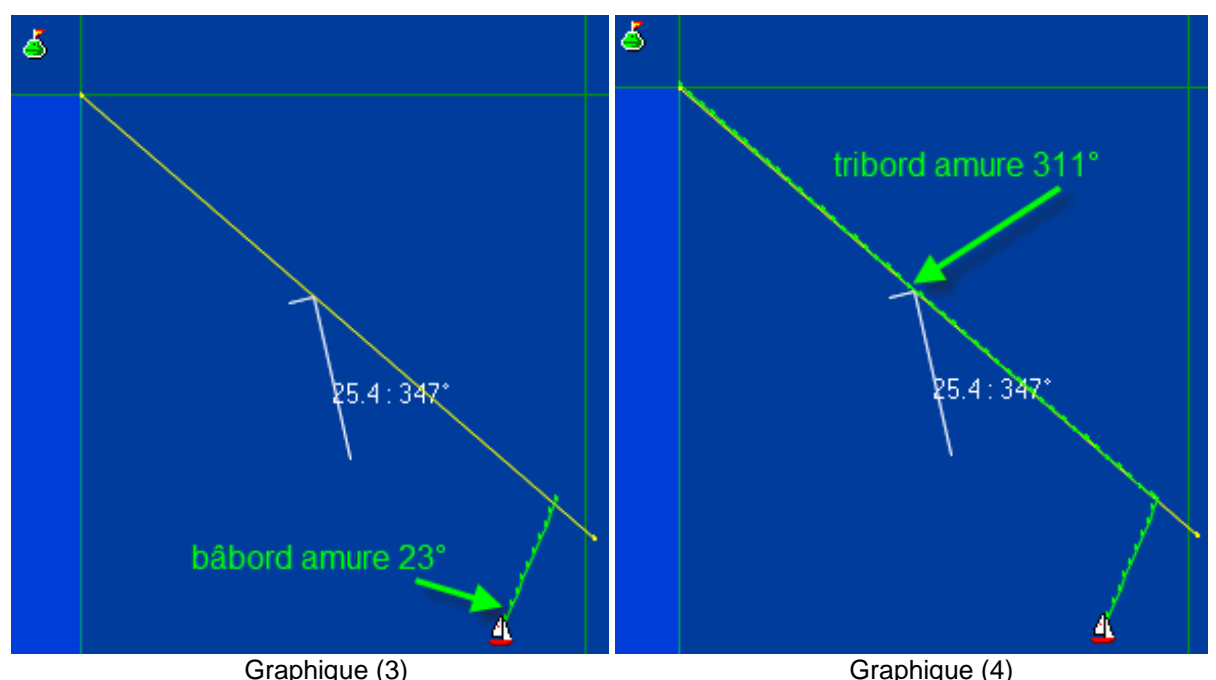

Remarque :

- La technique démontrée ici au près serré est également applicable lorsqu'il faut empanner.
- Elle donne des résultats exacts lorsque vous êtes près de l'équateur mais est légèrement faussée lorsque vous naviguez dans des latitudes élevées (N ou S). Ceci est dû à la rotondité de la terre. Il est donc recommandé de vérifier la route exacte, une fois déterminée, avec Pacotool. Néanmoins la lay-line donne une indication utile.
- Sortir d'une case exactement par son coin n'est pas forcément la meilleure solution. Il est parfois utile de "sauter" le coin d'une case adjacente dont les vents sont moins favorables. Mais encore une fois la lay-line est utile dans ce type d'optimisation.

## **13.3 MODULES COMPLEMENTAIRES POUR FIREFOX**

L'utilisation de Firefox est une bonne décision pour suivre les régates organisées par Virtual Regatta car c'est le seul navigateur qui permet de récupérer la position de son bateau et celles de ses amis dans VRTool (§ [7.4.2\)](#page-45-0). C'est aussi un navigateur ouvert auquel vous pouvez ajouter de nombreux modules spécialisés. C'est le cas de HTTPFox, qui est nécessaire pour traiter les fichiers du cache Firefox. A titre personnel, j'utilise trois autres modules (ou "add-on") :

- **Tab Mix Plus** [\(http://tmp.garyr.net/\)](http://tmp.garyr.net/) : c'est un petit add-on qui vous permet d'optimiser la navigation et qui fourmille d'astuces comme :
	- o Actualiser un onglet ou tous les onglets à intervalle constant.
	- o Changer d'onglet en passant juste la souris sur l'onglet à activer (plus besoin de clic)
	- o Rafraîchir l'onglet par un simple double-clic (plus besoin d'aller chercher  $\mathbb{C}$  ou de taper F5).
	- o Annuler la fermeture accidentelle d'un onglet ou obtenir la liste des onglets récemment fermés et en rouvrir un.
	- o Dupliquer un onglet(§ [13.4\)](#page-74-0).
	- o …

l

La liste des options est impressionnante (et par moment un peu déroutante !) mais – comme VRTool – c'est un module dont je ne pourrais plus me passer.

Adblock Plus [\(http://adblockplus.org/en/firefox\)](http://adblockplus.org/en/firefox) : si les multiples publicités qui envahissent nos écrans vous fatiguent, cet add-on est fait pour vous. Il permet d'appliquer des filtres qui

 $^{33}$  J'ai utilisé la "Position VRTool" de Pacotool (§ [9.7\)](#page-54-0) pour reporter les routes calculées dans VRTool.

empêchent le chargement des publicités. A désactiver bien sûr quand vous visitez les sites de Paco, ou Cvetan! Sinon, vous ne pourriez plus cliquer sur leurs publicités  $\Box$ !

● **QuickProxy** [\(http://ozzie.id.au/\)](http://ozzie.id.au/) : ce module vous permet d'activer en un clic un éventuel proxy Internet utilisé par votre entreprise et de le désactiver dès que vous êtes de retour chez vous.

Remarque : les auteurs de ces modules demandent en général une contribution méritée à leurs efforts. Cette contribution leur permet de les faire évoluer et de vous apporter un support éventuel. N'hésitez pas à participer !

### **13.4 DUPLIQUER UN ONGLET**

<span id="page-74-0"></span>Quand vous dupliquez un onglet dans Firefox, vous obtenez deux onglets strictement identiques mais qui ont chacun leur propre historique de navigation (accessible en utilisant page précédente ou page suivante dans le navigateur). Ceci est particulièrement utile lorsque vous voulez simuler deux routes alternatives avec Pacotool :

- 1. Avant de cliquer sur le bouton **Sauver Position**, créez un clone de l'onglet courant en appuyant sur Ctrl+Alt+T ou par un clic droit sur l'onglet suivi du choix "Dupliquer l'onglet" dans le menu contextuel, si vous avez installé Tab Mix Plus (§ [13.4\)](#page-74-0).
- 2. Vous disposez alors de deux onglets indépendants que vous pouvez utiliser pour tester vos options. A la fin, il vous suffit de d'utiliser "Position VRTool" (§ [9.7\)](#page-54-0) pour copier-coller ces routes dans VRTool.

#### **13.5 TRUC ET ASTUCES DE VRTOOL**

VRTool est très bien conçu et comporte quelques trucs et astuces qui facilitent la vie des utilisateurs :

- Si vous appuyez sur la touche Ctrl, le curseur se transforme en main et vous permet de faire glisser la carte. C'est en fait comme si vous aviez sélectionné l'outil main
- Les flèches haut / bas / droite et gauche sont des alternatives à l'utilisation de l'outil main.
- Lorsque vous utilisez l'outil loupe, le clic pour zoomer avant ou arrière centre automatiquement la carte à l'endroit où vous avez cliqué ; très pratique pour se déplacer rapidement !
- Un double clic sur une route dans la liste des amis centre automatiquement la carte sur le dernier point de ce tracé
- Un double clic sur un point du tracé ouvre automatiquement le cartouche de modification de ce point
- Un simple clic sur un des points du tracé permet de connaître immédiatement le cap (Cog:), la distance (Rng:) la durée de parcours (Tm:) et la vitesse (Spd:) jusqu'au point suivant : Cog: 58° Rng: 1.04 Tm:00:10:00 Spd: 6.25
- Vous pouvez afficher ou masquer les voiliers, les traces ou les routes en cochant ou décochant les cases correspondantes dans l'onglet tracé :

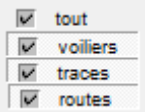

- Vous pouvez facilement passer d'un outil à l'autre en utilisant les touches de raccourci :
	- o  $C$  : pour dessiner un cercle (équivaut à cliquer sur  $\circ$  \$ [7.4.7\)](#page-49-0)
	- o H : pour faire glisser la carte vers une nouvelle position  $\left(\frac{40}{5}\right)$  § [7.3.1\)](#page-44-0)
	- o M : pour activer l'outil règle qui permet de mesurer des distances, et des durées ( $\frac{1}{2}$  § [7.4.4\)](#page-46-0)
	- o O : pour poser des marques et des repères ( $\leq$  § [7.4.6\)](#page-49-1)
	- o P : pour lire les indications d'une route en passant la souris sur les différents points ( $\frac{1}{\sqrt{3}}$ ) § [7.4.5\)](#page-46-1)
- o R : pour tracer une route ( $\sqrt{5}$  § [7.4.5\)](#page-46-1)
- o T : pour passer en mode tracé ( § [7.4.5.1\)](#page-47-0)
- o  $Z$  : pour zoomer avec les boutons gauche et droit de la souris ( $\frac{Q}{S}$  § [7.4\)](#page-44-1)

# **13.6 RAFRAICHIR AUTOMATIQUEMENT A INTERVALLE CONSTANT**

Le site RefreshThing permet de rafraîchir n'importe quelle page Internet à intervalle strictement constant : [http://www.refreshthing.com/.](http://www.refreshthing.com/)

Son seul inconvénient est que la page de Virtual Regatta apparaît sous un bandeau qui "mange" la partie supérieure de l'écran :

refreshthing URL: http://www.virtualregatta.com/index\_clipper.php?play=1 Time (?):  $598$ Gol STOP RESET

- 1. Connectez-vous sur l'interface standard VR et la régate en cours
- 2. Copiez l'adresse de la page
- 3. Ouvrez le site RefreshThing
- 4. Collez l'adresse de jeu de la régate obtenue à l'étape 2 dans la zone URL.
- 5. **Ajoutez ?play=1 à la fin de l'adresse**. Ceci est important pour le rafraîchissement automatique.
- 6. Entrez 598 dans la zone time : c'est la durée en secondes entre deux rafraîchissements ; abstraction faite des deux secondes d'accès au site RefreshThing lui-même.
- 7. Cliquez sur le bouton  $\boxed{Go!}$  pour rafraîchir la page.

Ce site est très intéressant si vous le combinez avec l'adresse retournée par le module "Lien Rapide vers votre Bateau" de VRToutoulz (§10.6) dans l'adresse RefreshThing. Ça marche aussi !

Les boutons STOP et RESET servent respectivement à arrêter le compte à rebours – pour permettre par exemple la lecture des messages si on ne sait pas où on en est dans le décompte – et à réinitialiser le compte à rebours.